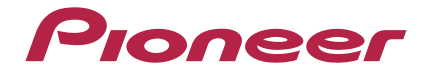

AV 環繞擴大機

# **[VSX-824-K](#page-3-0)**

#### <span id="page-1-0"></span>注意

為避免觸電危險,請勿拆卸上下蓋(或背面板),以避 免觸電或受傷,機內無任何可供維修使用的零件,若需 維修服務請聯絡專業維修人員。

**D3-4-2-1-1\_B1\_Zhtw**

#### 警告

本機不防水。為防止起火或觸電事故,請勿將本機置放 於任何盛裝液體的容器(如花瓶或花盆)附近或將其暴 露於漏水、濺水、雨中或潮濕環境中。

**D3-4-2-1-3\_A1\_Zhtw**

#### 通風注意事項

安裝本機時,請確定在本機四周預留足夠的空間以利通 風(頂部40 cm、背面20 cm、及兩側20 cm以上)。

#### 警告

機殼上具有之縫隙及開口用於通風,以確保本產品之正 常操作並防止過熱。為避免火災,請勿堵塞開口或用物 品(如報紙、桌布、簾幕)將其覆蓋,也請勿在厚毯或 床上操作本機。

**D3-4-2-1-7b\*\_A1\_Zhtw**

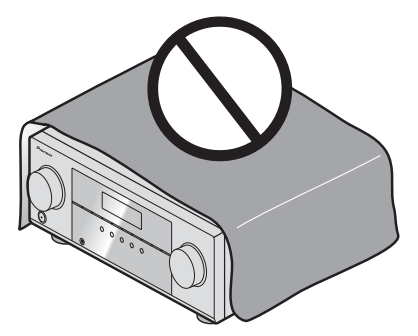

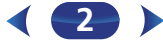

#### 警告

為防止火災,請勿將明火源(如點燃的蠟燭)放置於本 機上。

#### **D3-4-2-1-7a\_A1\_Zhtw**

注意

警告

#### 操作環境

操作環境溫度與溼度:

+5 ℃ 至 +35 ℃ (+41 °F 至 +95 °F); 小於85 %RH (勿堵塞冷卻孔) 請勿在通風不良處、暴露於高溼度或陽光直射(或強烈

的人造光源)的場所安裝本機。

#### **D3-4-2-1-7c\*\_A1\_Zhtw**

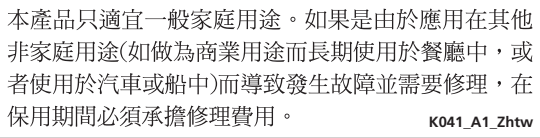

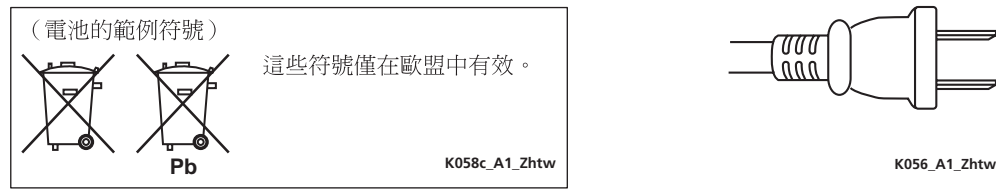

中)時,請將主電源插頭自牆上插座拔除以切斷電 源。 **D3-4-2-2-2a\*\_A1\_Zhtw**

本機 OSTANDBY/ON 開關不完全將電源自交流電插

座切斷。因電源線為本機主要電源切斷裝置,您需要

將插頭拔除以切斷所有電力。因此,請確認本機安裝

時電源線可輕易自交流電插座拔除以防止意外。為防

止火災, 當本機處於長時間未使用之情形 (如假期

雷壓選擇開關

雷壓選擇開關位於多雷壓機型的背面扳上。

電壓選擇開關的工廠初期設定為 220-240 V。將本開關 設定於符合貴國或地區雷壓的位置。

·對於供應臺灣的機型,請在使用之前設定成  $110-127$  V  $\circ$ 

·對於供應墨西哥的機型,請在使用之前設定成  $110-127$  V  $\circ$ 

在改變電壓之前,要拔除交流電源線。使用中型螺絲刀 來改變電壓選擇開關的設定。

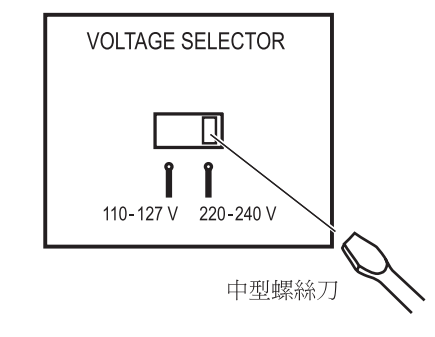

**D3-4-2-1-5\*\_A2\_Zhtw**

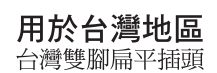

請將小零件存放在小孩與嬰兒無法拿取之處。

若意外吞入,請立即送醫。

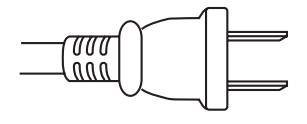

D41-6-4\_A1\_Zhtw

台灣地區專用

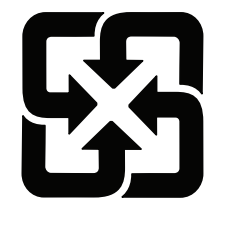

「廢電池請回收」

<span id="page-3-0"></span>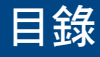

感謝您購買本項先鋒產品。請詳閱本份操作手冊,方便您正 確地操作本項裝置。

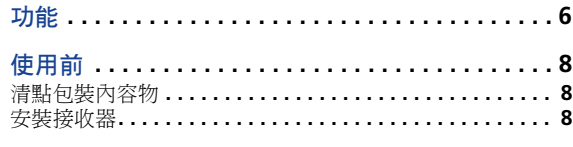

#### 接收器的設定流程 **. . . . . . . . . . . . . . . . . . . . . . . . . 8** 01 **拉伯與爾三**

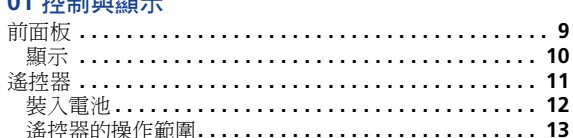

#### **02** 連接您的設備

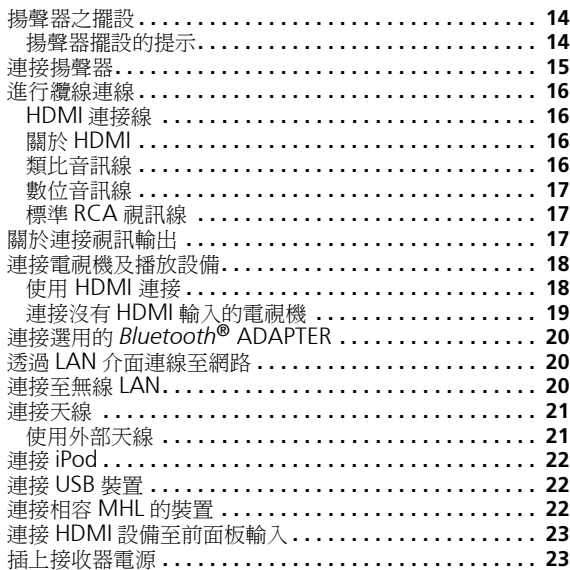

#### **03** 基本設定 設定前 **[. . . . . . . . . . . . . . . . . . . . . . . . . . . . . . . . . . . . . . . 24](#page-23-0)** 切換電視機格式設定值 **. . . . . . . . . . . . . . . . . . . . . . . . . 24** 環繞音效的自動設定 (MCACC)**. . . . . . . . . . . . . . . . . . 24** 自動 MCACC [設定使用時的其他問題](#page-24-0)**. . . . . . . . . . . . . . 25 04** 基本播放功能 播放來源**[. . . . . . . . . . . . . . . . . . . . . . . . . . . . . . . . . . . . . . 26](#page-25-0)** 選擇音訊輸入訊號 **. . . . . . . . . . . . . . . . . . . . . . . . . . . . . 26** 播放 iPod **[. . . . . . . . . . . . . . . . . . . . . . . . . . . . . . . . . . . . . 28](#page-27-0)** 播放儲存在 iPod 上的檔案 **. . . . . . . . . . . . . . . . . . . . . . 28** 基本播放控制 **. . . . . . . . . . . . . . . . . . . . . . . . . . . . . . . . 28** 在 iPod 控制與接收器控制之間切換 **. . . . . . . . . . . . . . . 28** 播放 USB 裝置 **. . . . . . . . . . . . . . . . . . . . . . . . . . . . . . . . . 28** 播放儲存在 USB 隨身碟中的音訊檔案**. . . . . . . . . . . . . . 29** 播放儲存在 USB 隨身碟中的相片檔案**. . . . . . . . . . . . . . 29** 關於可播放的檔案格式 **[. . . . . . . . . . . . . . . . . . . . . . . . . 29](#page-28-0)** 播放相容 MHL 的裝置 **[. . . . . . . . . . . . . . . . . . . . . . . . . . . 30](#page-29-0)** 享受無線音樂的 *Bluetooth*® ADAPTER**. . . . . . . . . . . . . . 31** 無線音樂播放 **[. . . . . . . . . . . . . . . . . . . . . . . . . . . . . . . . 31](#page-30-0)** 配對 *Bluetooth* ADAPTER 及 *Bluetooth* 無線技術裝置 **. . . . . . . . . . . . . . . . . . . . . . . . . . . . . . . . 31** 聆聽與您系統搭配的 *Bluetooth* 無線技術裝置 音樂內容 **[. . . . . . . . . . . . . . . . . . . . . . . . . . . . . . . . . . . . 32](#page-31-0)** 收聽收音機**[. . . . . . . . . . . . . . . . . . . . . . . . . . . . . . . . . . . . 33](#page-32-0)** 改善 FM 音質 **. . . . . . . . . . . . . . . . . . . . . . . . . . . . . . . . 33** 儲存預設電台 **. . . . . . . . . . . . . . . . . . . . . . . . . . . . . . . . 33** 收聽預設電台 **. . . . . . . . . . . . . . . . . . . . . . . . . . . . . . . . 33** 命名預設電台 **. . . . . . . . . . . . . . . . . . . . . . . . . . . . . . . . 33** 切換無線電頻率間隔 **[. . . . . . . . . . . . . . . . . . . . . . . . . . . 34](#page-33-0)**

#### **05** 聆聽您的系統

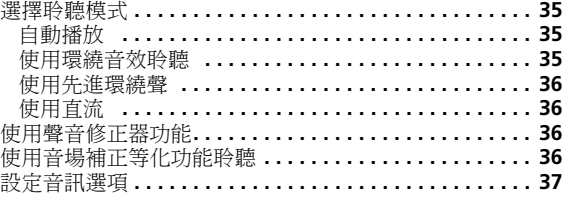

#### **06** 利用網路功能播放

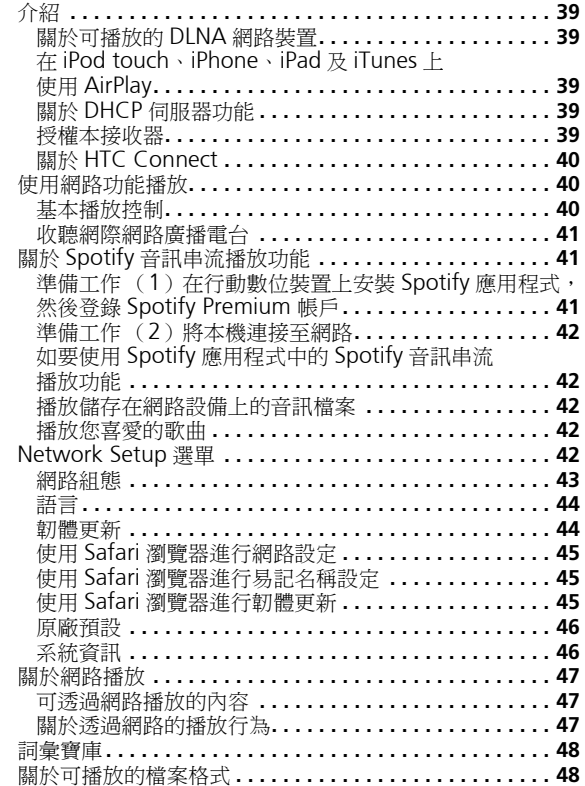

#### 07 Home Menu

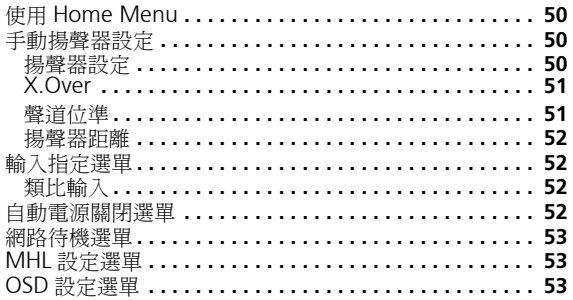

#### **08 HDMI 控制功能**

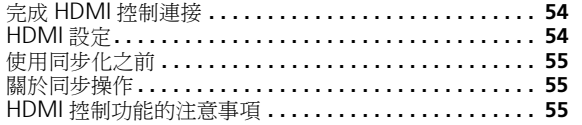

#### 09 其他資訊

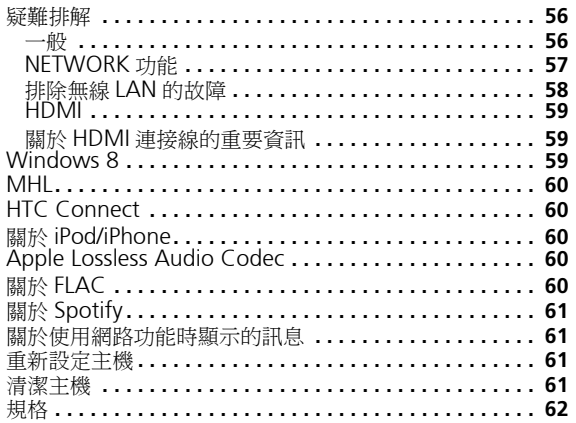

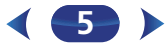

#### <span id="page-5-0"></span>音訊

#### 利用多聲道音場補正系統 (**MCACC**)輕鬆設定

MCACC 可補償揚聲器大小、位準與距離的差異,並等化響應,以自動建立最佳聆聽環境。

#### 相位控制

相位控制能有效消除導致音效不同步的相位延遲,並明顯改善多聲道音效,且無需多餘操作。

#### 視訊

#### **Ultra HD** (含 **4K/60p** 視訊支援) **- Pass-through -**

可傳遞並顯示高達 4K/60p 解析度的影像。需要支援 Ultra HD (4K 視訊)的獨立顯示器。

#### **HDMI** (**3D**、音訊返回通道)

#### **6** 輸入 **/1** 輸出

需相容元件才能使用以上功能。

#### 連線

#### 輕鬆完成與無線 **LAN** 轉換器的網路連線

透過 AS-WL300 無線 LAN 轉換器,您可享受 AV 環繞擴大機的無線 LAN 連線應用。AS-WL300 支援 AV 環繞擴大機專用 USB 端子的供電,因此不需使用 AC 變壓器。

#### **Bluetooth** 轉接器準備就緒

使用 *Bluetooth* ADAPTER(AS-BT100 或 AS-BT200)能讓您享受 iPhone 或其他 *Bluetooth* 無線技術啟用之裝置上的音樂檔案。

#### **MHL**™ (行動高畫質連接技術) **-** 相容裝置播放

可連接相容 MHL 2 的行動裝置來享受 3D 視訊、Full-HD 視訊、高音質多聲道音訊及相片等, 而連接時接收器上的電池也會充電。

#### **iPod** 播放

您的 iPod 或 iPhone 皆可連接接收器的 USB 端子,以在 iPod 或 iPhone 上播放音樂檔案。此 外, iPod 或 iPhone 連接至接收器時, 即會進行充電。

### 網路

#### **Spotify** 數位音樂串流服務準備就緒

Spotify 為一數位音樂串流服務,可讓您隨選存取上百萬首歌曲。此接收器可由 Spotify 進行 連接,讓您在 Spotify 應用程式上選擇歌曲,然後於音訊系統上聆聽。如要了解在您國家是否 可使用該服務,請造訪 www.spotify.com。

#### 相容於 **Windows 8.1**

本接收器相容於 Windows 8.1, 讓您輕鬆從家用網路的相容電腦傳送音樂。

#### **Apple AirPlay**

使用 AirPlay 時,您可從 iTunes 串流音樂到本接收器,然後透過家庭劇院系統播放。您甚至 可使用接收器來檢視顯示幕上包括歌曲標題、演出者與專輯封面在內的中繼資料。您可在家中 的任何房間輕鬆享受 iTunes 音樂。

#### **DLNA** 認證 (**1.5**)

本接收器通過 DLNA 認證 (1.5),不僅能當成 DMP (數位媒體播放器)播放 DMS (數位 媒體伺服器)音訊檔案,也能當成 DMR (數位媒體轉譯器)接受由智慧型手機或電腦等裝置 發出的遙控。

#### 網際網路廣播

透過 LAN 端子將此接收器連接至網路後,您即可聆聽網際網路廣播電台。

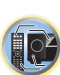

57

(印)

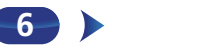

(印)

57

12

#### 播放/處理

#### 高傳真音樂播放

您可播放 96 kHz/24 位元至 192 kHz/24 位元的高傳真音樂檔案。支援透過前置 USB 連接埠 及網路播放 AIFF、Apple Lossless、WAV 及 FLAC 檔案。

#### 無縫播放

播放音樂檔案時會略過音軌之間的無聲片段,避免播放現場或演唱會內容時經常出現的中斷現 象。

#### 進階聲音修正

進階聲音修正可透過建立新訊號還原在壓縮過程遺漏的小細節,將壓縮音訊輸出(如 WMA、 AAC 及 MP3)還原為 CD 音效位準。

### 安裝

#### **iControlAV5** 遙控應用程式

這是一套可直覺式操作多種接收器功能的應用程式。 本應用程式已於 App Store 上架,適用於 iPhone、iPod touch 及 iPad。 此外,您也可在 Android 智慧型手機的 Google Play 上取得本程式。 本應用程式可免費下載。

#### 節能設計

此 AV 環繞擴大機採用符合生態的設計。除了待機時的耗電量更低之外,接收器還具有「ECO 模式」,播放內容時也能降低耗電量。此外,您還可使用遙控器上的專用按鍵或 iControlAV5 輕鬆設定 ECO 模式。

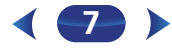

## 接收器的設定流程

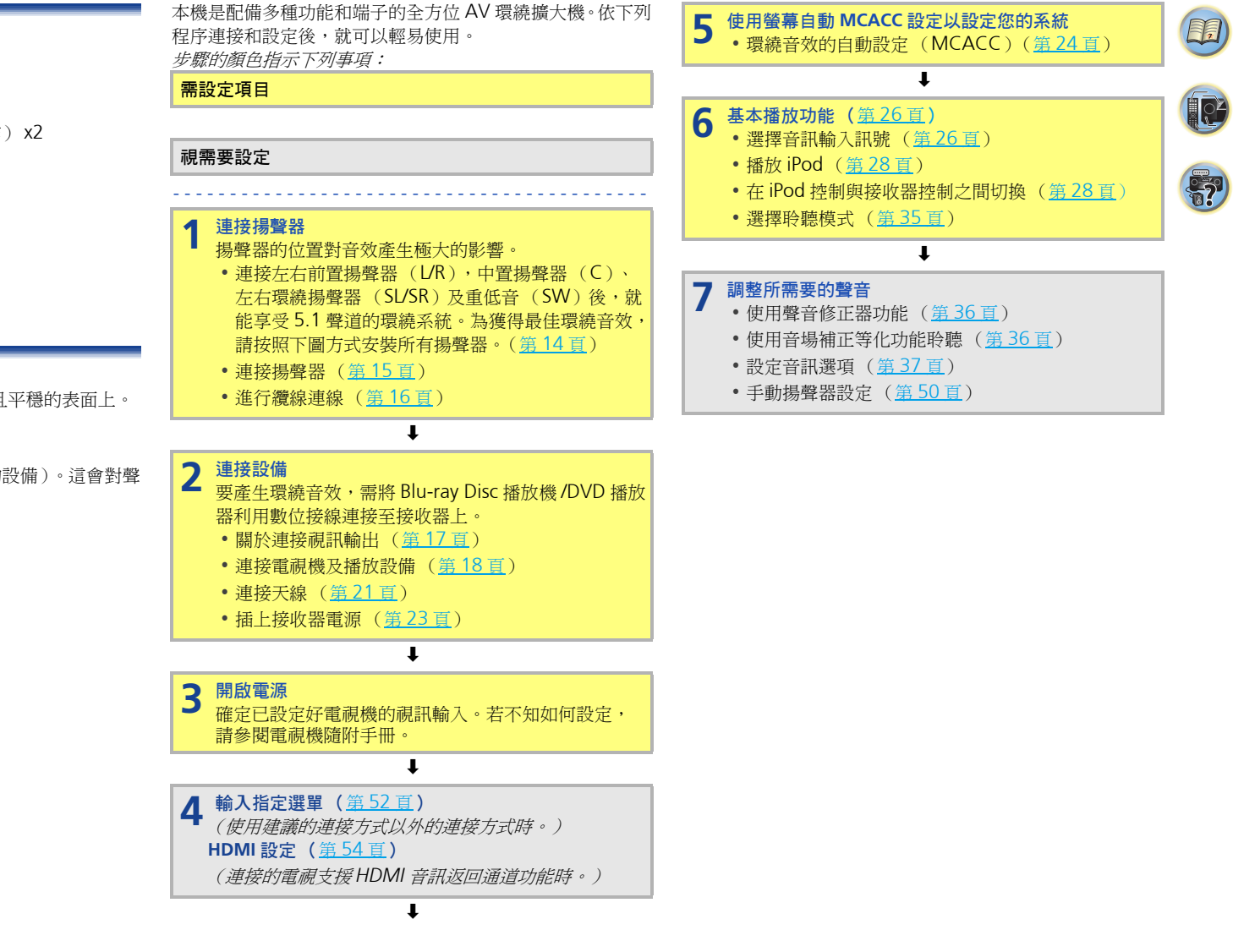

#### <span id="page-7-0"></span>清點包裝內容物

請清點是否收到以下隨附配件:

- 設定麥克風
- 遙控器
- AAA/IEC R03 乾電池 (以確保系統運作) x2
- AM 環型天線
- FM 線型天線
- 電源線
- 快速入門指南
- 安全手冊
- SPEAKER CAUTION 表 (僅英文版本)
- 操作手冊 (CD-ROM)

#### 安裝接收器

- 在安裝本機時,請確實將其安放在水平且平穩的表面上。 切勿安裝在以下地方:
- 彩色電視機上 (畫面可能失真)
- 卡式錄音座附近 (或靠近會產生磁場的設備)。這會對聲 音造成干擾。
- 陽光直射的地方
- 濕氣重或潮濕的地方
- 極熱或極冷的場所
- 有振動或其他動作的場所
- 灰塵多的場所
- 有熱霧或油氣的場所 (如廚房)

#### <span id="page-8-0"></span>**1** 章節 **1** 控制與顯示

<span id="page-8-1"></span>前面板

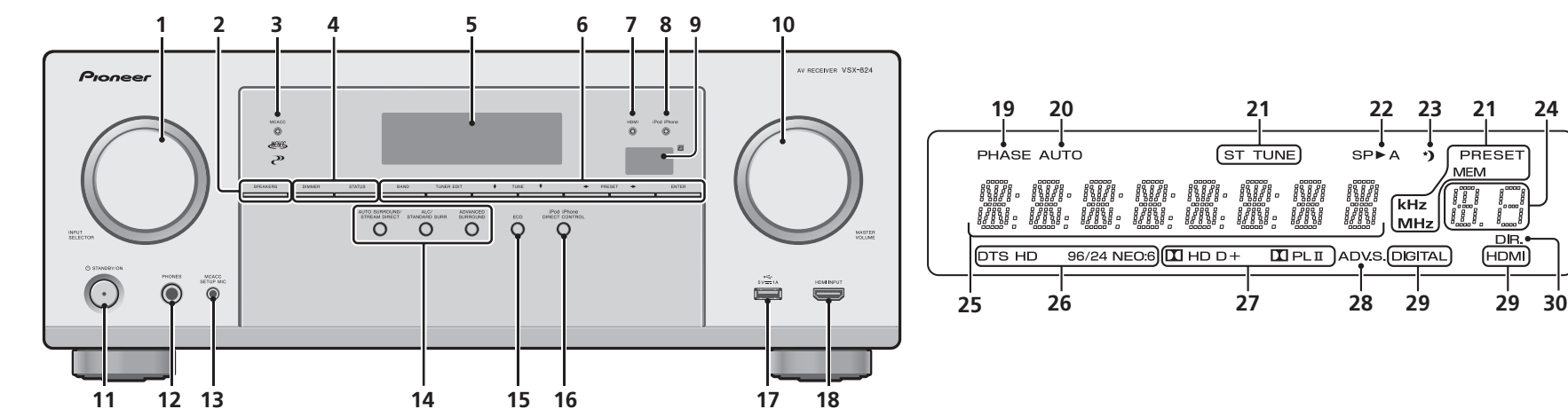

#### **1** INPUT SELECTOR 旋鈕

可選取一輸入來源 (第[26](#page-25-1)頁)。

#### **2** SPEAKERS

#### 請參閱第 16 頁的[進行纜線連線](#page-15-1)。

視選擇的輸入來源而定,有顯示或無法顯示揚聲器系統設定 的可能。

#### **3 MCACC** 指示燈

音場補正等化器功能 (第 [36](#page-35-2) 頁)開啟時會亮起 (音場補正 等化器功能會在自動 MCACC 設定 (第 [24](#page-23-1) 頁)完成後,自 動設定為開啟)。

#### **4** 接收器控制按鍵

DIMMER - 可調暗或調亮顯示幕的亮度。控制亮度的步 驟有四個。

STATUS - 切換本機的顯示幕。選擇輸入來源後,您可 檢查聆聽模式、輸入格式、音量、輸入名稱。 視選擇的輸入來源而定,輸入格式有可能無法顯示。

#### **5** 字元顯示幕

請參閱第 10 [頁的](#page-9-1)顯示。

#### **6** 調諧器控制按鍵

**BAND** - 切換 AM、FM ST (立體聲)和 FM MONO 廣播頻段 (第[33](#page-32-1)頁)。

TUNER EDIT - 搭配 TUNE  $\dagger/\dagger$ , PRESET  $\leftarrow/\rightarrow \pi$ ENTER 來記憶並命名方便找出收聽的電台 (第 [33](#page-32-1) [頁\)](#page-32-1)。

TUNE  $\uparrow/\downarrow$  - 用於尋找廣播頻道 (第[33](#page-32-1)頁)。

PRESET ←/→ - 用於選取預設電台 (第[33](#page-32-2)頁)。

#### **7 HDMI** 指示燈

此燈在連接一 HDMI 設備時會閃爍,在設備接上後則會亮起 (第 [18](#page-17-2) 頁)。

#### **8 iPod iPhone** 指示燈

連接iPod/iPhone並選擇**iPod/USB**輸入時會亮起(第[28](#page-27-1)頁)。

#### **9** 遙控感應器

可接收來自遙控器的訊號 ( 請參閱<u>第 13 頁的*[遙控器的操作](#page-12-1)*</u> [範圍](#page-12-1))。

**9**

#### **10**MASTER VOLUME 旋鈕 11 **STANDBY/ON**

#### **12PHONES** 插孔

用於連接耳機。耳機接上時,不會有聲音從揚聲器輸出。聽 見耳機音效時的聆聽模式只能在 **PHONES SURR**、**STEREO** 或 **STEREO ALC**模式中選擇(**S.R AIR**模式也可在使用**ADAPTER** 輸入時選擇)。

57

**24**

PRESET

 $\overline{DR}$ 

(HDMI)

**MEM** 

**kHz** 

lмнz

12

(5月)

#### **13 MCACC SETUP MIC** 插孔

用於在執行自動 MCACC 設定時連接麥克風 (第 [24](#page-23-1) 頁)。

#### **14**聆聽模式按鍵

AUTO SURROUND/STREAM DIRECT - 在自動環繞聲 模式 ( <u>第 [35](#page-34-2) 頁</u> ) 與直流播放 ( <u>第 [36](#page-35-3) 百</u> ) 之間切換。

ALC/STANDARD SURR - 按下可進行標準解碼以及在 Pro Logic II 與 NEO:6 模式和自動音量控制立體聲模 式 (<u>第[35](#page-34-3)頁</u>) 間切換。

ADVANCED SURROUND - 可於各種環繞模式中進行 切換 (第[36](#page-35-4)頁)。

您可切換 ECO 模式 1/ECO 模式 2。開啟 ECO 為 **ON** 模式時, 顯示幕將變暗(<u>第 [36](#page-35-5) 百</u>)。

#### **16**iPod iPhone DIRECT CONTROL

變更 **iPod** 的接收器輸入,並啟用 iPod(<u>第 [29](#page-28-1) 頁</u>)上的 iPod 操作。

#### **17iPod/iPhone** 端子

用於連接音訊來源,如 Apple iPod/iPhone 或 USB 大量儲存 裝置 (<u>第[22](#page-21-1) 百</u>)。

#### **18 HDMI** 輸入接頭

用於連接相容的 HDMI 裝置 (攝影機等)(<u>第 [23](#page-22-2) 頁</u>)。

#### <span id="page-9-1"></span>顯示

#### **19PHASE**

相位控制開啟時會亮起。

#### **20 AUTO**

自動環繞聲功能開啟時會亮起 (<u>第 [35](#page-34-2) 頁</u>)。

#### **21**調諧器指示燈

**ST** - 以自動立體聲模式接收立體聲FM廣播時會亮起( [第](#page-32-1) [33](#page-32-1)頁)。

**TUNE** - 調頻至正常廣播頻道時亮起。

**PRESET** - 在註冊或呼叫預設廣播電台時顯示。

**MEM** - 在註冊廣播電台時閃爍。

**kHz/MHz** - 字元顯示幕顯示目前接收的 AM/FM 廣播頻 率時亮起。

#### **22**揚聲器指示燈

顯示目前的揚聲器系統狀態( <mark>第9頁</mark> )。

**SP A** 表示揚聲器為開啟狀態。

**SP** 表示揚聲器為關閉狀態。

**23**睡眠定時器指示燈 接收器進入睡眠模式時會亮起 (<u>第 [11](#page-10-1) 百</u>)。

## **24PRESET** 資訊或輸入訊號指示燈

顯示調諧器的預設號碼或輸入訊號類型等。

**25**字元顯示幕

顯示各種系統資訊。

#### **26 DTS** 指示燈

- **DTS** 偵測到有 DTS 編碼音訊訊號的來源時會亮起。
- **HD** 偵測到含 DTS-EXPRESS 或 DTS-HD 解碼音訊訊號 時會亮起。
- **96/24** 偵測到含 DTS 96/24 解碼音訊訊號時會亮起。
- <span id="page-9-0"></span>[56](#page-55-0)[7](#page-8-0)[4](#page-3-0) **<sup>15</sup>** ECO **NEO:6** - 當接收器其中一種 Neo:6 模式啟用,亮起表示 正在進行 Neo:6 處理 (<u>第 [35](#page-34-3) 頁</u>)。

#### **27 Dolby Digital** 指示燈

- **D** 偵測到 Dolby Digital 編碼訊號時會亮起。
- **D+** 偵測到含 Dolby Digital Plus 解碼音訊訊號時 會亮起。
- **HD** 偵測到含 Dolby TrueHD 解碼音訊訊號時會 亮起。

**PLII** - 亮起表示正在進行 Pro Logic II 解碼。 (詳情請參閱<u>第 35 百的*[使用環繞音效聆聽](#page-34-3)*)。</u>

#### **28 ADV.S.**

已選取其中一種先進環繞聲模式時會亮起 (詳情請參閱 第 36 頁的[使用先進環繞聲](#page-35-4))。

#### <span id="page-9-2"></span>**29SIGNAL SELECT** 指示燈

**DIGITAL** - 選取數位音訊訊號時會亮起。選擇數位音訊 訊號且未選擇音訊輸入時會閃爍。 **HDMI** - 選取 HDMI 訊號時會亮起。選擇 HDMI 訊號且

**10**

未選擇 HDMI 輸入時會閃爍。

#### **30 DIR.**

此燈在 **DIRECT** 或 **PURE DIRECT** 模式啟用時會亮起 ( 第 [36](#page-35-3) 頁)。

<span id="page-10-0"></span>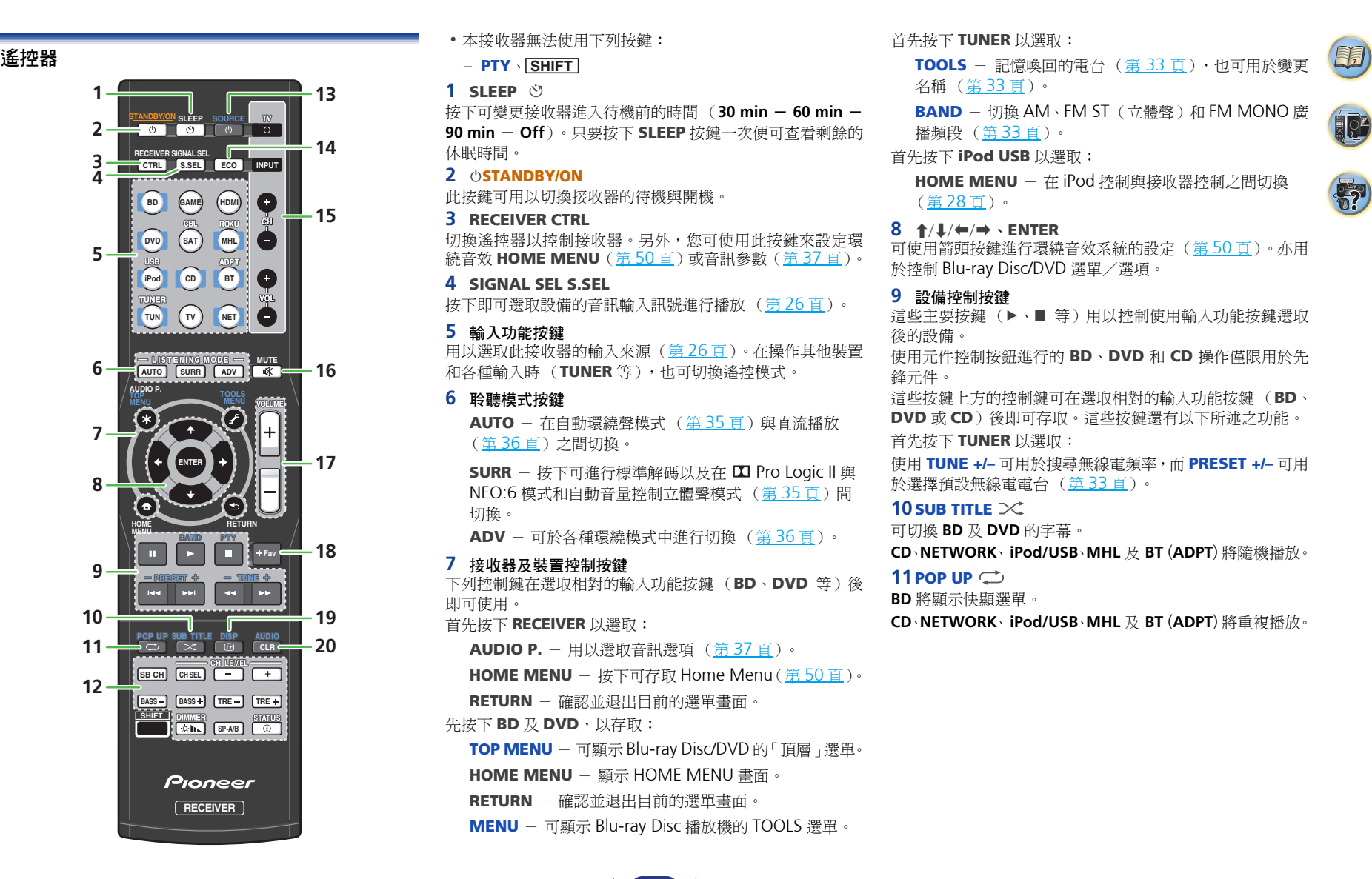

- 
- PTY、 **SHIFT**
- <span id="page-10-1"></span>1 SLEEP  $\circledcirc$

按下可變更接收器進入待機前的時間 (30 min - 60 min -**90 min** - **Off**)。只要按下 SLEEP 按鍵一次便可查看剩餘的 休眠時間。

#### **2 OSTANDBY/ON**

此按鍵可用以切換接收器的待機與開機。

#### **3** RECEIVER CTRL

切換遙控器以控制接收器。另外,您可使用此按鍵來設定環 繞音效 HOME MENU ( <u>第 [50](#page-49-2) 頁</u> ) 或音訊參數 ( <u>第 [37](#page-36-1) 百</u> ) 。

#### **4** SIGNAL SEL S.SEL

按下即可選取設備的音訊輸入訊號進行播放 (第 [26](#page-25-2) 頁)。

#### **5** 輸入功能按鍵

用以選取此接收器的輸入來源(第 [26](#page-25-1) 頁)。在操作其他裝置 和各種輸入時 (TUNER 等),也可切換遙控模式。

#### **6** 聆聽模式按鍵

AUTO - 在自動環繞聲模式 (第[35](#page-34-2)頁)與直流播放 (第 [36](#page-35-3) 頁)之間切換。

SURR - 按下可進行標準解碼以及在 ■ Pro Logic II 與 NEO:6 模式和自動音量控制立體聲模式 (第 [35](#page-34-3) 頁)間 切換。

ADV - 可於各種環繞模式中進行切換 (第 [36](#page-35-4) 頁)。

#### **7** 接收器及裝置控制按鍵

下列控制鍵在選取相對的輸入功能按鍵 (BD、DVD 等)後 即可使用。

首先按下 RECEIVER 以選取:

AUDIO P. - 用以選取音訊選項 (第 [37](#page-36-1) 頁)。

HOME MENU - 按下可存取 Home Menu (第[50](#page-49-3)頁)。

RETURN - 確認並退出目前的選單畫面。

先按下 BD 及 DVD,以存取:

TOP MENU - 可顯示 Blu-ray Disc/DVD 的「頂層」選單。

HOME MENU – 顯示 HOME MENU 畫面。

RETURN - 確認並退出目前的選單畫面。

MENU - 可顯示 Blu-ray Disc 播放機的 TOOLS 選單。

**11**

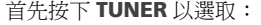

TOOLS - 記憶喚回的電台 (第 [33](#page-32-1) 頁),也可用於變更 名稱 (第 [33](#page-32-3) 頁)。

**BAND** - 切換 AM、FM ST(立體聲)和 FM MONO 廣 播頻段 (第 [33](#page-32-1) 頁)。

#### 首先按下 iPod USB 以選取:

HOME MENU - 在 iPod 控制與接收器控制之間切換 (第 [28](#page-27-2) 頁)。

#### 8  $\uparrow$ / $\downarrow$ / $\leftrightarrow$  · ENTER

可使用箭頭按鍵進行環繞音效系統的設定(第 [50](#page-49-2) 頁)。亦用 於控制 Blu-ray Disc/DVD 選單/選項。

#### **9** 設備控制按鍵

這些主要按鍵 (▶、■ 等) 用以控制使用輸入功能按鍵選取 後的設備。

使用元件控制按鈕進行的 BD、DVD 和 CD 操作僅限用於先 鋒元件。

這些按鍵上方的控制鍵可在選取相對的輸入功能按鍵 (BD、 DVD 或 CD)後即可存取。這些按鍵還有以下所述之功能。 首先按下 TUNER 以選取:

使用 TUNE +/– 可用於搜尋無線電頻率,而 PRESET +/– 可用 於選擇預設無線電電台 (第 [33](#page-32-2) 頁)。

#### **10 SUB TITLE**  $\infty$

可切換 **BD** 及 **DVD** 的字幕。

**CD**、**NETWORK**、**iPod/USB**、**MHL** 及 **BT** (**ADPT**) 將隨機播放。

#### **11** POP UP  $\Rightarrow$

**BD** 將顯示快顯選單。

**CD**、**NETWORK**、**iPod/USB**、**MHL** 及 **BT** (**ADPT**) 將重複播放。

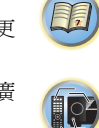

 $\blacksquare$ 

按下 RECEIVER 後也可使用其他按鍵。

 $SB$  CH  $-$  無法用於本機。

CH SEL - 連續按可選取一聲道,再使用 CH LEVEL +/-按鍵調整位準 (第 [51](#page-50-1) 頁)。

CH LEVEL +/– - 用於調整聲道位準。

BASS +/-, TRE +/- - 用於調整低音或高音。

- 聆聽模式設定為 **DIRECT** 或 **PURE DIRECT** 時,會停用這 些控制鍵。
- 前置揚聲器在揚聲器設定中設為 **SMALL** (或自動透過 自動 MCACC 設定)且 X.Over 設定為 150 Hz 以上 時, 按下 BASS +/- 即可調整重低音聲道音量 (第 [51](#page-50-2) [頁](#page-50-2))。

DIMMER \*b - 可調暗或調亮顯示幕的亮度。控制亮度 的步驟有四個。

在進入 ECO 模式期間,亮度會在 2 個等級間切換。若選 擇最暗的亮度,顯示幕上將會顯示 DIMMER。(非 ECO 模式: 4 等級,ECO 模式: 2 等級)

 $SP-A/B - m$ 無法用於本機。

STATUS  $\hat{U}$  - 切換本機的顯示幕。選擇輸入來源後,您 可檢查聆聽模式、輸入格式、音量或輸入名稱。

視選擇的輸入來源而定,輸入格式有可能無法顯示。

#### **13 SOURCE**

按下可開啟/關閉連接接收器的先鋒裝置之電源。

#### **14** ECO

您可切換 ECO 模式 1/ECO 模式 2。開啟 ECO 為 **ON** 模式時, 顯示幕將變暗 (第 [36](#page-35-5) 頁)。

#### **15**TV 按鍵

操作電視。操作其他製造商的電視時,請設定如下。

○ - 可用以開啟/關閉電視機電源。

INPUT - 可用以選擇電視機輸入訊號。

CH +/– - 可用以選擇聲道。

VOL +/– - 可用以調整電視機音量。

按住 TV o 按鍵,按下您要控制之元件的輸入功能按鍵 (如 下表所列)約五秒。 視電視而定,此動作可能沒有作用。 預設值: Pioneer

#### 電視預設

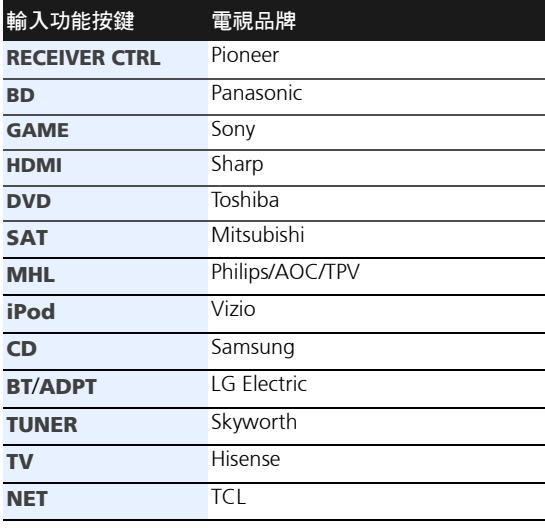

#### **16** MUTE  $\mathbb{K}$

可進行靜音/取消靜音。

#### **17** VOLUME +/–

用以設定聆聽的音量大小。

#### $18 + F$ av

要播放或停止播放歌曲時按下此鍵。之後,所選擇的歌曲即 會登錄在 Favorites 資料夾中 (第 [42](#page-41-1) 頁)。

#### **19** DISP

將顯示各項目來源資訊。

#### **20** AUDIO CLR

選擇 **NETWORK** 時,將刪除登錄的歌曲及預設廣播電台。 音訊設為非 **NETWORK** 時將會切換。

<span id="page-11-0"></span>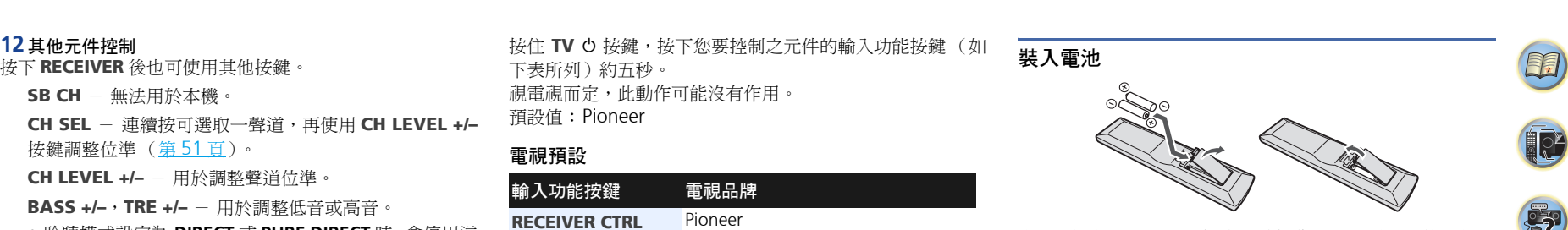

<span id="page-11-1"></span>本機內附的電池可用於檢查初始操作;電池電量可能不夠長 時間使用。建議使用壽命較長的鹼性電池。

#### 警告

• 切勿在受到陽光直射或車內、加熱設備附近等極熱的場所 中使用或存放電池。如此可能會導致電池滲漏、過熱、爆 炸或起火。還會降低電池的使用壽命或效能。

#### 注意

- 電池使用不當會導致滲漏及爆炸等危險。請遵守下列安全 注意事項:
- -新舊電池切勿混合使用。
- -裝入電池時,請正確對照電池匣內的正負極標示。
- -電池形狀雖然相同,電壓可能不盡相同。不同電壓的電 池切勿混合使用。
- -處理廢舊電池時,請遵守政府條例或適用於貴國/地區 的環境公共指令規則。
- -裝入電池時,請確定不要破壞電池 (–)端子上的彈簧。 此會導致電池漏液或過熱。

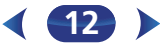

#### <span id="page-12-2"></span><span id="page-12-1"></span>遙控器的操作範圍

- <span id="page-12-0"></span>在以下狀況下,遙控器可能無法正常運作: [4](#page-3-0) • 遙控器與接收器的遙控感應器之間有障礙物。
- 日光或螢光燈直射遙控感應器。
- 接收器距離會發射紅外線的設備太近。
- 接收器與其他紅外線遙控器設備同時操作。

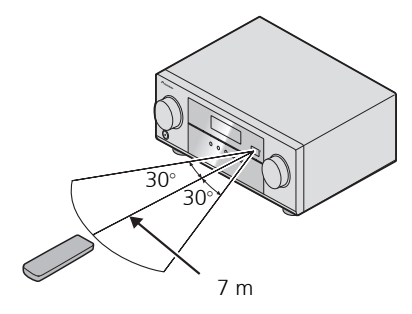

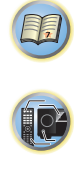

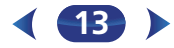

#### <span id="page-13-0"></span>揚聲器之擺設

連接左右前置揚聲器(**L**/**R**),中置揚聲器(**C**)、左右環繞揚聲器(**SL**/**SR**)及重低音(**SW**) 後,就能享受 5.1 聲道的環繞系統。為獲得最佳環繞音效,請按照下圖方式安裝所有揚聲器。 若您有兩部重低音揚聲器,第二部重低音揚聲器可連接至 **SUBWOOFER 2** 端子。連接兩部重 低音揚聲器可增加低音音效,達到更強大的聲音重現。

在此情況下,會從兩部重低音揚聲器中輸出相同的音效。

<span id="page-13-2"></span>*5.1* 聲道環繞系統:

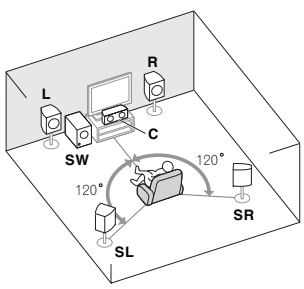

#### 揚聲器擺設的提示

<span id="page-13-1"></span>對於音效的品質來說,您所擺放揚聲器的地方會有極大的影響。以下的指南將會協助您自系統 中得到最佳的音效。

- 重低音可以擺放在地上。在理想的方式上,最好是將其他揚聲器擺放在您聆聽當時接近耳 朵的高度。不建議將揚聲器置於地板上 (重低音除外),或將它們安裝在牆上很高的位置。
- 要想得到最好的立體聲效果,請將前置揚聲器擺在 2 m 至 3 m 遠、與電視機同等距離的位置 上。
- 若您要將揚聲器放在CRT電視附近,請使用遮蔽式揚聲器或將揚聲器放置在離CRT電視一定 距離的位置。
- 若有使用中置揚聲器,請將前置揚聲器擺在較寬的角度上。若沒使用,則擺在較窄的角度上。
- 請將中置揚聲器擺在電視機上方或下方,以使中置聲道如同座落在電視機螢幕上一樣。另 外,請確定中置揚聲器並未超過左、右前置揚聲器前緣的連線上。
- 揚聲器面對聆聽位置為最佳角度。此角度取決於房間的大小。房間越大,所使用的角度越小。
- 環繞及後環繞揚聲器應擺在高出您耳朵60 cm至90 cm的位置,並向下微傾。揚聲器請不要 面向彼此擺放。對於 DVD-Audio,揚聲器要比家庭劇院播放時更直接放在聆聽者身後。
- 請不要將環繞揚聲器擺在比前置及中置揚聲器距離聆聽位置更遠的地方。以免減弱環繞聲 的效果。

#### 注意

• 請確定所有揚聲器均已牢牢安裝。這不僅有助於改善音質,更可減少因地震等外力導致揚 聲器翻倒或掉落而造成損壞或使人受傷的危險。

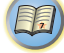

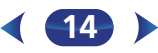

(印)

8

[5](#page-55-0)7

<span id="page-14-1"></span><span id="page-14-0"></span>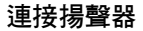

本接收器僅需兩只立體聲揚聲器就可運作 (如圖中的前置揚 聲器),但建議請至少使用三只揚聲器,再加上完整的設定為 環繞音效最好的組合。

請確實將右置的揚聲器接至右側(**R**)端子,左置的揚聲器接 至左側 (**L**)端子。另請將本接收器的正、負 (**+**/**–**)端對應 至揚聲器上相符的端子。

您可用正常阻抗在 6 Ω 和 16 Ω 之間的揚聲器。

將裝置接上 *AC* 電源前,請務必完成所有的接線工作。

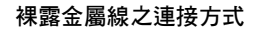

**1** 將裸露的導線捲繞在一起。 **2** 鬆開端子,插入裸露的導線。

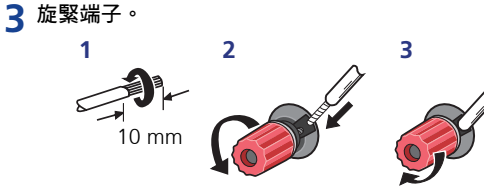

#### 注意

- 這些揚聲器端子均帶有危險電壓。為避免在連接或脫離揚 聲器線時發生電擊危險,在觸摸任何未絕緣部分之前,請 先將電源線插頭拔離。
- •請確定所有裸露的揚聲器導線都已纏繞在一起,並完全插 入揚聲器端子中。若有任何裸露的揚聲器金屬線接觸到背 面面板,則可能導致電源切斷以策安全。

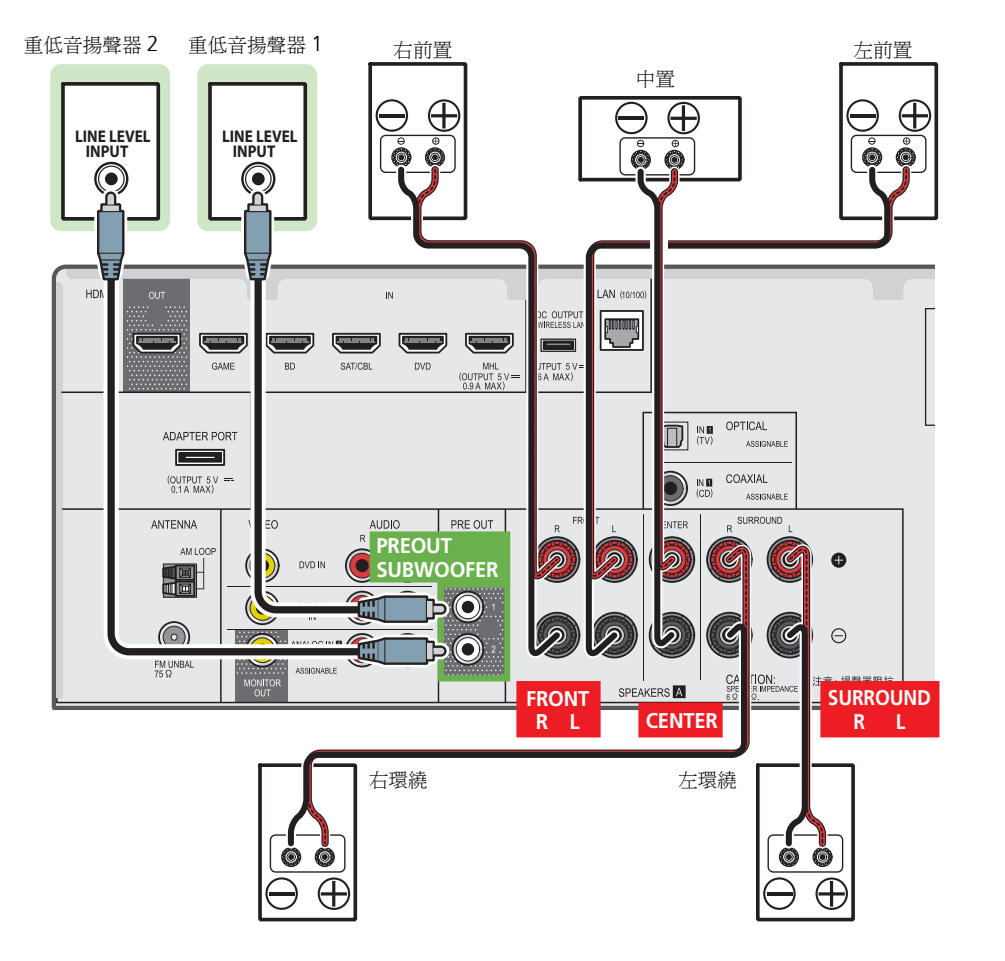

#### <span id="page-15-1"></span><span id="page-15-0"></span>進行纜線連線

請勿將連接線折彎繞過本機上方 (如圖所示)。否則本機內 部變壓器所產生的磁場可能會使揚聲器產生嗡鳴的雜音。

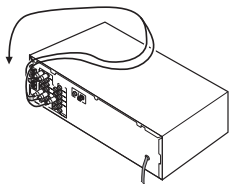

## 重要

- 在接線或更動接線前,請關閉電源並將電源線插頭從 AC 電 源插座上拔掉。
- 在拔掉電源線之前,請將電源切換成待機。

#### **HDMI** 連接線

使用一條連接線可同時傳輸視訊及聲音訊號。若透過此接收 器連接播放器與電視,則兩部設備的連接可使用 HDMI 連接 線。

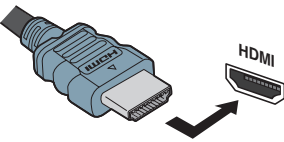

請小心以正確方向連接端子。

#### 附註

- 若是您經由您電視機聽到 HDMI 聲音輸出的話 (聲音不會 從本機中輸出),請將第 37 頁的[設定音訊選項](#page-36-1) 中的 HDMI 參數設定成 **THRU**(通過)並將第 26 頁的[選擇音訊輸入訊](#page-25-2) [號](#page-25-2) 中的輸入訊號設定成 **HDMI**。
- 若您的電視機未顯示視訊訊號,請試著調整設備或顯示器 的解析度設定。請注意,某些設備 (如電玩遊樂器)的解 析度無法顯示。在這個情況中,請使用(類比)視訊連接。
- 來自 HDMI 的視訊訊號是 480i、480p、576i 或 576p 時,無 法接收 Multi Ch PCM 聲和 HD 聲。

#### 關於 **HDMI**

HDMI 連接可傳輸未壓縮的數位視訊,以及與所有連接設備相 容的數位音訊,包括:DVD-Video、DVD-Audio、SACD、 Dolby Digital Plus、Dolby TrueHD、DTS-HD Master Audio (請參閱接下來說明中的各種限制)、VCD/ 超級 VCD 及 CD。 本接收器整合高傳真多媒體介面 (HDMI®)技術。 本接收器支援以下描述的透過 HDMI 連接的功能。

- 數位傳送未壓縮的視訊(內容受到 HDCP 的保護(1080p/ 24、1080p/60 等))
- 3D 訊號傳送
- Deep Color 訊號傳送
- x.v.Color 訊號傳送
- 音訊返回通道
- 輸入最多 8 個頻道的多頻道線性 PCM 數位音訊訊號 (192 kHz 或以下)
- 輸入下列數位音訊格式:

- Dolby Digital、Dolby Digital Plus、DTS、高位元率 音訊 (Dolby TrueHD、DTS-HD Master Audio)、 DVD-Audio、CD、SACD (僅 DSD 雙聲道)、VCD、 超級 VCD

- 使用 HDMI **Control** 功能同步化與設備的操作 (請參[閱第](#page-53-2) 54 頁的 *HDMI* [控制功能](#page-53-2))。
- 4K 訊號傳送
	- 視連接的設備而定,操作有可能不正確。

- 支援 4K 24p、4K 25p、4K 30p、4K 50p 及 4K 60p 訊號

- 附註
- 使用 High Speed HDMI®/™ Cable。若使用除 High Speed HDMI®/™ Cable 以外的 HDMI 連接線,則可能無法正常發 揮作用。
- 連接有內建等化器的 HDMI 連接線時,可能無法正常操作。
- 只有在連接至相容裝置時才能使用 3D、Deep Color、 x.v.Color、4K 訊號傳輸及音訊返回通道。
- HDMI 格式數位音訊傳輸需要更長的確認時間。正因為如 此,在切換音訊格式或開始播放時,可能會發生音訊中斷。

**16**

• 播放時開啟/關閉連接本機的 HDMI OUT 端子的裝置電源, 或在播放時脫離/連接 HDMI 連接線,都可能造成雜訊或音 訊中斷。

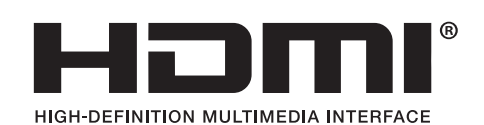

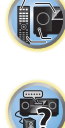

83

*HDMI* 一詞及 *HDMI High-Definition Multimedia Interface* 和 *HDMI Logo* 皆為 *HDMI Licensing, LLC* 在美國及其他國 家的註冊商標。

*Fx.v.Color,和* **X.V.Color** 是 Sony Corporation 的 商標。

#### 類比音訊線

請使用立體聲 RCA 音源線連接類比音訊設備。此種連接線一 般分為紅色和白色,紅色插頭應插至 R (右聲道)端子,而 白色插頭則插至 L (左聲道)端子。

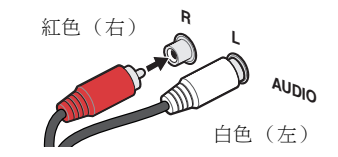

#### <span id="page-16-2"></span>數位音訊線

<span id="page-16-0"></span><mark>數位音訊線</mark><br>請使用一般市面上的同軸數位音訊線或光纖線,將數位設備 關於連接視訊輸出<br>請使用一般市面上的同軸數位音訊線或光纖線,將數位設備 本接收器未搭載視訊轉換器。當您使用 HDMI 連接線來連接 連接至本接收器上。

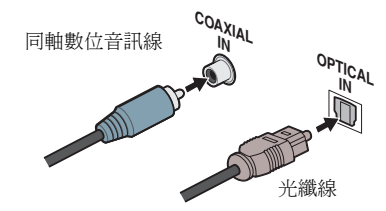

#### 附註

- 連接光纖連接線時,在插入插頭時小心不要損壞到保護光 纖插座的護蓋。
- 存放光纖連接線時,請鬆鬆地捲起來放好。若將連接線折 彎繞過尖角,可能會造成損壞。
- 標準 RCA 視訊線也可用於同軸數位連接。

#### 標準 **RCA** 視訊線

此種連接線為最常用類型的視訊接線,主要是用來連接複合 視訊端子。黃色插頭則是用來區別視訊線與音訊線。

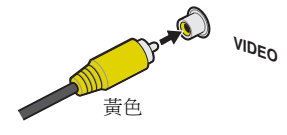

#### <span id="page-16-1"></span>關於連接視訊輸出

本接收器未搭載視訊轉換器。當您使用 HDMI 連接線來連接 至輸入裝置時,應使用相同的連接線連接至電視機。 來自本機類比 (複合)視訊輸入的訊號將不會從 HDMI OUT 端子。

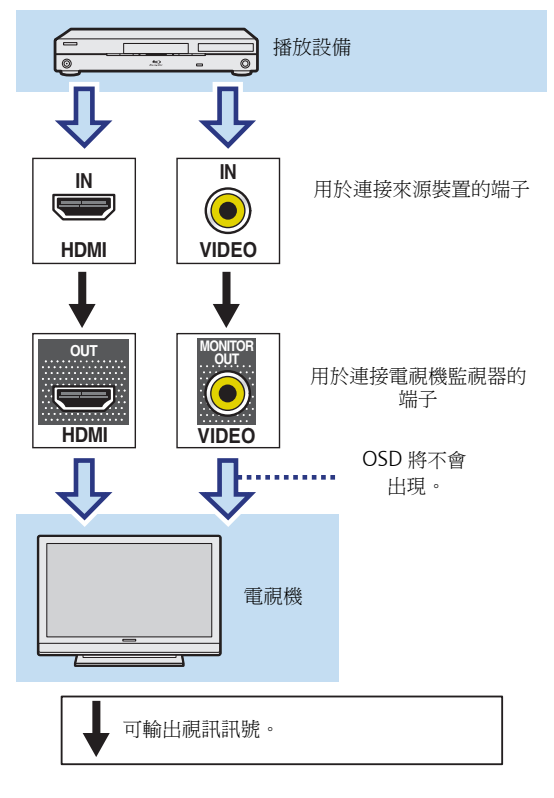

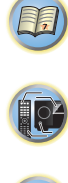

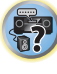

#### <span id="page-17-2"></span><span id="page-17-1"></span>連接電視機及播放設備

#### 使用 **HDMI** 連接

如果您有 HDMI 或 DVI (附 HDCP)型設備 (Blu-ray Disc 播放機等),您便可使用市售的 HDMI 連接線,將其連接至 接收器。

若電視及播放設備支援 HDMI **Control** 功能,就能使用方便 的 HDMI **Control** 功能(請參閱第 54 頁的 *HDMI* [控制功能](#page-53-2))。

- 需要下列連接/設定才能在本接收器上聆聽電視音效。
- -若電視不支援 HDMI 音訊返回通道功能,請用音訊線連 接接收器與電視 (如圖所示)。
- -若電視支援 HDMI 音訊返回通道功能,電視音效會透過 HDMI 端子輸入至接收器,因此不需要連接音訊線。這 時,請將 **HDMI Setup** 的 **ARC** 設為 **ON** (請參閱 第 54 頁的 *[HDMI](#page-53-1)* 設定)。
- -如需電視連線及設定的說明,請參閱電視的操作手冊。 附註
- 為聆聽使用類比音訊連接線連接的電視音訊,需設定類比 音訊輸入 (請參閱第 52 頁的[輸入指定選單](#page-51-1))。

#### **HDMI** 輸入端子支援 **4K** 解析度

支援下列 HDMI 輸入端子:

- •(**BD**、**GAME**、**SAT/CBL**)- 4K/60p、4K/50p、4K/30p、 4K/25p、4K/24p。
- •(**DVD**、**MHL**、**HDMI**(前置))- 4K/30p、4K/25p、4K/24p。

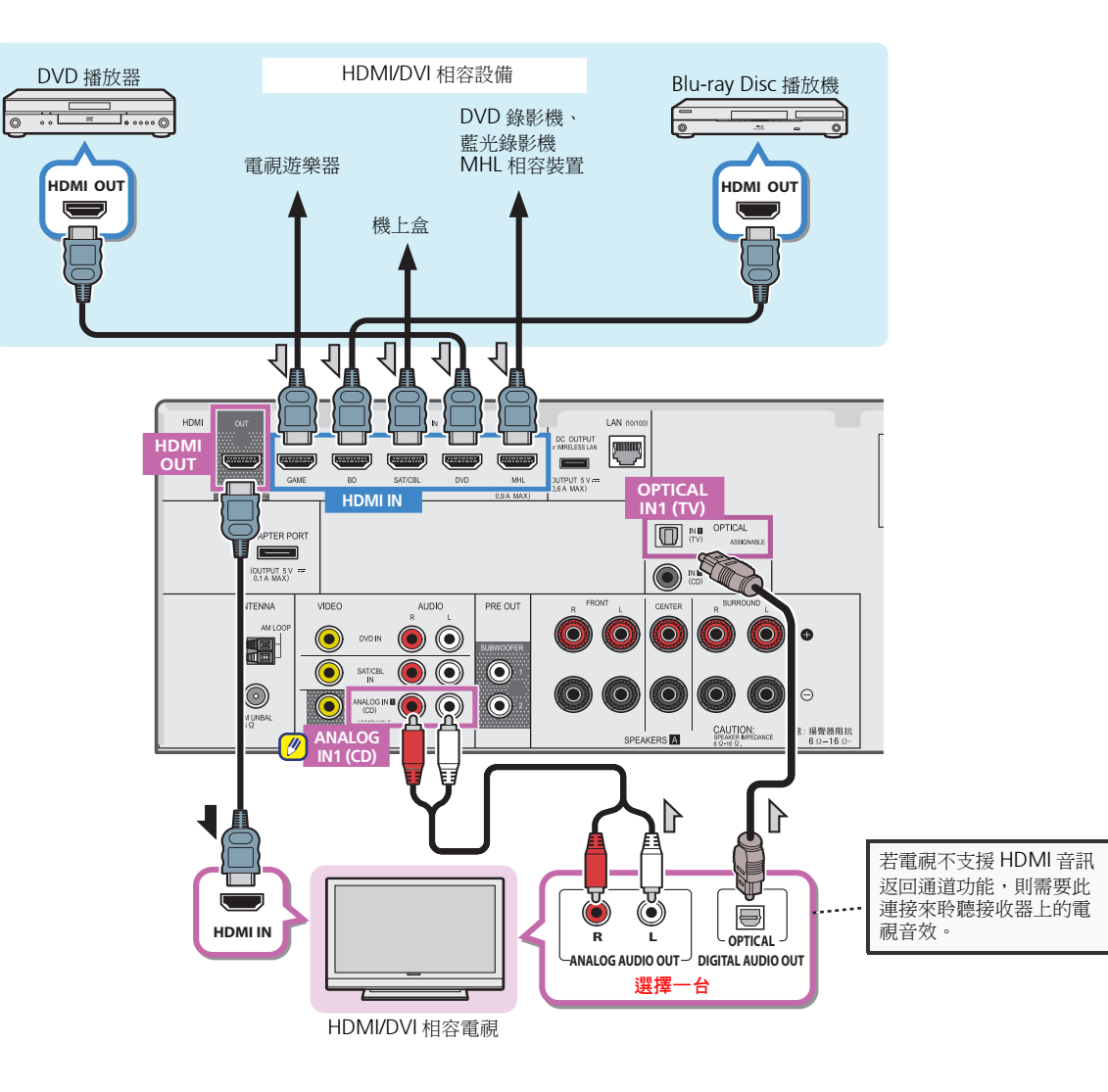

<span id="page-17-0"></span>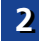

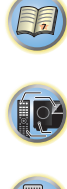

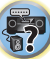

图)

8

[5](#page-55-0)7

#### <span id="page-18-0"></span>連接沒有 **HDMI** 輸入的電視機

本圖顯示電視機 (沒有 HDMI 輸入)與 DVD 播放器 (或其 他播放設備)與接收器的連接方式。

- 使用這些連接方式時,即使用 HDMI 連接線連接 DVD 播放 器,影像仍未輸出至電視機。使用複合連接線連接 DVD 播 放器的視訊。
- 如要使用本接收器聆聽 HD 音訊,請連接 HDMI 連接線,然 後使用類比視訊連接線進行視訊訊號輸入。 視播放器而定,可能無法同時輸出視訊訊號至 HDMI 和 其他視訊輸出 (複合視訊等)端,而且可能需要進行視 訊輸出設定。如需詳細資訊,請參閱您的播放器隨附的 操作手冊。

₹

## 重要

• 使用複合連接線連接接收器與電視時, 無法使用在電視上 顯示接收器設定、操作的 OSD 功能。此時,請觀看接收器 的前面板顯示幕,同時執行各種操作並進行設定。

#### 附註

- 為聆聽使用類比音訊連接線連接的電視音訊,需設定類比 音訊輸入 (請參閱第 52 頁的[輸入指定選單](#page-51-1))。
- 只有一部裝置能能同時連接光纖輸入端子及同軸輸入端 子。若連接其他裝置,請使用不同的方式來連接音訊。 若要聆聽使用光纖或同軸纜線連接此接收器的來源裝置 音訊,請先切換至 DVD (DVD 播放機)或 SAT/CBL (機上盒),然後使用 S. SEL 以選擇音訊訊號 **O1** (OPTICAL1) 或 **C1**(COAXIAL1) (請參閱第 26 頁的[選擇](#page-25-2) [音訊輸入訊號](#page-25-2))。

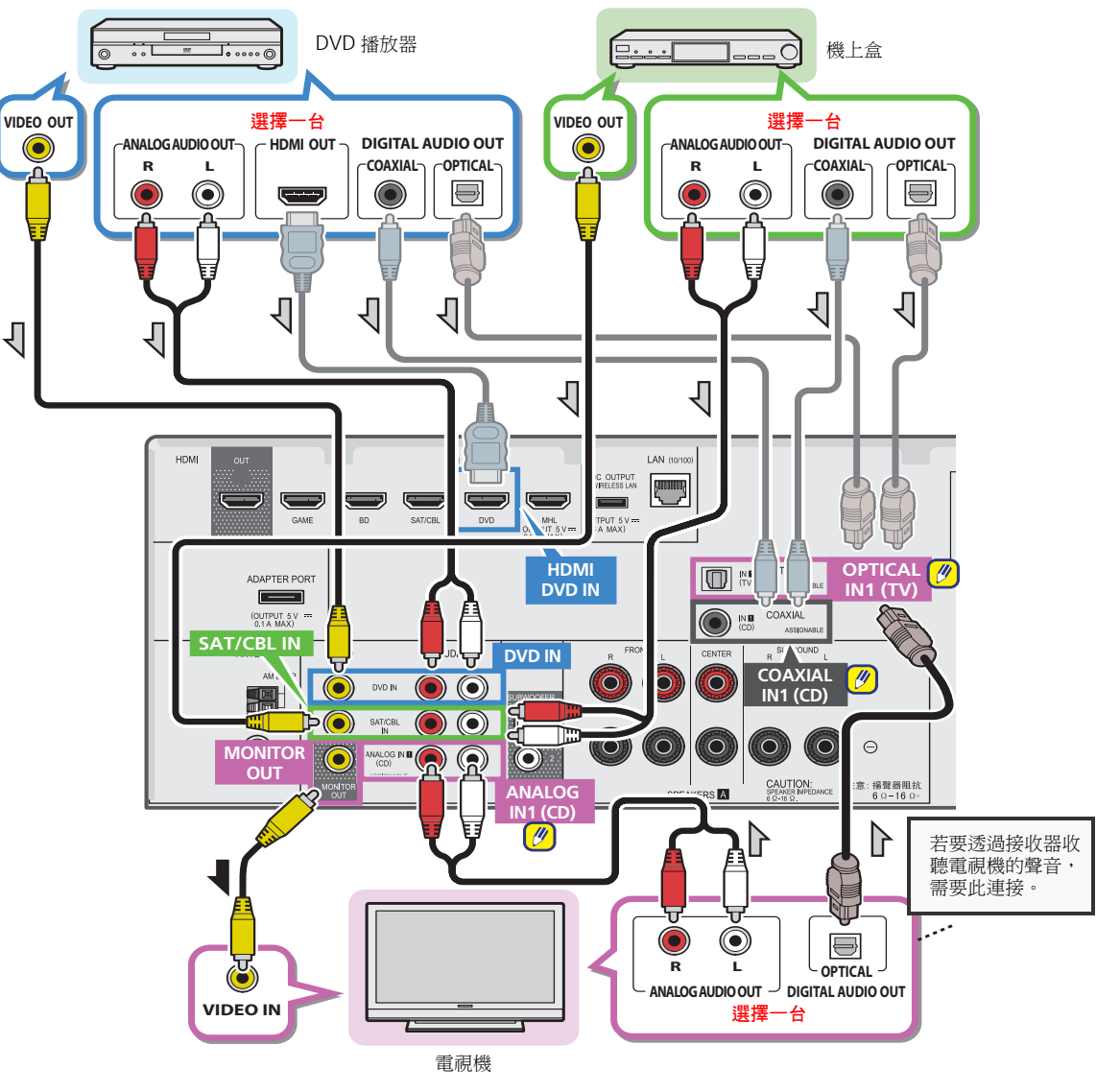

## <span id="page-19-0"></span><mark>2 <mark>Engine Construction Construction</mark> in the construction of the construction of the construction of the construction of the construction of the construction of the construction of the construction of the construction of </mark>

*Bluetooth* ADAPTER (先鋒型號 AS-BT100 或 AS-BT200) 連接本機時,搭載 *Bluetooth* 無線技術的產品 (行動電話、 數位音樂播放器等)就能以無線的方式聆聽音樂。

- 將 **Bluetooth ADAPTER** 連接至後面板上的 **ADAPTER PORT** 端子。
- 關於播放*Bluetooth*無線技術裝置的指示,請參閱第31[頁的](#page-30-1) 配對 *[Bluetooth ADAPTER](#page-30-1)* 及 *Bluetooth* 無線技術裝置。

### 重要

• 請勿移動連接 *Bluetooth* ADAPTER 的接收器。這麼做可能 會造成受損或接觸不良。

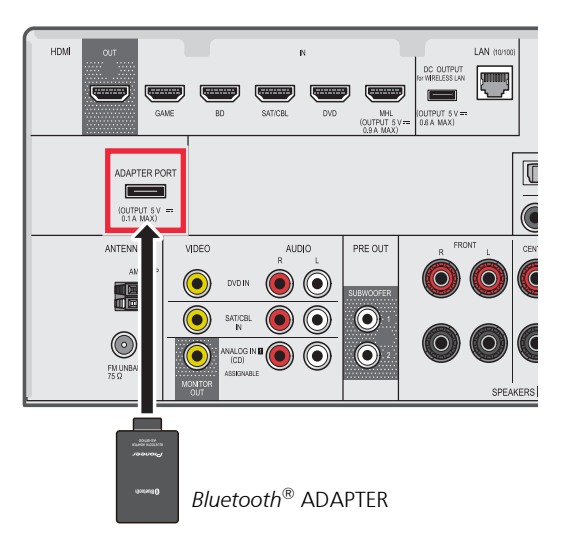

#### <span id="page-19-1"></span>透過 **LAN** 介面連線至網路

透過 LAN 端子連接此接收器至網路後,您即可聆聽網際網路 廣播電台。要收聽網際網路廣播電台,您必須先與 ISP(網際 網路服務供應商)簽約。

用此方式連接時,您可播放儲存在本機網路裝置上的音訊檔 案,其中包括您的電腦。

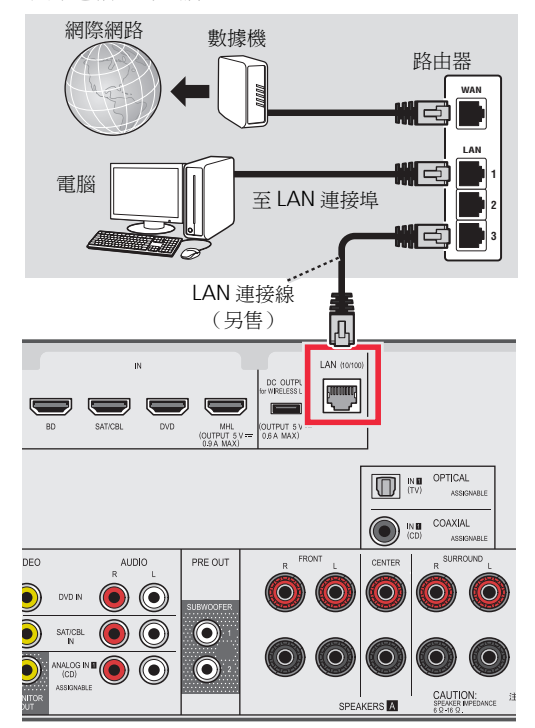

使用直的 LAN 連接線(CAT 5 或更高等級),將本接收器的 LAN 端子連接到配備或沒有配備內建 DHCP 伺服器功能的路 由器上的 LAN 端子。

連接選用的 **Bluetooth**® **ADAPTER** [4](#page-3-0) 開啟路由器的 DHCP 伺服器功能。如果您的路由器沒有內建 的 DHCP 伺服器功能,您必須以手動的方式設定網路。詳情 請參閱第 42 頁的 *[Network Setup](#page-41-2)* 選單。

#### 附註

- 請參閱您設備的操作手冊,因為連接的設備及連線方式可 能會因網際網路的環境而異。
- 使用寬頻網際網路連線時,需與網際網路服務業者簽訂使 用合約。有關詳細資訊,請洽您當地的網際網路服務業者。

#### <span id="page-19-2"></span>連接至無線 **LAN**

網路的無線連線可透過無線 LAN 連線完成。請使用另售的 AS-WL300 進行連線。

如需詳細資訊,請參閱無線 LAN 轉換器的操作手冊。

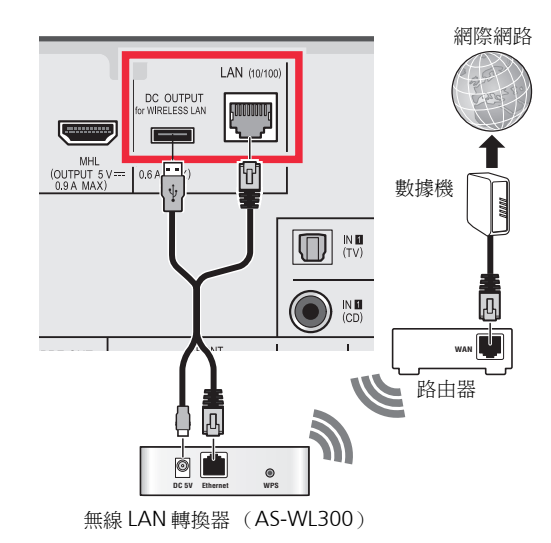

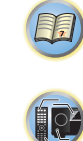

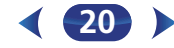

#### <span id="page-20-1"></span><span id="page-20-0"></span>連接天線

請依下圖方式連接 AM 環型天線及 FM 線型天線。要改善接 收效果及聲音品質,可連接外部天線(請參[閱以下的](#page-20-2)*使用外* [部天線](#page-20-2))。

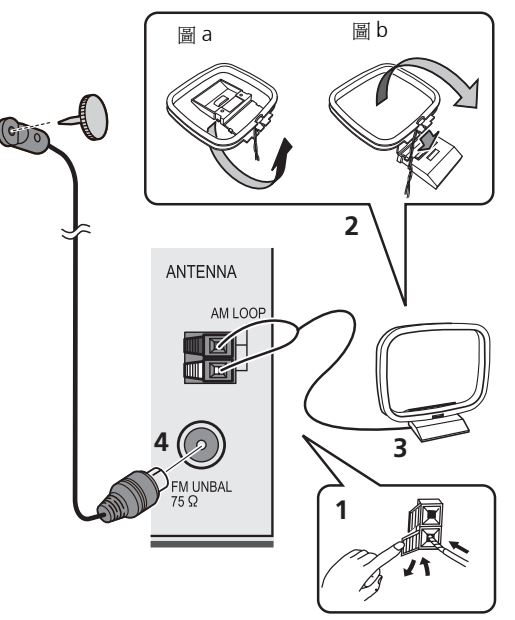

#### **1** 按開固定片,然後將每條導線插入各個端子,接著放開 固定片將 **AM** 天線固定。

#### **2** <sup>將</sup> **AM** 環型天線固定在附送腳架上。

將腳架固定到天線上,請依箭頭指示方向折彎(圖a), 再將環圈夾到腳架上 (圖 b)。

- **3** <sup>將</sup> **AM** 天線置於平坦的表面上,並面向能提供最佳接 收效果的方向。
- **4** <sup>將</sup> **FM** 線型天線連接至 **FM** 天線插座。 為了能獲得最佳的接收效果,請將 FM 天線完全展開並 固定到牆上或門框上。切勿將線鬆弛地垂掛或捲起。

#### <span id="page-20-3"></span><span id="page-20-2"></span>使用外部天線

#### 改善 **FM** 接收效果

使用 F 接頭 (未隨附)來連接外部 FM 天線。

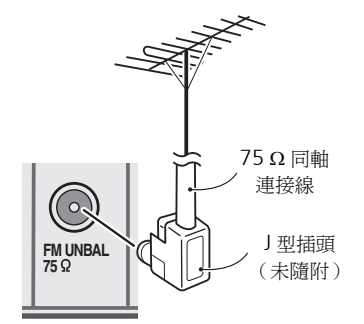

#### 改善 **AM** 接收效果

可連接一條 5 m 至 6 m 長的乙烯塗裝金屬線連接至 AM 天線 端子,無須將隨附的 AM 環型天線拆離。 為了能獲得最佳的接收效果,請水平懸掛於室外。

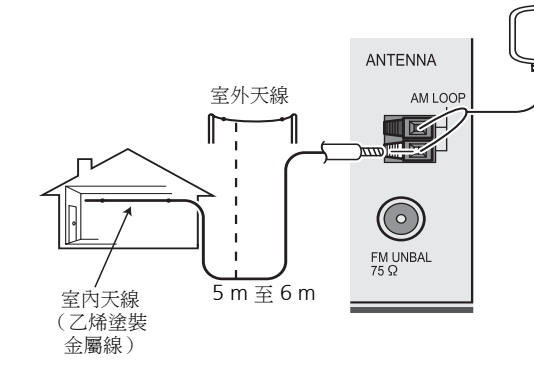

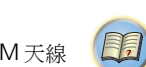

57

13

此接收器有一組 iPod/iPhone 專用端子,它能讓您使用本接 收器的控制功能來控制您 iPod 聲音內容的播放。

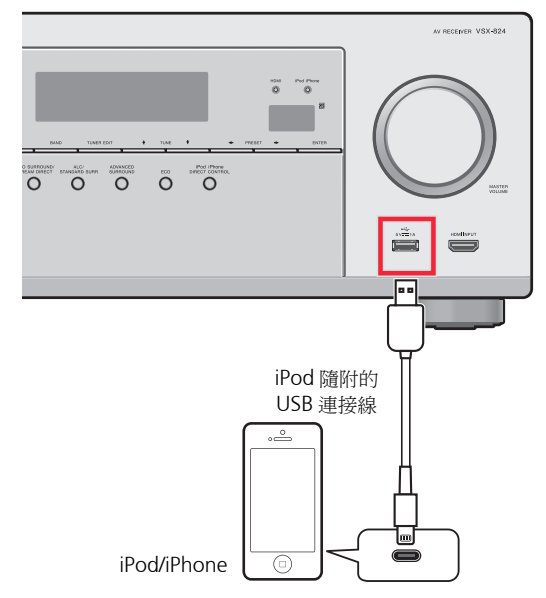

#### 附註

- iPod/iPhone 可連接至接收器。有關支援機型與個別產品版 本的詳細資訊,請參閱第 28 頁的播放 *[iPod](#page-27-1)*。
- ▶ 將接收器切換至待機狀態,然後使用 iPod 連接線,將您 的 **iPod** 連接至本接收器前面板的 **iPod/iPhone** 端子。
- 關於連接線的連接方式,請參閱 iPod 的操作手冊。
- 連接 iPhone 至本機時,請至少將 iPhone 遠離本機 20 cm。 若 iPhone 離本機太近,且 iPhone 接收到電話訊號,則本 裝置會輸出雜訊。
- 每當iPod連接本機時,就會為iPod充電。(只有在本機電源 開啟時才會充電)
- 關於播放 [iPod](#page-27-1) 的操作方式,請參閱<u>第 28 頁的*播放 iPod*</u>。

### <span id="page-21-2"></span>連接 **USB** 裝置

藉由連接 USB 裝置與此接收器後,便可播放音訊及相片檔案。

- 將接收器切換至待機狀態,然後將您的 **USB** 裝置連接至本 接收器前面板的 **iPod/iPhone** 端子。
- 本接收器不支援 USB 集線器。
- 關於播放USB 裝置的操作方式,請參閱第 28 頁的[播放](#page-27-3)*USB* [裝置](#page-27-3)。

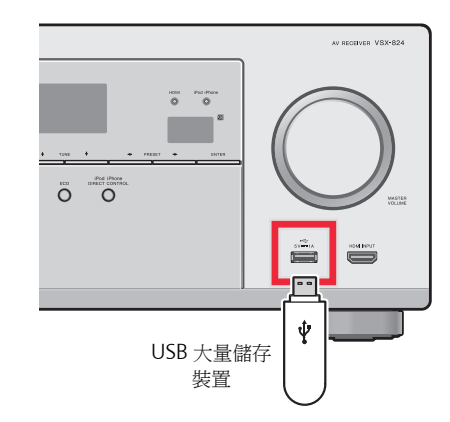

#### <span id="page-21-3"></span>連接相容 **MHL** 的裝置

<span id="page-21-1"></span><span id="page-21-0"></span>**ided and the set of the set of the set of the set of the set of the set of the set of the set of the set of the<br>Lite of the set of the set of the set of the set of the set of the set of the set of the set of the set of t** 可連接相容 MHL 的行動裝置來享受 full-HD 視訊、高畫質多 聲道音訊及相片等,而連接時接收器上的電池也會充電。使 用 MHL 連接線 (另售)以連接裝置。

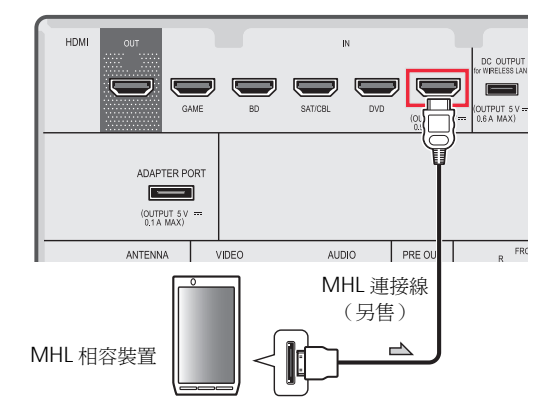

- **▶ 將接收器切換至待機狀態,然後使用 MHL連接線 (另售),** 將您的 **MHL** 裝置連接至本接收器前面板的 **MHL** 端子。
- 只要相容 MHL 的裝置連接至本機,就會開始充電。(只有 在本機電源開啟時才會充電)
- 有關播放相容MHL裝置的操作方式,請參閱第30[頁的](#page-29-1)*播放* 相容 *MHL* [的裝置](#page-29-1)。

附註

• 請勿將 MHL 裝置放在已開啟電源的本機上。

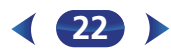

#### <span id="page-22-2"></span><span id="page-22-0"></span>連接 HDMI 設備至前面板輸入 **the controlled in the controlled in the controlled in the controlled in the controlled in the controlled in the controlled in the controlled in the controlled in the controlled in the controlled in the c**

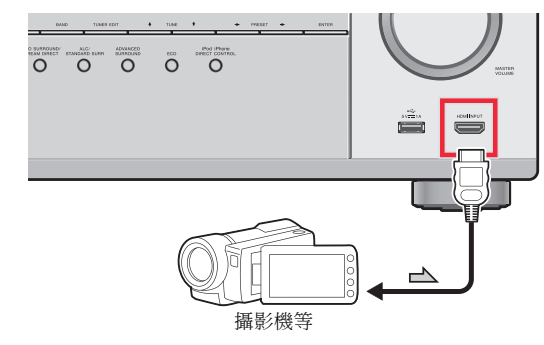

<span id="page-22-1"></span>只有在將所有設備連接至本接收器 (包括揚聲器)時,才能 插入接收器電源。

- **1** 將隨附的電源線插入接收器背面的 **AC IN** 插座內。
- **2** 將另一端插入電源輸出插座內。

#### 注意

- 拿電源線時請手握插頭。切勿拖著線將插頭拔出,並不可 在您手濕的時候觸摸電線,因為這樣會造成短路或觸電。 請勿讓裝置或家具的任何一部分壓住或夾住電源線。電線 不可打結或與其他電線繫在一起。請妥善安排電源線以免 除被踩的疑慮。受損的電源線可能引發火災,或使人觸電, 您應偶爾查看電源線是否受損。請每隔一段時間檢查一次 電源線。如有發現損壞,請洽當地先鋒所授權的服務中心 或經銷商更換。
- 不常使用時 (例如,休假時),本機應把主電源插頭從牆 上插座拔掉將電源切斷。

#### 附註

• 連接此接收器至AC電源插座後,開始2秒至10秒的HDMI 初始化程序。在此程序期間無法執行任何操作。在此程序 期間,前面板顯示幕的 **HDMI** 指示燈閃爍,您可以在它一 停止閃爍時即開啟此接收器的電源。將 HDMI **Control** 設 定為 **OFF** 時,您可略過此程序。有關 HDMI **Control** 功能 的詳情,請參閱第 54 頁的 *[HDMI](#page-53-1)* 設定。

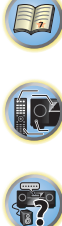

#### <span id="page-23-0"></span>設定前

您可利用此接收器調整系統設定,以及使用電視畫面上的螢 幕功能選單 (OSD)。

• 如果您已使用HDMI輸出連接至您的電視機,則OSD將不會 出現。使用複合接線方式以設定系統。

首先請依以下程序,確定已顯示 OSD 畫面。

#### **1** 打開接收器及電視機。

**2** 切換電視輸入為透過對應複合視訊連接線連接此接收器 與電視的輸入。

例如,若是您將本接收器接至電視機的 VIDEO 插孔,則 請確定現在所選取的是 **VIDEO** 輸入。

3 按下遙控器上的 RECEIVER,然後按下 HOME MENU 按鍵。

OSD 畫面的 Home Menu 選單會顯示在電視上。若畫 面上未顯示任何動靜,請嘗試變更接收器上的電視格式 設定 (請參閱下文)。

#### 切換電視機格式設定值

若 OSD 未能正確顯示,則可能是電視系統的設定不適用於所 在國家或地區。

#### **1** 將接收器切換成待機。

在按住 TUNE ↑ 按鍵時,同時按住 **◇STANDBY/ON** 按鍵約兩秒鐘。

此時顯示幕會顯示新的設定值 (**PAL** 或 **NTSC**)。

#### <span id="page-23-1"></span>環繞音效的自動設定 (**MCACC**)

多聲道白動音場補正 (MCACC)設定功能可測量聆聽區域 內的音場特性、考量周遭環境的雜訊、揚聲器尺寸和間距,並 同時測試聲道延遲及聲道位準等條件。在您完成系統隨附麥 克風的設定後,接收器便可利用一連串測試音所測得的資訊, 完成最佳的揚聲器設定及所在房間的等化處理。

#### 注意

• 自動 MCACC 設定功能所使用的測試音均以高音量輸出。

## 重要

- 如果您已使用複合輸出連接至您的電視機,則 OSD 將不會 出現。使用 HDMI 接線方式以自動 MCACC 設定。
- 自動 MCACC 設定功能會將目前所有已完成的揚聲器設定 值重新設定。
- 使用自動 MCACC 設定之前,不應選擇 **NETRADIO**、 **M.SERVER**、**FAVORITE**、**iPod/USB** 或 **ADAPTER** 輸入作 為輸入來源。

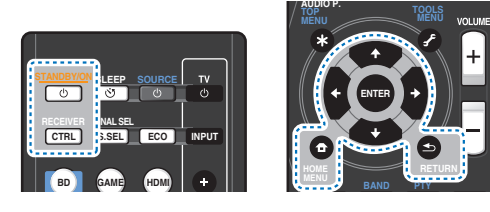

#### **1** 打開接收器及電視機。

**2** 切換電視輸入為透過對應 **HDMI** 連接線連接此接收器 與電視的輸入。

**3** 將麥克風連接至前面板的 **MCACC SETUP MIC** 插孔。 請確定揚聲器與麥克風之間無任何阻擋物。

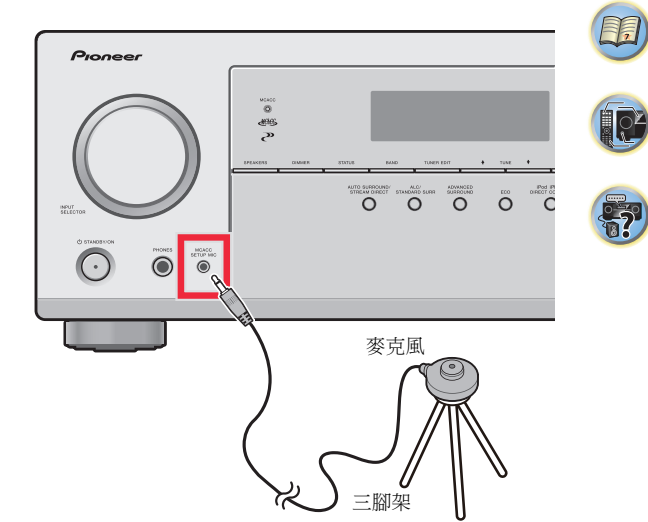

若有三腳架,請用它放置麥克風,將其調整在正常聆聽 位置下的耳朵高度。不然,可利用桌子或椅子將麥克風 置於耳朵的高度。

- **4** 按下遙控器上的 **BD** 按鍵切換 **BD** 項目。
- 5 按下遙控器上的 RECEIVER,然後按下 HOME MENU 按鍵。

電視上會出現 Home Menu。使用遙控器上的 ↑/↓/←/ → 按鍵及 ENTER 導覽所有畫面及選擇選單項目。按下 RETURN 即可退出目前選單。

- 可隨時按下 HOME MENU 按鍵退出 Home Menu。一 旦取消自動 MCACC 設定後,接收器將自動退出,不 儲存任何設定。
- 螢幕保護程式在系統閒置三分鐘後會自動啟動。

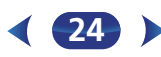

<span id="page-24-0"></span>**6** <sup>從</sup> ENTER 。 從 Home Menu 中選取 「Auto MCACC」, 然後按下

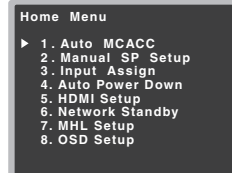

• 麥克風未連接至 MCACC SETUP MIC 插孔時,**Mic In!** 會閃爍。

按下 ENTER 後盡量保持安靜。系統會輸出一連串測試 音以建立環境雜訊位準。

#### **7** 遵循螢幕上指示。

- 請確實麥克風接上。
- 請確實將重低音的電源打開並將音量調高。
- 請參閱以下與背景雜訊及其他可能干擾有關的備註說 明。

#### **8** 等待測試音完成測試。

此時螢幕上會顯示進度報告,同時接收器會輸出測試音 以決定揚聲器是否出現在您的設定中。進行此項測試 時,請儘量保持安靜。

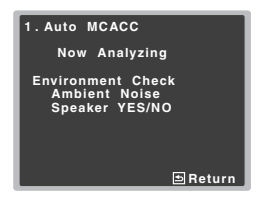

• 為了能正確完成揚聲器的設定,切勿在輸出測試音期 間調整音量。

#### **9** 確認揚聲器的配置方式。

顯示在螢幕上的配置方式應能與實際擁有的揚聲器相 符。

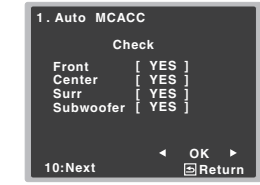

• 顯示錯誤訊息時 (如 **Too much ambient noise**)在 檢查環境雜訊後選擇 **RETRY** (請參閱[以下的](#page-24-1)自動 *MCACC* [設定使用時的其他問題](#page-24-1))。

若螢幕上顯示的揚聲器配置方式錯誤,請使用 ↑/↓ 按 鍵選取揚聲器,並以 ←/→ 按鍵變更設定。完成後,請 繼續下一步驟。

若在右側欄位中見到一錯誤訊息 (**ERR**),表示有可能 是揚聲器接線出現問題。若在選擇 **RETRY** 後仍無法解決 問題,請關閉電源並檢視揚聲器接線。

#### 10選取「OK」,然後按下 ENTER。

如果在步驟 9 中超過 10 秒未觸控顯示器,且在步驟 10 中未按下 ENTER,自動 MCACC 設定將如圖所示自動 啟動。

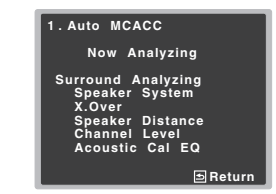

此時螢幕上會顯示進度報告,同時接收器會輸出更多測 試音以決定聲道位準、揚聲器距離、X.Over 及音場補正 等化功能等最佳的接收器設定值。 再次提醒,操作期間請儘量保持安靜。大約需要 1 至 3 分鐘。

**25**

## 中選取 「**Auto MCACC**」,然後按下 [4](#page-3-0) **11**已完成 **Auto MCACC** 設定! 此時您會回到 **Home Menu**。

自動 MCACC 設定中的設定應能為您的系統提供絕佳的 環繞音效, 但您也可能需要到 Home Menu (自第 [50](#page-49-2) [頁起](#page-49-2)有詳盡說明)中調整以上設定。

#### ∥ 附註

- 需視所在房間的特性而定,有時圓錐體大小同為 12 cm 的 揚聲器,在尺寸設定上也會有所不同。可根據 第 50 [頁的](#page-49-4) *[揚聲器設定](#page-49-4)* 手動修改設定。
- 重低音在距離的設定上可能會比實際相隔聆聽位置的距離 更遠一些。此項設定應求精確 (將延遲及房間特性一併納 入考量),日一般無須再做變更。

#### <span id="page-24-1"></span>自動 **MCACC** 設定使用時的其他問題

若房間環境相當不適合使用自動 MCACC 設定(背景雜音太 多、牆壁造成迴音、揚聲器與麥克風有阻擋物),則最後設定 有可能不正確。請檢查家中的電氣用品 (空調、冰箱、電風 扇等),這些設備可能會影響環境,請於必要時將其關閉。在 前面板顯示幕上如有出現其他指示,請依照指示執行

• 有些舊型電視機可能會干擾麥克風的操作。若有發生干擾 現象,請在進行自動 MCACC 設定時將電視機關閉。

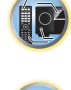

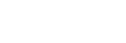

#### <span id="page-25-0"></span>播放來源

在此提供一些利用您的家庭劇院系統在播放來源(如 DVD 碟 片)時的基本操作方式。

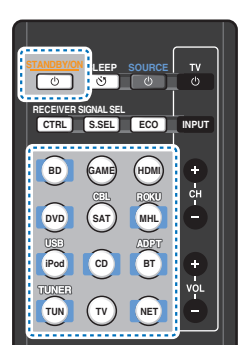

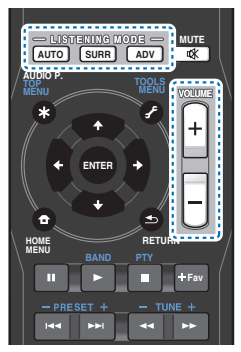

#### **1** 打開您的系統設備及接收器。

先打開播放設備(例如 DVD 播放器)、您的電視機及重低 音(如果您有),再來是接收器(按下 oSTANDBY/ON )。 • 確定設定麥克風已經脫離。

#### **2** 切換電視輸入為連接此接收器的輸入。

例如,若是您將本接收器接至電視機的 VIDEO 插孔,則 請確定現在所選取的是 **VIDEO** 輸入。

#### **3** 按下輸入功能按鍵可選擇您要播放的輸入功能。

- 接收器的輸入將轉換,且您將能夠使用遙控器操作其 他設備。若要操作接收器,請先按下遙控器上的 RECEIVER,然後再按適當的按鍵進行操作。
- 使用前面板 INPUT SELECTOR 旋鈕也可選擇輸入來 源。此時,遙控器不會切換操作模式。

若您已選擇適當的輸入來源且仍無聲音,請選擇音訊輸 入訊號進行播放( 請參閱<u>以下的*[選擇音訊輸入訊號](#page-25-3)*)</u>。

#### <span id="page-25-1"></span>**4** 按下 AUTO 選擇 「**AUTO SURROUND**」並開始播放 來源。

若您正在播放使用數位音訊連接的 Dolby Digital 或 DTS 環繞音效的 DVD 碟片,那麼您應可聽到環繞音效。若 您正在播放立體聲來源,或者以類比音訊連接,那麼您 只能在預設的聆聽模式下聽到來自左/右前置揚聲器的 音效。

您可以在顯示幕前面板上查看環繞音效播放是否正常執 行。

如果顯示未對應輸入訊號和收聽模式,請檢查連接和設 定。

#### 附註

- 您可能需要檢查DVD播放器或數位衛星接收器上的數位音 訊輸出設定值。以確定是否設定為輸出 Dolby Digital、DTS 及 88.2 kHz/96 kHz PCM (雙聲道)音訊;若有 MPEG 音訊選項,請設定此選項將 MPEG 音訊轉換成 PCM。
- 因 DVD 播放器或碟片的不同,您可能只能取得數位雙聲道 立體聲和類比音效。此時若您想要聆聽多聲道環繞音效, 接收器必須設為多聲道聆聽模式。

#### **5** 使用 VOLUME +/– 可調整音量。

轉低您電視機的音量,如此才能讓所有音效能直接來自 連接本接收器的揚聲器。

#### <span id="page-25-3"></span><span id="page-25-2"></span>選擇音訊輸入訊號

可選擇各輸入來源使用的音訊輸入訊號。完成設定後,每當 您使用輸入功能按鍵選擇輸入來源時,就會套用已選擇的音 訊輸入。

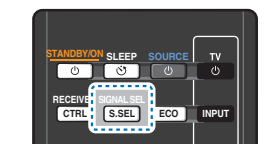

#### 按下 SIGNAL SEL 按鍵選取相對於來源設備的音訊輸入 訊號。

每次按下時可選取以下選項:

- **H** 選擇 HDMI 訊號。**H** 可選擇用於 **BD**、**DVD**、**SAT/ CBL**、**MHL** 或 **GAME** 輸入。至於其他輸入,則無法 選用 **H**。
- -當第 <sup>37</sup> 頁的[設定音訊選項](#page-36-1) 中的 **HDMI** 選項設定為 **THRU** 時,將會透過電視機而非本接收器聽到聲音。
- **A** 選取類比輸入。
- **C1**/**O1** 選取數位輸入。選擇同軸 1 輸入以用於 **C1**, 選擇光纖 1 音訊輸入以用於 **O1**。

選擇 **H** (HDMI) 或 **C1**/**O1** (數位)且未提供選擇的音訊 輸入時,將自動選擇 **A** (類比)。

#### 附註

- **BD**、**MHL** 及 **GAME** 輸入皆固定為 **H**(HDMI)。無法變更。
- 若為 **TV** 輸入,則只能選擇 **A**(類比)或 **C1**/**O1**(數位)。不 過,若 **HDMI Setup** 的 **ARC** 設為 **ON** 時,輸入會固定為 **H** (HDMI) 且無法變更。
- 設定為 **H** (HDMI)或 **C1**/**O1** (數位)時, 在 Dolby Digital 訊號輸入時會亮起,**DTS** 則會在 DTS 訊號輸入時亮 起。
- 選取 **H** (HDMI) 時,**A** 及 **DIGITAL** 指示燈會關閉 (請參閱 第 [10](#page-9-2) 頁)。
- 選取數位輸入( 光纖或同軸 )時,本機僅能播放 Dolby Digital、PCM (32 kHz 至 96 kHz)及 DTS (包括 DTS 96 kHz/24 位元)數位訊號格式。經過 HDMI 端子的相容 訊號包括: Dolby Digital、DTS、SACD (僅 DSD 雙聲 道)、PCM (32 kHz 至 192 kHz 取樣頻率)、Dolby TrueHD、Dolby Digital Plus、DTS-EXPRESS、DTS-HD Master Audio 和 DVD Audio (包括 192 kHz)。若要使 用其他數位訊號格式,請設定成 **A** (類比)。
- 與DTS相容的LD或CD播放器播放類比訊號時,播放時可能 會產生雜訊。若要避免產生雜訊,請進行適當的數位連接 (第 [17](#page-16-2) 頁)並將訊號輸入設定成 **C1**/**O1** (數位)。

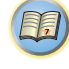

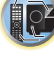

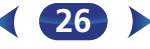

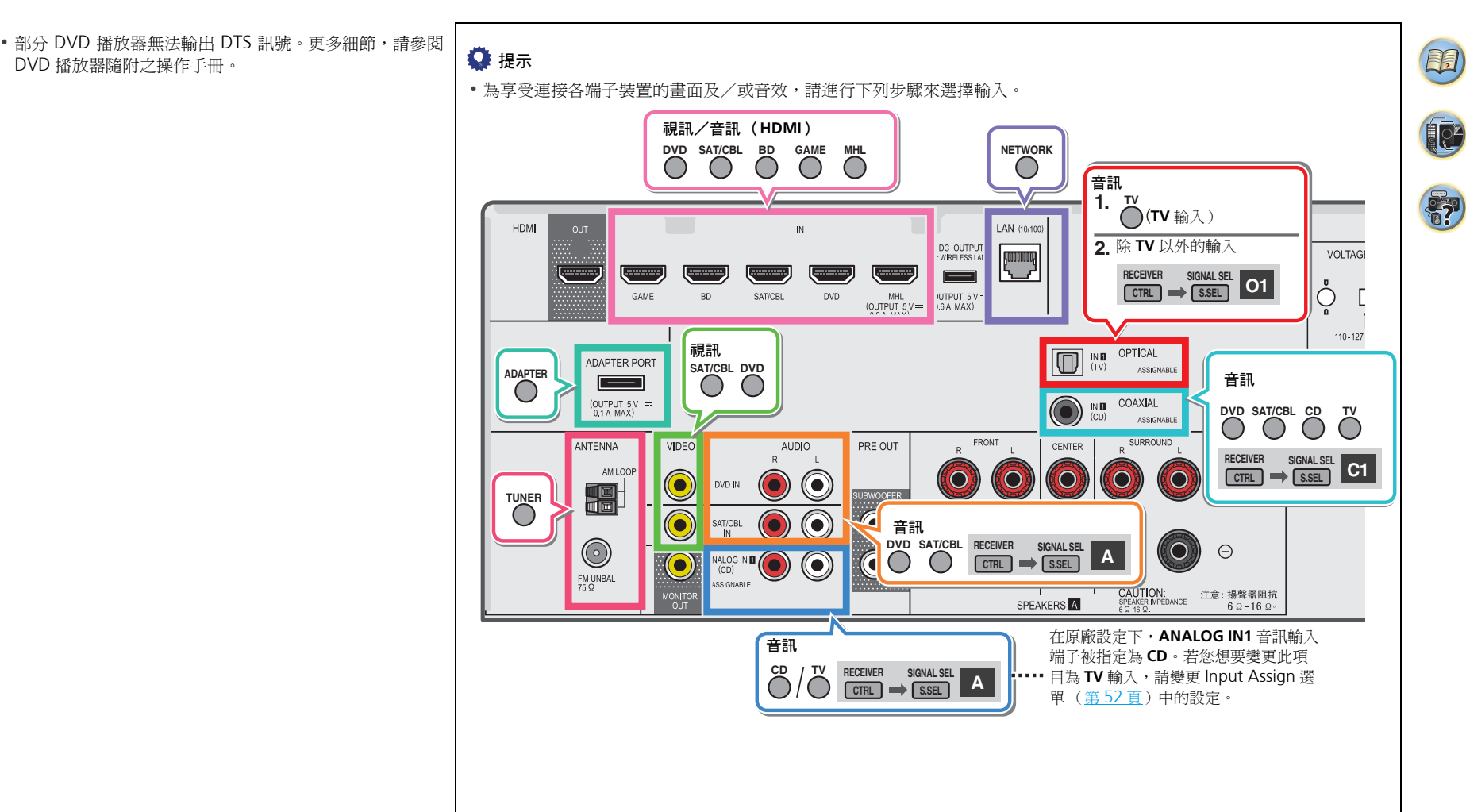

13

此接收器有 **iPod iPhone USB** 端子,它能讓您使用本接收器 的控制功能來控制您 iPod 聲音內容的播放。

## 重要

- •對於因任何不便而產生的任何直接或間接損失,或因 iPod 故障而遺失錄製材料,先鋒一概不負責。
- 開啟電源至完成啟動需要約一分鐘的時間。
- iPhone 5s、iPhone 5c、iPhone 5、iPhone 4s、iPhone 4、 iPhone 3GS、iPhone 3G、iPhone、iPod touch(第1至 5代)和 iPod nano (第3至7代)皆可搭配 USB 使用。 然而,某些機型可能限制使用部分功能。
- 本接收器已開發及測試先鋒網站上的 iPod/iPhone 軟體版 本 (http://pioneer.jp/homeav/support/ios/ao/)。
- 安裝除先鋒網站指定版本以外的軟體版本至 iPod/iPhone, 可能會導致與本接收器不相容。
- iPod和iPhone授權可重製未受著作權保護的材料或使用者 合法取得重製權的材料。
- 等化器這類的功能無法利用本接收器來控制,因此我們建 議請在連接前先將等化器關閉。
- 要拆離 iPod/iPhone 時,請確定接收器為待機狀態。

#### **1** 打開接收器及電視機。

請參閱第 22 頁的連接 *[iPod](#page-21-1)*。

#### **2** 切換電視輸入以便連接至接收器。

- 切換電視輸入為透過對應 HDMI 連接線連接此接收器 與電視的輸入。
- **3** 請按下 iPod USB 來切換接收器為 **iPod/USB** 輸入。
	- 當顯示幕上顯示資料夾及檔案的名稱時,即表示您已可 從 iPod 播放音樂。
		- 若是在按下 iPod USB 後,顯示幕上卻顯示 NO **DEVICE**,則請嘗試將接收器關機並重新將 iPod 連接 至接收器上。
		- 與本接收器連接時,iPod 的控制功能無法作用。

#### 播放儲存在 **iPod** 上的檔案

您可以使用與接收器連接的電視機上的 OSD 來瀏覽您 iPod 上的歌曲。

- 注意,標題中非羅馬字元會顯示為 「**#**」。
- 此功能無法在您 iPod 上的相片或視訊片段上使用。

#### 搜索您要播放的內容

將您的 iPod 連接到此接收器時,您便可以依照播放清單、演 出者姓名、專輯名稱、歌名、類型或作曲者等等分類方式來 瀏覽 iPod 上儲存的歌曲,就好像您直接在使用 iPod 一樣。

- 使用↑/↓以選取一項,然後按下ENTER來瀏覽該項內容。
	- 在清單畫面上按下 14-4 或 ▶▶ 時,頁面將會切換。
	- 要回到上一層,請按 RETURN。

使用 ↑/↓ 以瀏覽所選項目的內容( 例如專輯 )。 • 使用 ←/→ 以移至上/下一層。

<mark>3</mark> 繼續瀏覽,直到您找到想要播放的內容,然後按下▶ 開始播放。

### ● 提示

- 若是您目前在歌曲項目中,那麼您也可以按下 ENTER 來開 始播放。
- 您可以選取每種項目清單最上方的 **All** 物件來播放所有在 特定項目的歌曲。例如,您可播放由特定演唱人所演唱的 所有歌曲。

#### 基本播放控制

<span id="page-27-1"></span><span id="page-27-0"></span>播放 **iPod** [4](#page-3-0) 此接收器的遙控器按鍵可用於儲存在 iPod 中檔案的基本播 放。

• 按 iPod USB 將遙控器切換至 iPod/USB 操作模式。

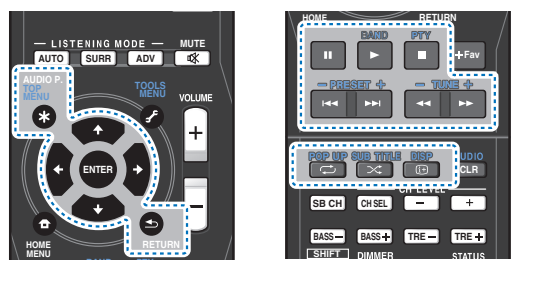

#### <span id="page-27-2"></span>在 **iPod** 控制與接收器控制之間切換

可讓您透過接收器遙控器或在 iPod 上切換執行中的 iPod 操 作。

- <sup>按</sup> HOME MENU 可切換至 **iPod** 控制。
- 在您觀賞完畢時可再按一次HOME MENU 來切換回接收器 控制功能。

提示

• 按下前面板上的 iPod iPhone DIRECT CONTROL,將接 收器的輸入變更為 iPod,以啟用 iPod 上的 **iPod** 操作。

#### <span id="page-27-3"></span>播放 **USB** 裝置

您可利用本接收器前面板的 USB 介面播放檔案。

## 重要

- 先鋒概不保證所有 USB 大量儲存裝置的相容性(操作及/ 或匯流排電源),以及承擔在連接至本接收器時可能造成資 料遺失的相關責任。
- 開啟電源至完成啟動需要約一分鐘的時間。

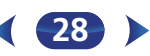

12

- <span id="page-28-0"></span>[4](#page-3-0) 附註 • 相容的 USB 裝置包括:屬於 FAT16/32 格式磁碟機、可攜式 快速記憶體(尤其是隨身碟)以及數位音訊播放器(MP3 播放)。
- 本接收器無法播放受版權保護的音訊檔案。
- 對於大量的資料,接收器可能需要較長的時間讀取 USB 裝 置的內容。
- 若無法播放選擇的檔案,此接收器便會自動跳到下一個可 以播放的檔案。
- 當目前正在播放的檔案沒有被指定標題時,便會在 OSD 中 顯示檔案名稱;若沒有專輯名稱與演唱人姓名資料時,該 列便會顯示為空白。
- 注意,播放清單中非羅馬字元會顯示為 「**#**」。
- 要拆離 USB 裝置時,請確定接收器為待機狀態。

#### **1** 打開接收器及電視機。

請參閱第 22 頁的[連接](#page-21-2) *USB* 裝置。

#### **2** 切換電視輸入以便連接至接收器。

• 切換電視輸入為透過對應 HDMI 連接線連接此接收器 與電視的輸入。

#### **3** 按遙控器上的 iPod USB 將接收器切換至 **iPod/USB** 輸入。

當顯示幕上顯示資料夾及檔案的名稱時,即表示您已可 從 USB 裝置播放。

若顯示幕中的 **USB Error** 錯誤訊息燈亮起,請嘗試從下 列各點進行了解:

- 將接收器關閉後再開啟。
- 在接收器關機時重新接上 USB 裝置。
- 選取其他輸入來源(如 **BD**),然後切回至 **iPod/USB**。
- 使用專用的 AC 電源變壓器 (隨裝置附上)提供 USB 電源。
- 若仍無法解決問題,則有可能是 USB 裝置不相容。

#### 播放儲存在 **USB** 隨身碟中的音訊檔案

您可以在步驟 1 (以下)中選擇的最大層數是 9 層。

- 注意,播放清單中非羅馬字元會顯示為 「**#**」。
- **使用 ↑/↓ 以選取資料夾,然後按下 ENTER 來瀏覽該** 資料夾。
	- 要回到上一層,請按 RETURN。
- **繼續瀏覽,直到您找到想要播放的內容,然後按下 ▶** 開始播放。

#### <span id="page-28-1"></span>基本播放控制

此接收器的遙控器按鍵可用於儲存在 USB 隨身碟中檔案的基 本播放。

• 按 iPod USB 將遙控器切換至 iPod/USB 操作模式。

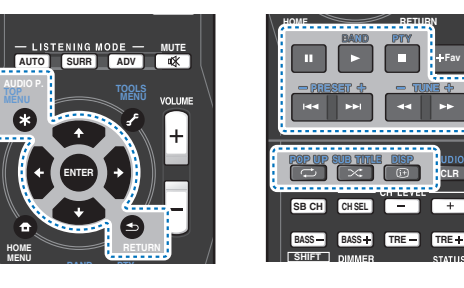

#### 播放儲存在 **USB** 隨身碟中的相片檔案

- **使用 ↑/↓ 以選取資料夾,然後按下 ENTER 來瀏覽該** 資料夾。
	- 如為高解析度的檔案,可能需要一些時間處理,相片 才會出現。
	- 要回到上一層,請按 RETURN。

#### **繼續瀏覽,直到您找到想要播放的內容,然後按下 ▶** 開始播放。

全螢幕播放所選擇的內容並開始播放幻燈片。

#### 基本播放控制

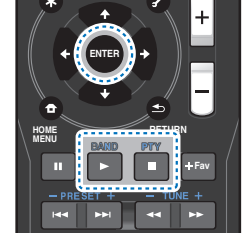

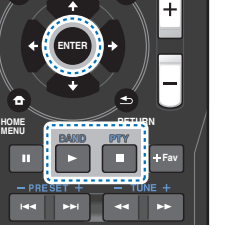

ENTER、▶ - 開始顯示相片和播放幻燈片。

■ - 停止播放器並返回上一個選單。

#### ■

• 可返回資料夾/檔案清單顯示幕以同時播放相片檔案投影 片和聆聽音樂檔案,也可同時在 USB 裝置上播放音樂檔案, 然後播放相片檔案。

#### 關於可播放的檔案格式

本接收器的 USB 功能支援下列檔案格式。請注意,雖然有些 檔案格式是本機列出的可播放檔案格式,但本機仍然可能無 法播放它們。

如為 MP3、WAV、AAC、FLAC、AIFF 及 Apple Lossless 檔 案,當連續播放相同格式、取樣頻率、量化位元數字及聲道 數量的音樂檔案時,將能完美銜接播放。

-確認使用 MP3 <sup>或</sup> AAC 時,播放間隙保持在最小。若 您擔心間隙問題,請使用 WAV 或 FLAC 檔案。

#### 音樂檔案

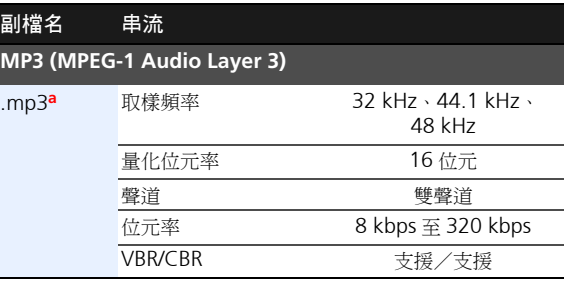

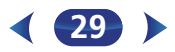

<span id="page-29-0"></span>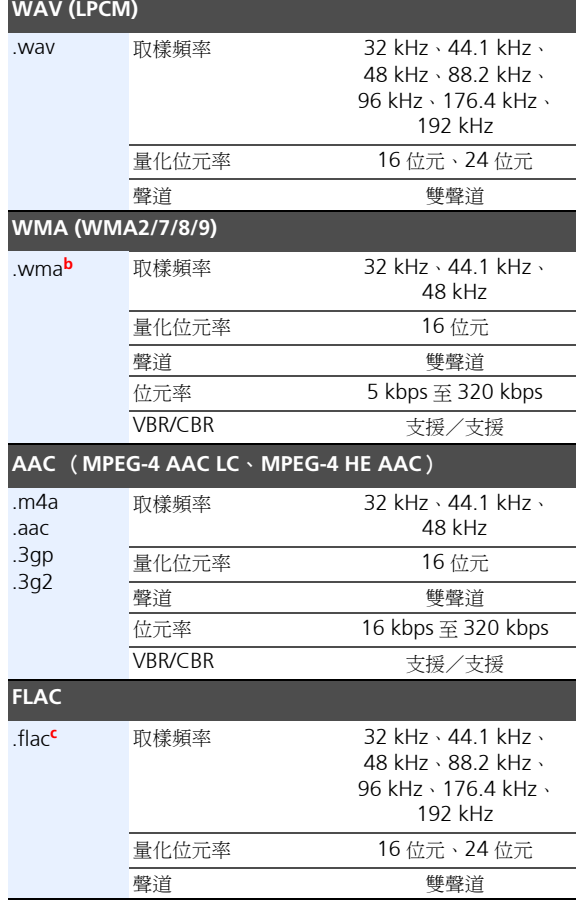

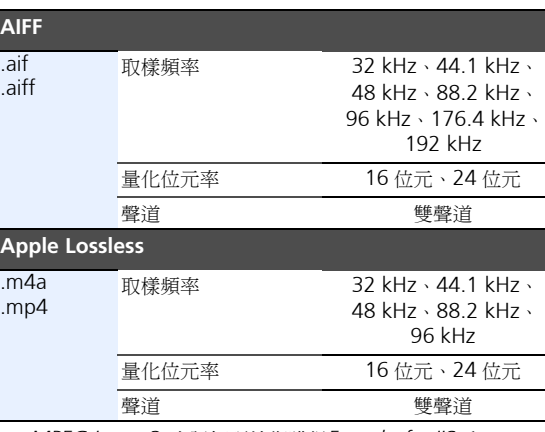

- **a.** *MPEG Layer-3* 音訊解碼技術獲得 *Fraunhofer IIS* 和 *Thomson Multimedia* 的授權。
- **b.** 使用 Windows Media Codec 9 編碼的檔案可以播放,但不 支援某些規格,特別是 Pro、無損失、語音。
- **c.** 不支援未壓縮的 FLAC 檔案。先鋒不保證播放。

#### 相片檔案

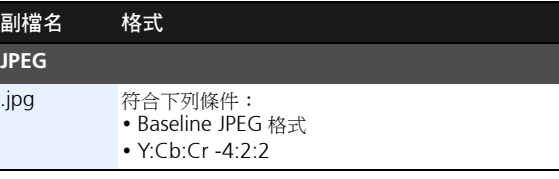

#### 附註

• 若您在播放投影片時播放音樂檔案,請確定內容小於48 kHz。

#### <span id="page-29-1"></span>播放相容 **MHL** 的裝置

MHL (行動高畫質連接技術)為一利用行動裝置傳送數位訊 號的介面標準。MHL 可攜帶高音質多聲道音訊資料及 full-HD 視訊格式。

相容 MHL 的裝置視訊訊號會從連接的電視輸出至接收器,音 訊訊號則會從連接的揚聲器輸出至接收器或電視。

#### 1 按下  $\circ$ STANDBY/ON 可開啟接收器及電視機。 請參閱第 22 頁的[連接相容](#page-21-3) *MHL* 的裝置。

- **2** 按遙控器上的 MHL ROKU 將接收器切換至 **MHL**。
- **3** 選擇及播放相容 **MHL** 裝置上的所需內容。

#### 附註

- 按下遙控器的MHL ROKU按鍵即可利用接收器的遙控功能 操作相容 MHL 裝置,但視使用相容 MHL 的裝置而定,部 分按鍵可能無法操作。
- 若要在連接接收器的電視上從連接接收器的相容MHL裝置 中播放,接收器的電源必須開啟。

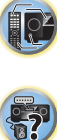

(印)

12

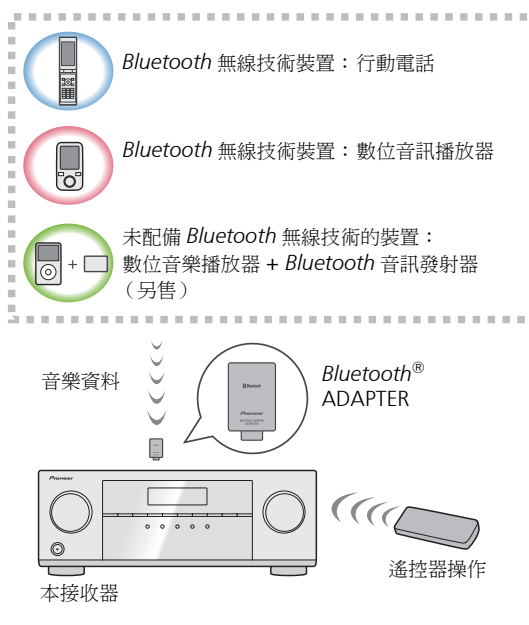

#### 無線音樂播放

*Bluetooth* ADAPTER (先鋒型號 AS-BT100 或 AS-BT200) 連接本機時,搭載 *Bluetooth* 無線技術的產品 (行動電話、 數位音樂播放器等)就能以無線的方式聆聽音樂。此外,使 用支援 *Bluetooth* 無線技術的市售發射器,您即可聆聽未搭 載*Bluetooth*無線技術裝置上的音樂。AS-BT100和AS-BT200 機型支援 SCMS-T 內容保護,因此也可在搭載 SCMS-T 類型 *Bluetooth* 無線技術的裝置上享受音樂。

• 採用 *Bluetooth* 無線技術的裝置必須支援 A2DP 設定檔。

## 重要

- 先鋒不保證本機與所有採用 *Bluetooth* 無線技術裝置的搭 配連接與操作正常。
- 開啟電源至完成啟動需要約一分鐘的時間。

#### 遙控器操作

您可利用本機隨附的遙控器播放及停止媒體,並執行其他操 作。

- 採用 *Bluetooth* 無線技術的裝置必須支援 AVRCP 設定檔。
- 無法保證所有採用 *Bluetooth* 無線技術裝置的遙控操作。

#### <span id="page-30-1"></span>配對 **Bluetooth ADAPTER** 及 **Bluetooth** 無線技術 裝置

在您使用*Bluetooth* ADAPTER開始播放*Bluetooth*無線技術 內容前,必須完成 「配對」。請確定在首次操作系統或清除 時間配對資料時執行配對。「配對」是登錄 *Bluetooth* 無線技 術裝置以啟用 *Bluetooth* 通訊的必要步驟。有關詳細資料,請 參閱 *Bluetooth* 無線技術裝置的操作手冊。

- 當您首次使用 *Bluetooth* 無線技術裝置及 *Bluetooth* ADAPTER 時,必須進行配對。
- 若要啟用 *Bluetooth* 通訊,必須完成您的系統與 *Bluetooth* 無線技術裝置的配對。
- 若 *Bluetooth* 無線技術裝置的安全代碼為 「0000」,則不 需要在接收器上設定安全代碼。按下 BT ADPT 可切換 **ADAPTER** 輸入,接著於 *Bluetooth* 無線技術裝置上進行配 對操作。若配對成功,則不需要執行以下配對操作。
- 僅使用AS-BT200時:本機遵守*Bluetooth*規格版本2.1。本 機與其他配備*Bluetooth*無線技術的裝置皆遵守*Bluetooth* 規格版本 2.1,而配對兩部裝置皆無需輸入密碼。 此時在本接收器上及配備 *Bluetooth* 無線技術的裝置上

可能會顯示密碼。若出現此情況,請檢查本接收器與配 備 *Bluetooth* 無線技術裝置的密碼是否相同,然後再按 ENTER。之後還需在要連接的 *Bluetooth* 裝置上執行連 線操作。若密碼與顯示在要連接的 *Bluetooth* 裝置不符, 請按 RETURN 取消配對,然後試著重新開始配對。 按下 BT ADPT 可設定 **ADAPTER** 輸入,接著於 *Bluetooth* 無線技術裝置上進行配對操作。若配對成功,

**31**

則不需要執行以下配對操作。

• 一次配對一部裝置。

<span id="page-30-0"></span>享受無線音樂的 **Bluetooth**® **ADAPTER** [4](#page-3-0) • 透過與配備*Bluetooth*功能裝置的*Bluetooth*連線連接本接 收器以聆聽音樂時,請勿連接任何非由 *Bluetooth* 連接至 配備 *Bluetooth* 裝置的本接收器裝置。若已與非本接收器 的裝置建立 *Bluetooth* 連線,請在連接本接收器前中斷與 其他裝置的連接。

**1** 按下 BT ADPT,將接收器切換為 **ADAPTER** 輸入。

**2** 按下 TOP MENU 以選取 **Bluetooth Setup**。

- **3** 使用 ↑/↓ 選取 PIN,然後按下 ENTER。
- **4** 使用 ↑/↓ 來選擇其中一組 PIN 碼 0000、1234 或 **8888,然後再按下 ENTER。**

您可使用任何 **0000**/**1234**/**8888** PIN 碼。使用其他 PIN 碼的 *Bluetooth* 無線技術裝置無法搭配此系統使用。

#### 5 開啟您要配對的 *Bluetooth* 無線技術裝置,放置在系 統附近並設定為配對模式。

#### **6** 查看 **Bluetooth** 無線技術裝置是否已偵測到 **Bluetooth ADAPTER**。

連接 *Bluetooth* 無線技術裝置時:

*Bluetooth* 無線技術裝置名稱會出現在接收器顯示幕上。

• 系統只會顯示英數字元。其他字元可能無法正確顯示。 未連接 *Bluetooth* 無線技術裝置時:

接收器顯示幕中會出現 **WAITING**。此時請由 *Bluetooth* 無線技術裝置端執行連接操作。

**7** <sup>在</sup> **Bluetooth** 無線技術裝置清單中,選擇 **Bluetooth ADAPTER** 並輸入步驟 **4** 中選擇的 **PIN** 碼。

• 在某些情況下 PIN 碼稱為 PASSKEY。

<span id="page-31-0"></span>內容 聆聽與您系統搭配的 **Bluetooth** 無線技術裝置音樂

- 
- **<sup>1</sup>** 按下 BT ADPT,將接收器切換為 **ADAPTER** 輸入。 **<sup>2</sup>** <sup>從</sup> **Bluetooth** 無線技術裝置端執行與 **Bluetooth ADAPTER** 的連接操作。
	- *Bluetooth* ADAPTER 未插入**ADAPTER PORT**端子時, 若選擇 **ADAPTER** 輸入就會顯示 **NO ADP** 。
- **3** 開始播放儲存在 **Bluetooth** 無線技術裝置中的音樂內 容。

此接收器的遙控器按鍵可用於儲存在 *Bluetooth* 無線技 術裝置中檔案的基本播放。

- *Bluetooth* 無線技術裝置必須與 AVRCP 設定檔相容。
- 視您使用的 *Bluetooth* 無線技術裝置而定,操作可能 會與遙控器按鍵中顯示的內容不同。

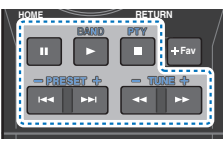

#### A 在聆聽來源時, 按下 RECEIVER, 然後重複按 ADV 以選擇 **S.R AIR** 。

*Bluetooth* ® 字標和商標為 Bluetooth SIG, Inc. 所有,日本先 鋒公司使用這些標誌皆需獲得授權。其他商標和商品名稱分 屬其各自的擁有者所有。

#### 附註

• 使用本接收器時,若在播放*Bluetooth*無線技術裝置音樂時 連接或中斷連接 iPod,有可能會取消與 *Bluetooth* 無線技 術裝置的連線。

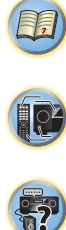

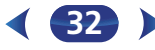

#### <span id="page-32-5"></span><span id="page-32-1"></span><span id="page-32-0"></span>收聽收音機

以下步驟為說明如何利用自動 (搜索)及手動 (間隔)調諧 功能調選 FM 及 AM 廣播節目的方法。在完成選台後,可記 憶頻率便於叫出收聽 - 更多關於此項操作的說明,請參閱[以](#page-32-4) 下的*[儲存預設電台](#page-32-4)*。

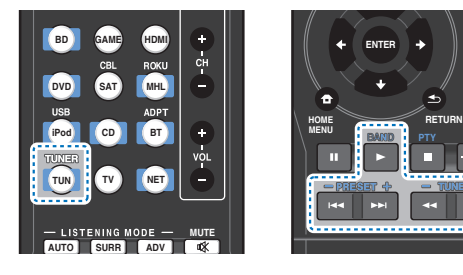

#### **1** 按下 TUNER 以選取調諧器。

 $\,$  如有必要,使用 <code>BAND</code> 按鍵切換波段 (FM 或 AM )。 每次按下可切換 FM (立體聲或單聲道)及 AM 兩者之 間的波段。

#### **3** 調選電台。

共有三種調選方式:

#### ◆ 自動調諧

要在目前所選的波段中搜索電台,請按住 TUNE +/- 按 鍵大約一秒鐘。接收器便會往下一個電台開始搜索,直 至搜索到電台為止。要搜索其他電台,請重複上述步 驟。

#### ◆ 手動調諧

要逐步變更頻率,請按下 TUNE +/– 按鍵。

#### ◆ 高速調諧

持續按住 TUNE +/– 按鍵可進行高速調諧。

#### 改善 **FM** 音質

若在調選到一 FM 電台時因訊號微弱而導致 **TUNE** 或 **ST** 指示 燈未亮,請將接收器切換至單聲道接收模式。

#### 按下 BAND 以選取 **FM MONO**。

如此應可有效改善音質,進而享受廣播的樂趣。

#### <span id="page-32-4"></span>儲存預設電台

**Fav**

若經常固定收聽一個電台,最方便的方式是讓接收器將頻率 儲存起來,日後隨時想聽節目時就可叫出來收聽。如此便無 須每次手動微調。本機最多可記憶 30 個電台。

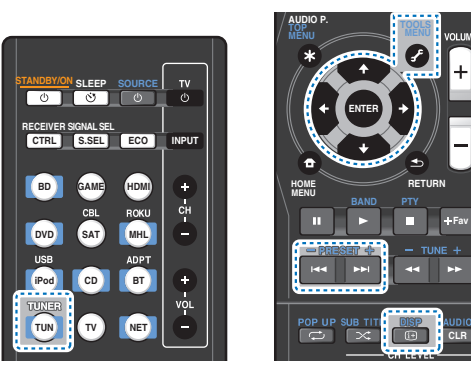

**1** 調至想要記憶的電台。 詳情請參閱上文的[收聽收音機](#page-32-5)。

#### **2** 按下 TOOLS。

顯示幕顯示 **PRESET**,然後閃爍 **MEM** 和預設電台。

**3** 按下 PRESET +/– 選取所要的預設電台。 您也可以利用數字鍵。

#### **4** 按下 ENTER。

在按下後,預設數字會停止閃爍,同時接收器會儲存電 台。

#### 附註

• 如果接收器超過一個月未接上 AC 電源,則電台記憶將會 消失,您必須重新編排。

**33**

• 電台會以立體聲儲存。以 FM MONO 模式儲存電台後, 在 喚回時會顯示為 **ST**。

#### <span id="page-32-6"></span><span id="page-32-2"></span>收聽預設電台

必須已儲存一些電台才可進行此項操作。若尚未儲存,則請 參閱上文的[儲存預設電台](#page-32-4)。

 按下 PRESET +/– 選取所要的預設電台。 • 預設電台亦可使用遙控器的數字鍵叫出收聽。

#### <span id="page-32-3"></span>命名預設電台

為了能更容易識別,您可以將所有預設電台命名。

**1** 選擇要命名的預設電台。

請參閱上文的[收聽預設電台](#page-32-6)以便進行連接。

**2** 按兩下 TOOLS 按鍵。

第一個字元位置上的游標在顯示幕上閃爍。

#### **3** 輸入想要的名稱。

- 選擇最多八個字元長度的名稱。
- 可用 ←/➡ 以選擇字元位置。
- 可用 ↑/↓ 以選擇字元。
- 按下 ENTER 時會儲存名稱。

#### ● 提示

- 若要刪除電台名稱,請依照步驟 1 與 2,然後在顯示幕空白 時按下 ENTER。在顯示幕空白時按下 TOOLS 以保留之前 的名稱。
- 將預設電台命名後,請按 DISP 以顯示名稱。要返回頻率顯 示時,按數次 DISP 以顯示頻率。

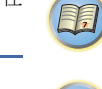

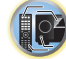

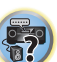

<span id="page-33-0"></span>**切換無線電頻率間隔**<br>若發現無法成功調選到電台,則表示該頻率間隔不適用於所 切換無線電頻率間隔<br>若發現無法成功調選到電台,則表示該頻率間隔不適用於所 [4](#page-3-0)000mg<br>若發現無法成功調選到電台,則表示該頻率間隔不適用於所 4000mg + 4000mg + 4000mg + 4000mg + 4000mg + 4000mg + 4000mg + 4000mg + 4000mg + 40 在的國家/地區。以下為切換設定值的方式:

#### **1** 將接收器切換成待機。

- 2 在按住 **TUNE ↓ 按鍵時,同時按住 少STANDBY/ON** 按鍵約兩秒鐘。
- 每次操作時,可輪流切換 **10K STEP** 及 **9K STEP** 的頻率調諧 間隔。

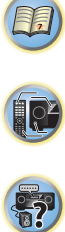

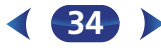

#### <span id="page-34-1"></span><span id="page-34-0"></span>選擇聆聽模式

此接收器擁有多種聆聽模式,可容納各種音訊格式進行播放。 請依您的揚聲器環境或來源選擇一種聆聽模式。

#### 聆聽來源時,請重複按下聆聽模式按鍵以選擇所需的聆 聽模式。

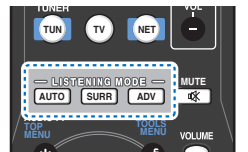

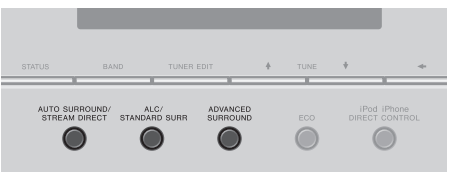

• 聆聽模式會顯示在前面板上的顯示幕上。

## 重要

<span id="page-34-2"></span>• 本章節中所說明的聆聽模式及許多功能會視目前來源、設 定值及接收器的狀態而可能無法適用。

<span id="page-34-5"></span>自動播放 **AUTO SURROUND/ STREAM DIRECT**  $\bigcirc$ **AUTO**

最簡單、直接的聆聽選擇就是使用 **AUTO SURROUND** 功能。 藉由此項功能,接收器便可自動偵測播放來源的種類,並依 需要選擇多聲道或立體聲播放。

• 持續按 AUTO,直到顯示幕出現 **AUTO SURROUND**(之後 便會顯示解碼或播放格式)。查看顯示幕中的數位格式指示 燈,確認正在處理的來源。

#### 附註

- 立體環繞聲(矩陣)格式是使用 **NEO:6 CINEMA** 解碼(更 多與此類解碼格式相關的資訊,請參閱以下的*[使用環繞音](#page-34-4)* [效聆聽](#page-34-4))。
- 聆聽 **ADAPTER** 輸入時,會自動選擇 **S.R AIR** 功能(有關詳 細資訊,請參閱第 36 頁的[使用先進環繞聲](#page-35-6))。

<span id="page-34-4"></span><span id="page-34-3"></span>使用環締音効発  
\n
$$
^{SIMOAND-SURR}
$$

使用本接收器,可聆聽環繞音效任何來源。但此選項需視揚 聲器設定及收聽來源類型而定。

• 若為 Dolby Digital、DTS 或 Dolby Surround 編碼來源,接 收器會自動偵測正確的解碼格式並顯示在顯示幕中。

選取 **STEREO ALC** (自動音量控制立體聲模式)時,若各個 聲音位準與以可攜式音訊播放器錄製的音樂來源不同,本機 將等化播放聲音位準。

選取 STEREO 時,只要诱過左、右前置揚聲器 (以及重低音 揚聲器,不過需視揚聲器設定而定)便能聆聽來源。Dolby Digital 和 DTS 多聲道來源均會縮混成立體聲。

以下模式可適用於立體聲及多聲道來源,提供基本的環繞聲 效果。

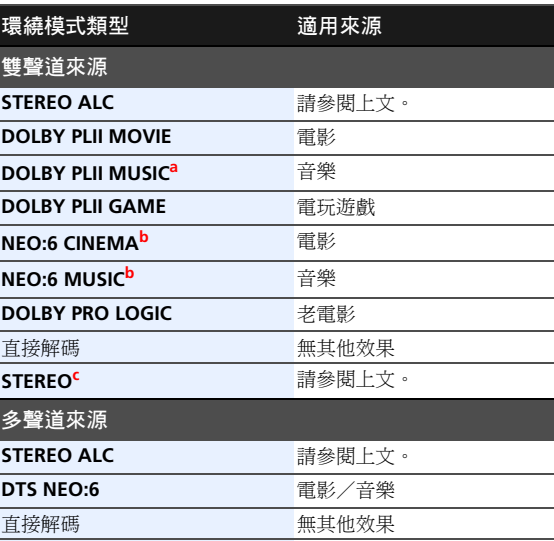

57

**102** 

(53)

**a.** 您也可調整 **C.WIDTH**、**DIMEN.** 及 **PNRM.** 音效 (請參閱[第](#page-36-2) 37 頁的[設定音訊選項](#page-36-2))。

**STEREO<sup>c</sup> 着參閱上文。** 

- **b.** 您也可調整 **C.IMG** 音效 (請參閱第 37 頁的[設定音訊選項](#page-36-2))。
- **c.** 聲音可配合環繞音效設定聆聽,同時還可使用午夜、響度、相 位控制、聲音修正器及音調等功能。

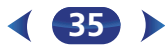

<span id="page-35-6"></span><span id="page-35-4"></span><span id="page-35-0"></span>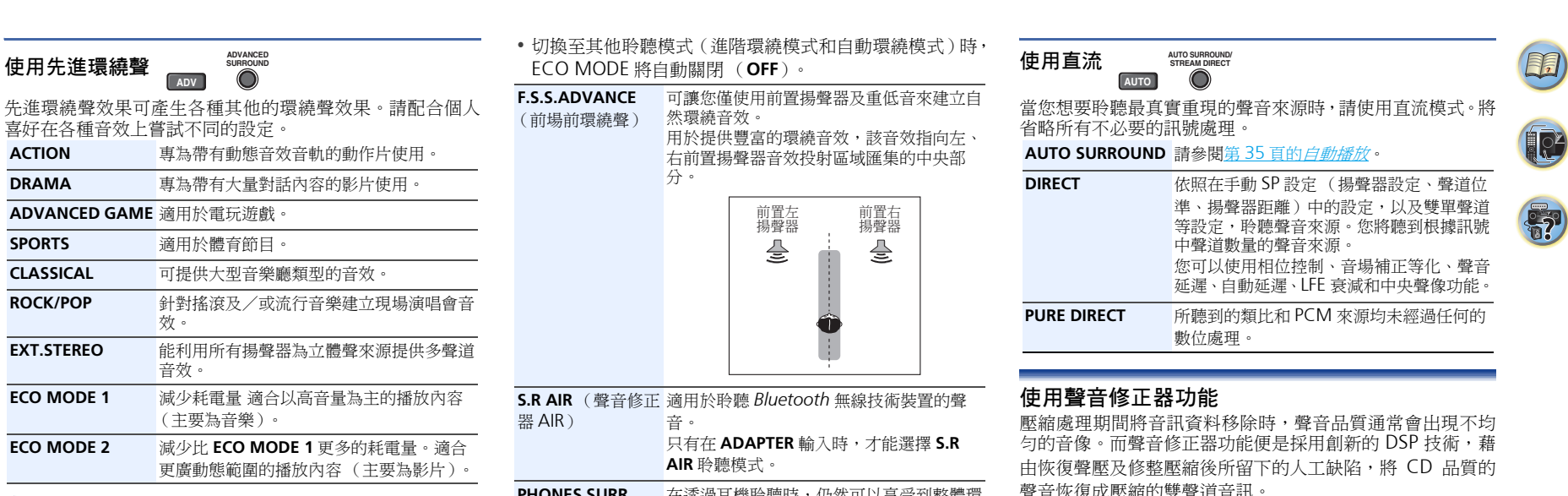

**ADVANCED**

#### <span id="page-35-5"></span>附註

• 在進入ECO 模式期間,亮度會在 2 個等級間切換。若選擇最 暗的亮度,顯示幕上將會顯示 DIMMER。(非 ECO 模式: 4 等級,ECO 模式: 2 等級)

- 切換至其他聆聽模式(進階環繞模式和自動環繞模式)時, expediately computed to the selection of the selection of the selection of the selection of the selection of th<br>
ECO MODE 將自動關閉 ( OFF ) 。
- **F.S.S.ADVANCE** (前場前環繞聲) 可讓您僅使用前置揚聲器及重低音來建立自 然環繞音效。

用於提供豐富的環繞音效,該音效指向左、 右前置揚聲器音效投射區域匯集的中央部 分。

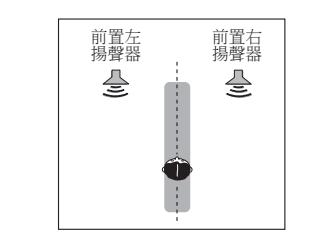

**S.R AIR** (聲音修正 適用於聆聽 *Bluetooth* 無線技術裝置的聲 器 AIR) 音。

只有在 **ADAPTER** 輸入時,才能選擇 **S.R AIR** 聆聽模式。

PHONES SURR 在透過耳機聆聽時,仍然可以享受到整體環 繞的效果。

<span id="page-35-3"></span>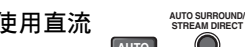

**AUTO**

當您想要聆聽最真實重現的聲音來源時,請使用直流模式。將 省略所有不必要的訊號處理。

#### **AUTO SURROUND** 請參閱第 35 頁的[自動播放](#page-34-5)。

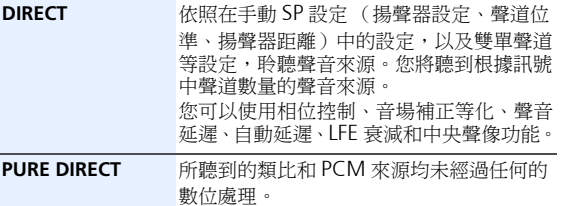

#### <span id="page-35-1"></span>使用聲音修正器功能

壓縮處理期間將音訊資料移除時,聲音品質通常會出現不均 匀的音像。而聲音修正器功能便是採用創新的 DSP 技術,藉 由恢復聲壓及修整壓縮後所留下的人工缺陷,將 CD 品質的 聲音恢復成壓縮的雙聲道音訊。

(請參閣第 37 百的*[設定音訊選項](#page-36-2)*)。

#### <span id="page-35-2"></span>使用音場補正等化功能聆聽

您可使用第 24 頁的[環繞音效的自動設定\(](#page-23-1)*MCACC*)的音場 補正等化功能設定聆聽來源。更多有關音場補正等化功能的 資訊,請參閱這幾頁。 (請參閱第 37 百的*[設定音訊選項](#page-36-2)*)。

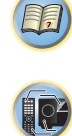

## <span id="page-36-0"></span>**5** 聆聽您的系統

#### <span id="page-36-2"></span><span id="page-36-1"></span>設定音訊選項

在此有許多額外的聲音設定值,讓您可以利用 **AUDIO**  PARAMETER 選單來完成。如未說明,預設值均以粗黑體字。

## 重要

• 注意,若是有一設定值沒有在 **AUDIO PARAMETER** 選單中 出現,則表示其不適用於目前的來源、設定值以及接收器 的狀態。

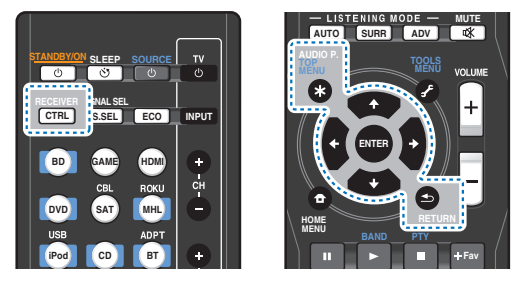

1 按下 RECEIVER,然後按下 AUDIO P.。

#### 2 使用 ↑/↓ 以選取您要調整的設定值。

視接收器目前的狀態/模式而定,某些選項可能會無法 選取。請參照下表與此相關的備註。

3 使用 ←/→ 依所需設定。

請參照下表各項設定值可供使用的選項。

**4** 按下 RETURN 確認並退出選單。

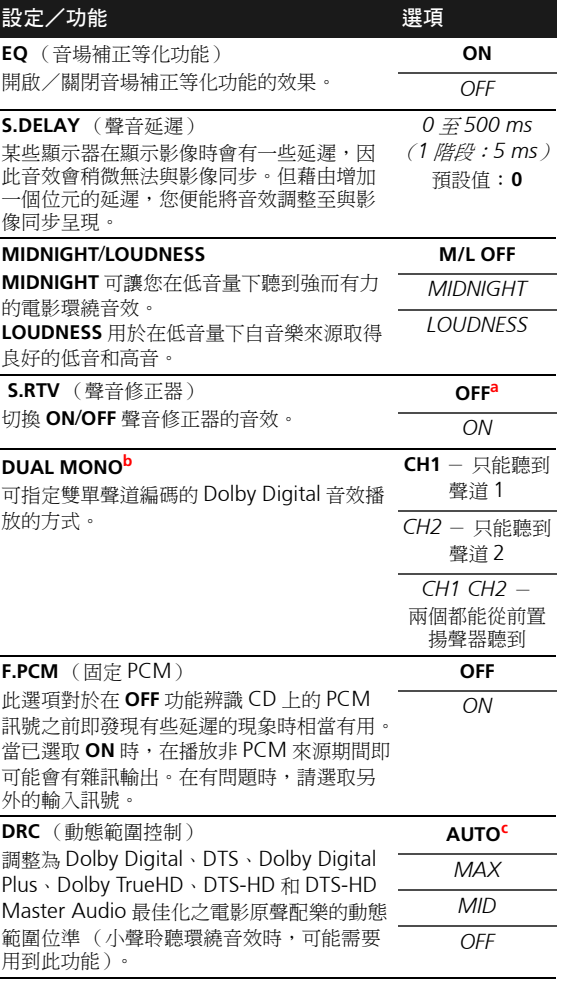

<span id="page-36-3"></span>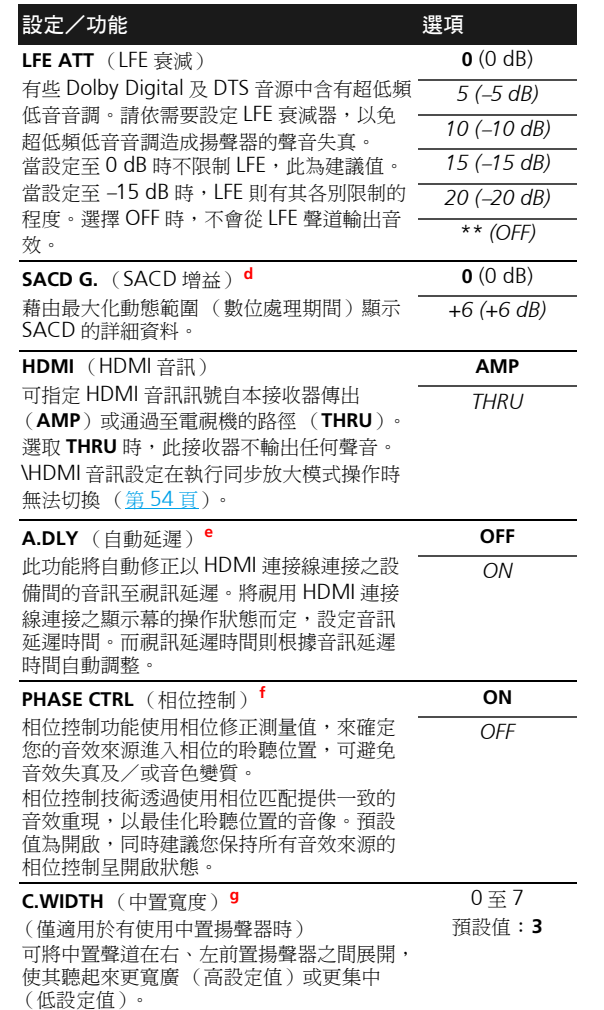

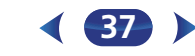

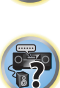

0

**印** 

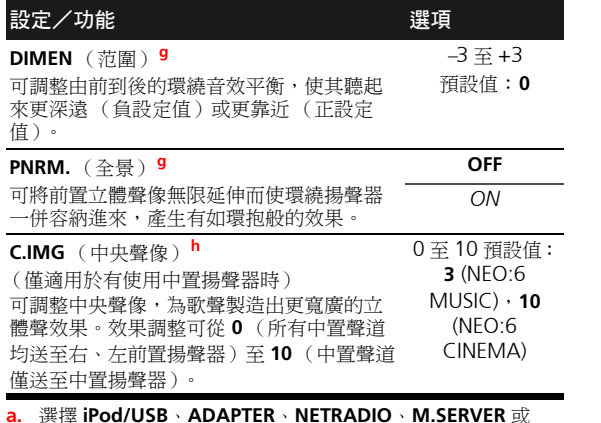

**b.** 此設定僅可用於以雙單聲道解碼的 Dolby Digital 以及 DTS 音

**c.** 初始設定 **AUTO** 僅適用於 Dolby TrueHD 訊號。若非 Dolby

**d.** 以多數 SACD 碟片使用此設定應該是沒有問題,但若音效失

**e.** 只有當已連接的顯示幕支援 HDMI 的自動音訊/視訊同步功 能(「唇形同步分析」「lip-sync」)時,才可以使用此功能。 若發現自動設定的延遲時間不適合,請將 **A.DLY** 設定至 **OFF**,並手動調整延遲時間。如需更多有關顯示幕之唇形同步 分析「lip-sync」功能的詳細資訊,請直接洽詢製造商。 **f.** 若要達到正確的音效重現,相位匹配是非常重要的因素。如果 兩個波形為「正相」,它們會使波峰和波谷,振幅、清晰度和 音訊的呈現達到強化的效果。如果波峰與波谷相會,則聲音將 「超出相位」,而且將產生不可靠的音像。如果您的重低音揚 聲器有相位控制開關,請將它設定至正 (+)號 (或 0°)。 但是在此接收器上的相位控制設定為 **ON** 時,您可以實際感受 到的效果視重低音揚聲器的類型而定。設定您的重低音揚聲器 以達到最大效果。此外,我們也建議您嘗試變更重低音揚聲器 的方向或位置。將重低音揚聲器的內建低通濾波器開關設定為 OFF。如果無法在您的重低音揚聲器上完成這個動作,請將截 止頻率設定至更高的值。如果未適當設定揚聲器距離,可能無

**FAVORITE** 輸入時的預設設定為 **ON**。

TrueHD 訊號,請選擇 **MAX** 或 **MID**。

真,最好將增益設定切換回 **0** dB。

- 法得到最好的相位控制效果。在下列情況中,相位控制模式無 法設定為 **ON**:
- 開啟 **PURE DIRECT** 模式時。

– 連接耳機時。

- **g.** 僅適用於 **DOLBY PLII MUSIC** 模式下的雙聲道來源。
- **h.** 僅限聆聽 **NEO:6 CINEMA** 與 **NEO:6 MUSIC** 模式的雙聲道來 源時。

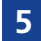

軌。

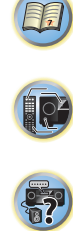

## <span id="page-38-0"></span>利用網路功能播放

#### 介紹

本接收器配備 LAN 端子,您可以將您的設備連接到這些端子 來體驗下列功能。

#### 收聽網際網路廣播電台

您可以從先鋒產品獨家搭配使用的 vTuner 資料庫服務所建 立、編輯和管理的網際網路廣播電台中,選擇與收聽您喜愛 的網際網路廣播電台。

請參閱第 40 頁的[使用網路功能播放](#page-39-1) 及第 41 頁的[收聽網際網](#page-40-1) [路廣播電台](#page-40-1)。

#### 播放儲存在 **PC** 中的音樂檔案

您可以使用本機播放很多儲存在您的 PC 中的音樂。

• 除了PC外,您也可以播放儲存在配備以DLNA 1.0或DLNA 1.5 架構和通訊協定的內建媒體伺服器功能為基礎的其他 設備 (例如網路硬碟和音響系統)上的音訊檔案。

請參閱第 40 頁的[使用網路功能播放](#page-39-1)及第 42 頁的[播放儲存在](#page-41-3) [網路設備上的音訊檔案](#page-41-3)。

#### 使用 **Spotify** 音訊串流播放功能

請參閱第 41 頁的關於 *Spotify* [音訊串流播放功能](#page-40-2)。

#### 附註

- 要收聽網際網路廣播電台,您必須先與 ISP(網際網路服務 供應商)簽約。
- 相片或視訊檔案無法播放。
- 使用 Windows Media Player 11 或 Windows Media Player 12 時,無法在本接收器上播放受版權保護的音訊檔 案。

#### 關於可播放的 **DLNA** 網路裝置

本機可讓您在與接收器相同的區域網路中,播放連接至該區 域網路 (LAN)的媒體伺服器上的音樂。本機可播放儲存在 下列設備上的檔案:

- 執行Microsoft Windows Vista及已安裝Windows Media Player 11 的 PC
- 執行Microsoft Windows 7或8(已安裝Windows Media Player 12)的 PC
- DLNA 相容數位媒體伺服器 (在 PC 或其他設備上)

儲存在上述 PC 或 DMS (數位媒體伺服器)的檔案可透過外 部數位媒體控制器(DMC)的命令播放。播放檔案的本 DMC 控制裝置稱為 DMR (數位媒體轉譯器)。本接收器支援此 DMR 功能。在 DMR 模式中,如播放及停止檔案的操作皆可 由外部控制器執行。此外也可進行音量調整與靜音控制。

• 視使用的外部控制器而定,由控制器調整音量時可能會中 斷播放。此時請調整接收器或遙控器的音量。

#### 在 **iPod touch**、**iPhone**、**iPad** 及 **iTunes** 上使用 **AirPlay**

AirPlay 可搭配安裝 iOS 4.3.3 或以上的 iPhone、iPad 及 iPod touch 使用,可搭配安裝 OS X Mountain Lion 或以上的 Mac 使用、也可搭配安裝 iTunes 10.2.2 或以上的 PC 使用。 若要使用 AirPlay,請在 iPod touch、iPhone、iPad 或 iTunes 中選擇您的接收器。\*1

接收器的輸入將在使用 AirPlay 時自動切換為 AirPlay。\*2 在 AirPlay 模式中可執行下列操作:

• 從 iPod touch、iPhone、iPad 或 iTunes 中可調整接收器的 音量。

- 接收器的遙控器可暫停/恢復播放、選擇下一首/上一首 曲目和隨機/重複播放。(按 NET 將遙控器切換至網路操 作模式。)
- \*1: 有關詳細資訊,請參閱 Apple 網站
- (http://www.apple.com)。
- \*2: 接收器的電源會在 **Network Standby** 設為 **ON** (第 53
- 頁)時自動開啟。

#### 附註

- 使用 AirPlay 時需有網路環境。
- 本接收器隨附的 AirPlay 皆已根據先鋒網站上說明的適用 iPod、iPhone、iPad 及 iTunes 軟體版本進行開發及測試。 AirPlay 可能與非先鋒網站上說明的 iPod、iPhone、iPad 或 iTunes 軟體版本不相容。

#### 關於 **DHCP** 伺服器功能

要播放儲存在網路設備上的音訊檔案或收聽網際網路廣播電 台時,您必須開啟路由器的 DHCP 伺服器功能。如果您的路 由器沒有內建的 DHCP 伺服器功能,您必須以手動的方式設 定網路。否則您無法播放儲存在網路設備上的音訊檔案或收 聽網際網路廣播電台。詳情請參閱第 42 頁的 *[Network Setup](#page-41-4)* [選單](#page-41-4)。

#### 授權本接收器

本接收器必須取得授權才能啟用播放。當接收器透過網路與 PC 連線時,將自動獲得授權。若未獲授權,請在 PC 中以手 動方式對本接收器進行授權。存取的授權 (或許可)方法因 目前連接的伺服器類型而異。關於授權本接收器的詳細資訊, 請參閱伺服器的操作手冊。

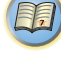

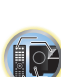

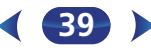

13

#### 關於 **HTC Connect**

本接收器配備「HTC Connect」,這是一種享受聆聽 HTC Connect 認證智慧型手機音樂內容的簡易方式。

- 1 本產品隨附的HTC Connect音樂串流採用互通性測試為 開發基礎,此測試由 HTC Connect 認證計畫及相容 HTC Connect 智慧型手機定義。
- 2 HTC Connect 目前不支援透過音樂進度列進行音樂導 覽。
- 3 尚未通過相容性測試的協力廠商音樂應用程式 (指非 HTC 預先安裝的 「音樂」應用程式)可能無法使用。 HTC Connect 經測試可相容於 MP3、AAC、WMA 和 WAV 編碼格式。其他格式則不相容。
- 4 網路壅塞可能會影響 HTC Connect 的使用。

#### **HTC Connect** 認證智慧型手機

如使用相容 HTC Connect 的智慧型手機,請至先鋒網站核對 相容裝置及音訊格式支援的最新資訊。

http://www.pioneer.com.sg (適用於東南亞)

http://www.pioneer.com.au (適用於澳洲)

http://www.pioneerhongkong.com.hk (適用於香港)

http://www.pioneer-twn.com.tw (適用於台灣)

規格及設計如有修改恕不另行通知。

HTC、HTC Connect 及 HTC Connect 標誌皆為 HTC Corporation 的商標。

#### <span id="page-39-2"></span><span id="page-39-1"></span>使用網路功能播放

重要

- 如果在 Windows 網路環境中配置網域,當您登入網域時, 您無法存取網路上的 PC。請登入本機電腦,而不是登入網 域。
- 可能會有無法正確顯示經過時間的情況。
- 開啟電源至完成啟動需要約一分鐘的時間。
	- **1** 重複按 NET 選擇要播放的類別。 本接收器需要數秒鐘的時間才能進入網路。 從下列清單中選擇類別:
	- **NETRADIO** 網際網路廣播
		- -選擇 **NETRADIO** 後,將播放上次播放的廣播電 台。
	- **M.SERVER** 網路上的伺服器設備 (媒體伺服器)

• **FAVORITE** - 目前正在登錄的喜愛歌曲 視選擇的類別顯示資料夾、檔案和網際網路廣播電台的 名稱。

#### 使用 ↑/↓ 選擇要播放的資料夾、音樂檔案或網際網路 廣播電台,然後按 ENTER。

按下 ↑/↓以向上和向下捲動清單並選擇所需的項目。 按下 ENTER 時,開始播放並顯示所選擇項目的播放畫 面。要回到清單畫面,請按 RETURN。

當播放畫面中顯示清單畫面時,若在顯示清單畫面時未 執行任何操作約 180 秒,播放畫面會自動再度出現。即 使按下 DISP 按鍵,也會返回播放畫面。

只能播放有♪標示的音訊檔案。如果使用有 □標示的資 料夾,請使用 ↑/↓ 和 ENTER 選擇所需的資料夾和音訊 檔案。

• 在清單畫面上按下 1◀◀ 或 ▶▶ 時,頁面將會切換。

#### **3** 重複步驟 **<sup>2</sup>** 以播放所需的歌曲。

- 關於詳細的操作說明,請參閱以下部分。
- 網際網路廣播電台 請參閱第 41 頁的*[收聽網際網路](#page-40-1)* [廣播電台](#page-40-1)。
- 媒體伺服器 請參閱第 42 頁的*[播放儲存在網路設備](#page-41-3)* [上的音訊檔案](#page-41-3)。
- 我的最愛 請參閱第 42 百的*[播放您喜愛的歌曲](#page-41-5)*。

**40**

#### 基本播放控制

HTC Connect」,這是一種享受聆聽 HTC [4](#page-3-0) 您可以使用本接收器的遙控器執行下列操作。請注意,某些 按鍵不能用於操作,視目前正在播放的類別而定。

#### <sup>按</sup> NET 將遙控器切換至 **NETRADIO**、**M.SERVER** <sup>或</sup> **FAVORITE** 操作模式。

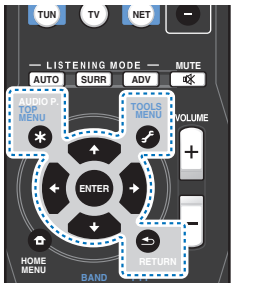

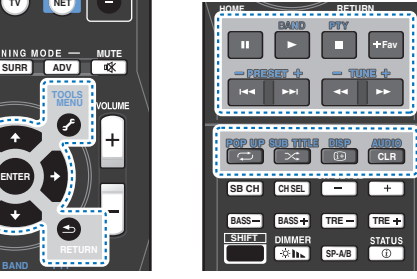

附註

- 在選擇**M.SERVER**及**FAVORITE**的輸入時,視伺服器或檔案 而定:
- Ⅱ 按鍵會無法操作。
- ◀◀ ▶▶ 按鍵將無法操作,或者效果將與 |◀◀ ▶▶| 按 鍵完全相同。
- 若在選擇**M.SERVER**輸入時按下顯示清單畫面的TOOLS按 鍵,即可依字母順序重新調整顯示的標題或曲目編號。

<span id="page-39-0"></span>

#### <span id="page-40-3"></span><span id="page-40-1"></span>收聽網際網路廣播電台

播。全世界的每個角落有很多網際網路廣播電台播放各式各 樣的服務。有些電台是由私人主持、管理和廣播,其他是傳 統的地面廣播電台或廣播網路。地面或 OTA(無線電波傳送) 的廣播電台會受到發射器的從空中傳送無線電波廣播的地理 **範圍限制,但只要您上網,就可以從世界的任何角落收聽網** 際網路廣播電台的服務不是透過無 線電波傳送,而是經由全球資訊網提供。在本接收器上,您 可以依類型或地區選擇網際網路廣播電台。

視網際網路線路條件而定,在播放網際網路廣播時,聲音可 能會不流暢。

#### 關於網際網路廣播的清單

本接收器的網際網路廣播電台清單由本接收器獨家搭配使用 的 vTuner 資料庫服務所建立、編輯和管理。關於 vTuner 的 詳細資訊,請參閱第 48 頁的 *[vTuner](#page-47-1)*。

#### 儲存和擷取網際網路廣播電台

您可以輕易地儲存和擷取已儲存的網際網路廣播電台。詳情 請參閱第 42 頁的[播放您喜愛的歌曲](#page-41-5)。

- 要收聽網際網路廣播電台,您必須可以進入高速寬頻網際 網路。如果使用 56 K 或 ISDN 數據機,您可能無法完全體 驗到網際網路廣播的優點。
- 連接埠號碼視網際網路廣播電台而異。請檢查防火牆設定。
- vTuner 資料庫服務提供的網際網路廣播電台清單可能基於 多種原因而未經通知即變更或刪除。
- 廣播的停止或中斷視網際網路廣播電台而定。此時您無法 收聽自網際網路廣播電台清單選擇的廣播電台。

#### 先鋒特定站台的 **vTuner** 清單上沒有註冊的廣播電台

<span id="page-40-0"></span>網際網路廣播是一種經由網際網路傳送廣播服務的音訊廣 [4](#page-3-0) 使用接收器後,即可註冊與播放由 vTuner 分配但不在電台清 單中的廣播電台。檢查註冊接收器所需的存取碼,使用此存 取碼可存取特定先鋒網際網路電台網站及註冊您喜好的廣播 電台。先鋒獨特的網路電台位址為: http://www.radio-pioneer.com

#### **1** 顯示網際網路電台清單畫面。

如要顯示網際網路電台清單畫面,請在第 40 頁的*[使用](#page-39-1)* [網路功能播放](#page-39-1) 執行步驟 1。

**使用 ↑/↓ 選取 「Help」, 然後按下 ENTER。** 

#### **3** 使用 ↑/↓ 選取 「Get access code」, 然後按下 ENTER。

就會顯示註冊特定先鋒網際網路電台網站所需的存取 碼。記下此位址。

在 **Help** 畫面上可檢查下列事項:

- **Get access code** 是否顯示註冊特定先鋒網際網路 電台網站所需的存取碼。
- **Show Your WebID/PW** 註冊特定的先鋒網際網路 電台網站後,是否顯示註冊 ID 及密碼。
- **Reset Your WebID/PW** 重設所有在特定先鋒網際 網路電台網站註冊的資訊。重設後,所有已註冊的廣 播電台也會一併清除。若您想要聆聽相同的電台,請 在重設後重新註冊。

#### **4** 從電腦存取特定的先鋒網際網路電台網站並執行註冊程 序。

http://www.radio-pioneer.com

存取以上網站並依步驟 3 使用存取碼,以遵循畫面上的 指示來執行使用者註冊。

**5** 視喜好註冊廣播電台,並遵循電腦畫面上的指示操作。

不論是否在 vTuner 清單中的電台皆可註冊。若在接收 器註冊為喜好廣播電台,即可播放。

#### <span id="page-40-2"></span>關於 **Spotify** 音訊串流播放功能

Spotify 係一由 Spotify Ltd. 管理及營運、在網際網路上分銷 音樂的音樂串流分銷服務。

使用本機及智慧型手機或其他行動數位裝置均可享受 Spotify 音訊串流。

#### 準備工作 (**1**)在行動數位裝置上安裝 **Spotify** 應用 程式,然後登錄 **Spotify Premium** 帳戶

### 重要

• 您必須在行動數位裝置上安裝 Spotify 應用程式,且必須登 錄 Spotify Premium 帳戶 (收費),才能在本機上使用 Spotify 音訊串流播放功能。

如需登錄程序資訊,請參閱 Spotify 網站。

#### **http://www.spotify.com/**

#### **http://www.spotify.com/connect**

如需有關可使用 Spotify 服務的國家及地區資訊,請參閱以 下網站。

#### **http://www.spotify.com/**

Spotify 功能可能會在未經通知下變更。

行動數位裝置需有網際網路連線才能使用 Spotify 應用程式。 使用行動電話線路連接網際網路容易產生高額的封包通訊費 用,因此建議訂購固定封包費率方案。如需詳細資訊,請聯 絡您的行動電話營運商。

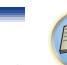

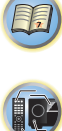

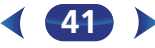

#### <span id="page-41-0"></span>準備工作 (2)將本機連接至網路

- 將本機接至網路,以及連上網際網路。如需連接的說明。 請參閱本機的操作手冊。
- 經由Wi-Fi將行動數位裝置連接至相同網路的無線LAN路由 器,如同本機與該裝置直接連接般。如需連接的說明,請 參閱行動數位裝置及無線 LAN 路由器的操作手冊。

#### 如要使用 **Spotify** 應用程式中的 **Spotify** 音訊串流播 放功能

若要使用 Spotify 音訊串流播放功能,請在 Spotify 應用程式 上選擇本機。

當 Spotify 音訊串流開始時,本機的輸入會自動切換為 Spotify。

#### 注意

• 即使您不在家中,若您啟動 Spotify 音訊串流,在行動數位 裝置上播放音樂並選擇本機,聲音將從本機輸出。視音量 而定,輸出有可能相當大聲,因此在開始音訊串流前,請 務必仔細檢查音訊輸出選項。另外,若您不小心選擇本機 並在本機播放音效,請將音訊輸出選項切換為行動數位裝 置。

#### 附註

- 必須與網際網路服務業者另外簽訂合約/付費,才能使用 Spotify 音訊串流播放功能。
- 本機在Spotify應用程式上的名稱會顯示為播放裝置。此外, 本機的名稱可在網路設定中的「Friendly Name」上變更。
- 使用 Spotify 應用程式選擇本機時,也會在本機上登錄帳戶 資訊。廢棄本機前,請重設本機設定,以刪除本機上登錄 的帳戶資訊。如需重設說明,請參閱本機的操作手冊。

#### <span id="page-41-3"></span>播放儲存在網路設備上的音訊檔案

**<sup>2</sup>**)將本機連接至網路 [4](#page-3-0) 本機可讓您在與接收器相同的區域網路中,播放連接至該區 域網路 (LAN)的媒體伺服器上的音樂。本機可播放儲存在 下列設備上的檔案:

- 執行 Microsoft Windows Vista 或 XP 及已安裝 Windows Media Player 11 的 PC
- 執行Microsoft Windows 7或8(已安裝Windows Media Player 12) 的 PC
- DLNA 相容數位媒體伺服器 (在 PC 或其他設備上)

#### <span id="page-41-5"></span>播放您喜愛的歌曲

最多可在我的最愛資料夾中登錄64個媒體伺服器及/或網路 電台上的音軌。請注意,只能登錄儲存在網路設備上的音訊 檔案。

#### <span id="page-41-1"></span>從 **Favorites** 資料夾中來回登錄和刪除音訊檔案與網際 網路廣播電台

**1** <sup>按</sup> NET 將遙控器切換至 **M.SERVER** <sup>或</sup> **NETRADIO** <sup>操</sup> 作模式。

選擇您要登錄的音軌或網路電台後,請按 +Fav。 接著在我的最愛中將登錄選擇的歌曲或網路電台。

#### 附註

• 要刪除已登錄的歌曲,請選擇 Favorites 資料夾,再選擇您 要從資料夾中刪除的歌曲,然後按 CLR。然後所選擇的歌 曲即從 Favorites 資料夾中刪除。

**42**

#### <span id="page-41-4"></span><span id="page-41-2"></span>**Network Setup** 選單

設定網路以聆聽此接收器上的網際網路廣播。

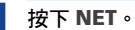

#### **2** 按下 HOME MENU。

- 電視上會出現 Network Setup 選單。使用遙控器上的 1/↓/←/→ 按鍵及 ENTER 導覽所有畫面及選擇選單項 目。按下 RETURN 即可退出目前選單。
	- 可隨時按下HOME MENU按鍵退出Network Setup選 單。

#### **3** 選取要調整的設定值。

- **Network Configuration**
	- -**IP Address, Proxy** 設定此接收器的 IP 位址 / Proxy (請參閱下文)。
	- **Friendly Name** 顯示在電腦或其他連接網路裝置 上的接收器名稱皆可變更 (請參閱以下)。
	- -**Parental Lock** 限制使用網路功能 (第 [43](#page-42-1) 頁)。
- **Language** 可設定網路功能 OSD 畫面的語言 ([第](#page-43-1) [44](#page-43-1) 頁)。
- **Firmware Update** 用於更新接收器的韌體及檢查 版本 (第 [44](#page-43-2) 頁)。
- **Factory Reset** 用於重設所有網路連線設定為初始 原廠設定 (第 [46](#page-45-1) 頁)。
- **System Info** 您可檢查本接收器的網路設定 ([第](#page-45-2) [46](#page-45-2) 頁)。

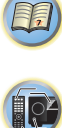

**102** 

#### **IP** 位址 **/Proxy** 設定

如果連接到本接收器的 LAN 端子的路由器是寬頻路由器(有 內建的 DHCP 伺服器功能),只要開啟 DHCP 伺服器的功能 即可,而且您不必手動設定網路。您只有在本接收器連接至 沒有 DHCP 伺服器功能的寬頻路由器時,才必須依照以下所 述來設定網路。設定網路之前,請与您的 ISP 或網路管理員洽 詢所需的設定。建議您也參閱您的網路設備隨附的操作手冊。

• **IP Address**

所輸入的 IP 位址必須定義在下列範圍內。如果 IP 位址的 定義超出下列範圍,您無法播放儲存在網路設備上的音 訊檔案或收聽網際網路廣播電台。

- A 類別: 10.0.0.1 至 10.255.255.254
- B 類別: 172.16.0.1 至 172.31.255.254
- C 類別: 192.168.0.1 至 192.168.255.254
- **Subnet Mask**

如果 xDSL 數據機或端子轉接頭直接連接至本接收器,請 輸入您的 ISP 書面提供的子網路遮罩。在大部分情況中, 請輸入 255.255.255.0。

• **Default Gateway**

如果閘道器 (路由器)連接至本接收器,請輸入相應的 IP 位址。

• 主要 **DNS** 伺服器/次要 **DNS** 伺服器

如果您的 ISP 書面只提供一個 DNS 伺服器位址,請在 「**Primary DNS Server**」欄位中輸入。如果有超過兩個 DNS 伺服器位址,請在另一個 DNS 伺服器位址欄位中輸 入 「**Secondary DNS Server**」。

• **Proxy Hostname/Proxy Port**

透過 Proxy 伺服器將本接收器連線至網際網路時需要使 用此設定。在 「**Proxy Hostname**」欄位中輸入您的 Proxy 伺服器的 IP 位址。另外在 「**Proxy Port**」欄位中 輸入您的 Proxy 伺服器的連接埠號碼。

- <span id="page-42-0"></span><br>網路組態 기준 Metwork Setup 選單中選取 통記名稱<br>IP 位址 /Proxy 部定 **1** <sup>從</sup> **Network Setup** 選單中選取 「**Network Configuration**」。
	- **2** <sup>從</sup> **Network Configuration** 選單中選取 「**IP Address, Proxy**」。
	- **3** 選擇您要的 **DHCP** 設定值。

選取 **ON** 時,網路自動設定,而且您不必依照步驟 4 執 行。請繼續步驟 5。

若網路上沒有 DHCP 伺服器,且您選擇 **ON**,此接收器 將使用自己的自動 IP 設定功能來決定 IP 位址。

- 由自動IP設定功能決定的IP位址為169.254.X.X。若IP 位址是自動 IP 設定功能所設定,則您無法聆聽網際網 路廣播電台。
- **4** 輸入 **IP** 位址、子網路遮罩、預設閘道、主要 **DNS** 伺服器 及次要 **DNS** 伺服器。

按 ↑/↓ 以選擇數字,而按 ←/➡ 以移動游標。

- **5** 選擇用於啟用 **Proxy** 伺服器設定的 「**OFF**」或 「**ON**」 以停用或啟動 **Proxy** 伺服器。 若您選擇 **OFF**,請繼續步驟 8。另一方面,若選擇 **ON**, 請繼續步驟 6。
- **6** 輸入 **Proxy** 伺服器的位址或網域名稱。 使用 ↑/↓ 選取字元,再使用 ←/→ 設定位置,然後按

ENTER 確認選取。

- **7** 輸入 **Proxy** 伺服器的連接埠號碼。 使用 ↑/↓ 選取字元,再使用 ←/→ 設定位置,然後按 ENTER 確認選取。
- **8** 選擇 「**OK**」以確認 **IP** 位址 **/Proxy** 設定。
- 易記名稱
- **1** <sup>從</sup> **Network Setup** 選單中選取 「**Network Configuration**」。
- **2** <sup>從</sup> **Network Configuration** 選單中選取 「**Friendly Name**」。
- **3** 選擇 「**Edit Name**」,然後選擇 「**Rename**」。 若在變更名稱後您想要還原名稱為預設值,請選擇 **Default**。

#### **4** 輸入想要的名稱。

使用 ↑/↓ 選取字元,再使用 ←/➡ 設定位置,然後按 ENTER 確認選取。

#### <span id="page-42-1"></span>親子安全鎖

- 設定使用網際網路服務的限制。另外設定使用限制的密碼。 • 自工廠出貨後的密碼設為 「0000」。
- **1** <sup>從</sup> **Network Setup** 選單中選取 「**Network Configuration**」。
- **2** <sup>從</sup> **Network Configuration** 選單中選取 「**Parental Lock**」。
- **3** 輸入密碼。

使用 ↑/↓ 選取字元,再使用 ←/➡ 設定位置,然後按 ENTER 確認選取。

- **4** 指定是否要開啟或關閉 **Parental Lock**。
	- **OFF** 網際網路服務不受限制。
	- **ON** 網際網路服務受到限制。
- **5** 若您想要變更密碼,請選擇 「**Change Password**」。 此時程序會返回步驟 3。

### <span id="page-43-1"></span>語言

**1** <sup>從</sup> **Network Setup** 選單中選取 「**Language**」。

#### **2** 選擇您想要的語言。

## **3** 操作完成,按下 RETURN。

此時會回到 Network Setup 選單。

#### 切換語言 (台灣除外)

您可在 NETWORK 功能 OSD 畫面上選擇非中文/英文的語 言。

#### 附註

• 請確認 HDMI control、HDMI Standby Through 及 Network Standby 的設定皆已關閉。

#### **1** 將接收器切換成待機。

- **2** 長按本機前面板上的 AUTO SURROUND/STREAM DIRECT 及 **OSTANDBY/ON 約 5** 秒。
- 若主顯示幕上顯示 DLXEV1,代表選擇了中文/英文。
- -若主顯示幕上顯示 DLXEV2,則代表選擇了其他語言(英 文/法文/西班牙文/德文/義大利文/荷蘭文/俄 文)。

## **3** <sup>從</sup> **Network Setup** 選單中選取 「**Language**」。

操作完成,按下 RETURN。

此時會回到 Network Setup 選單。

#### <span id="page-43-2"></span>韌體更新

<span id="page-43-0"></span>可設定網路功能 OSD 畫面的語言。 [4](#page-3-0) 使用此程序可更新接收器的韌體 若先鋒網站中不存在更新檔案,則不必更新接收器韌體 下載電腦中的更新檔案以執行透過 USB 隨身碟更新,讀取 USB 隨身碟上的檔案然後將本 USB 隨身碟插入接收器前面板

> 的 USB 連接埠。使用此程序後, 必須先將含更新檔案的 USB 隨身碟插入接收器前面板的 USB 連接埠。

• 若先鋒網站提供更新檔案,請下載至您的電腦中。從先鋒 網站下載更新檔案至電腦時,檔案為 ZIP 格式。在將檔案儲 存至 USB 隨身碟前,請解壓縮 ZIP 檔案。若在 USB 隨身碟 上有任何舊有的下載檔案或適用其他機型的下載檔案,請 刪除。

### 重要

- 請勿在更新時拔下電源線。
- 請勿在更新時中斷與 USB 隨身碟的連接。
- 在更新及確認 USB 隨身碟中韌體為較新版本之前,請確認 **System Info** 選單中的接收器韌體版本。
- 更新動作會重設接收器的設定為初始原廠設定。不論更新 是否適用於您的接收器,皆可在我們的先鋒網站上確認。
- **1** <sup>從</sup> **Network Setup** 選單中選取 「**Firmware Update**」。 接收器會檢查含更新韌體的 USB 隨身碟是否插入接收器 前面板 USB 連接埠中。
- **2** 若要更新,請選擇 「**Start**」。
- **3** 顯示 **Updating in progress, don't unplug!** 時,請選 擇 「**Start**」。
	- 若顯示 「**File Not Found**」,請嘗試下列:
	- -<sup>在</sup> USB 隨身碟上找不到更新檔案。將 USB 隨身 碟中的檔案儲存至根目錄。
	- 嘗試先中斷再重新連接 USB 裝置,或重新儲存更 新檔案。若仍發生錯誤,請嘗試使用不同的 USB 隨 身碟。
- **4** 韌體更新將開始。請等待。

OSD 顯示幕將在更新期間關閉,且 「**UPDATE**」文字將 在前面板上閃爍。 HDMI 指示燈會在更新期間閃爍。

**44**

#### 5 完成更新後,將自動重新啟動。

畫面將自動返回上一個選取畫面。

- 若前面板顯示幕顯示 「**FAIL**」或 「**SUB FAIL**」,代表 更新失敗。試著使用下列方式:
	- -若顯示 「**SUB FAIL**」,請稍待片刻。更新將自動開 始。若更新未繼續,或再次顯示 「**SUB FAIL**」,請 嘗試下列動作。
	- -先關閉接收器的電源,再重新開啟,然後試著再次 更新韌體。
	- 嘗試先中斷再重新連接 USB 裝置,或重新儲存更 新檔案。若仍發生錯誤,請嘗試使用不同的 USB 隨 身碟。

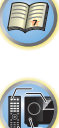

13

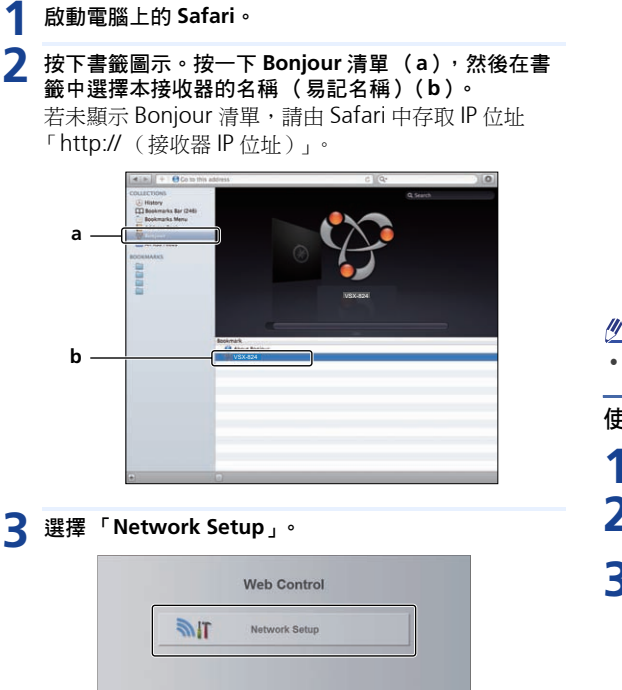

**4** 按一下 **IP, Proxy Setting**。

**5** 手動進行網路設定,然後按下套用。

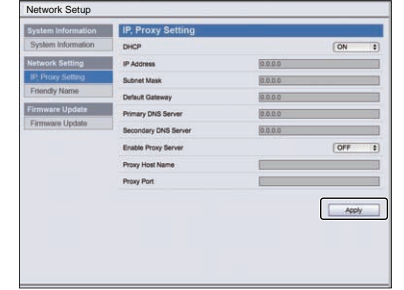

#### 附註

• 此網路設定已確認可供Mac OS X 10.7和Safari 5.1使用。

#### 使用 **Safari** 瀏覽器進行易記名稱設定

- **1** 啟動電腦上的 **Safari**。
- **2** 按下書籤圖示。按一下 **Bonjour** 清單 (**a**),然後在書 籤中選擇本接收器的名稱 (易記名稱)(**b**)。

#### **3** 選擇 「**Network Setup**」。

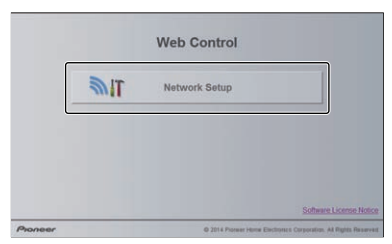

<span id="page-44-0"></span>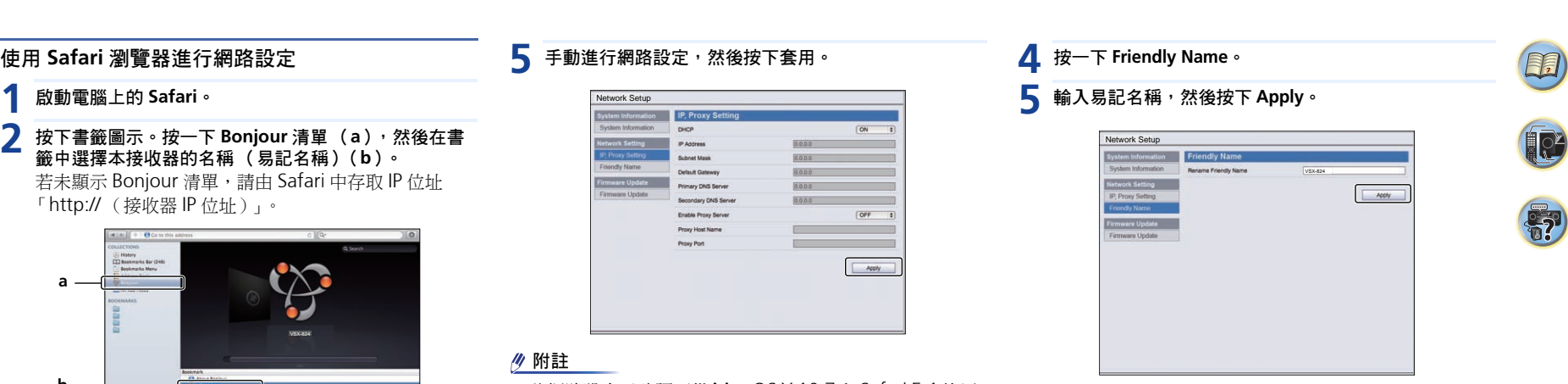

#### 附註

• 此網路設定已確認可供Mac OS X 10.7和Safari 5.1使用。

#### 使用 **Safari** 瀏覽器進行韌體更新

- **1** 啟動電腦上的 **Safari**。
- **2** 按下書籤圖示。按一下 **Bonjour** 清單 (**a**),然後在書 籤中選擇本接收器的名稱 (易記名稱)(**b**)。
- **3** 選擇 「**Network Setup**」。

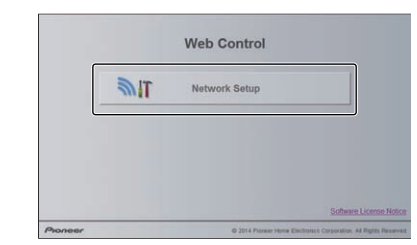

83

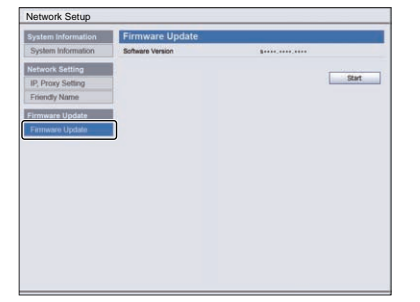

**6** 瀏覽電腦上的最新韌體 (**a**),然後按下上傳 (**b**)。 韌體的副檔名為 fw。請選擇有 fw 副檔名的檔案。

顯示確認畫面。若您要繼續韌體更新,請按確定。待韌 體更新程序開始後,您便無法停止。等候至檔案上傳完 畢 (視您的 LAN 連線環境而定,可能需時約一分鐘)。

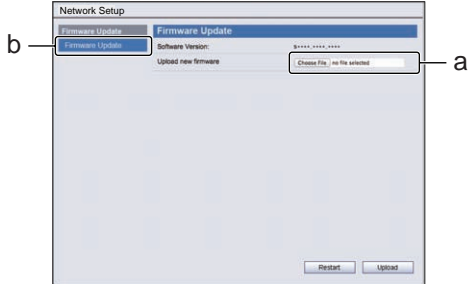

#### **5** 按下 **Start**。

隨即顯示韌體更新準備畫面。若畫面未自動切換,請按 一下按一下這裡。

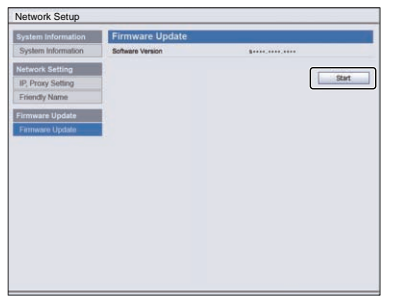

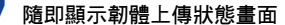

**7** 隨即顯示韌體上傳狀態畫面。 完成更新後將顯示 「上傳程序已成功完成。」。 完成更新後請拔下 AC 插座上的電源線。

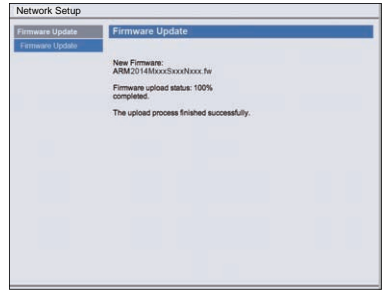

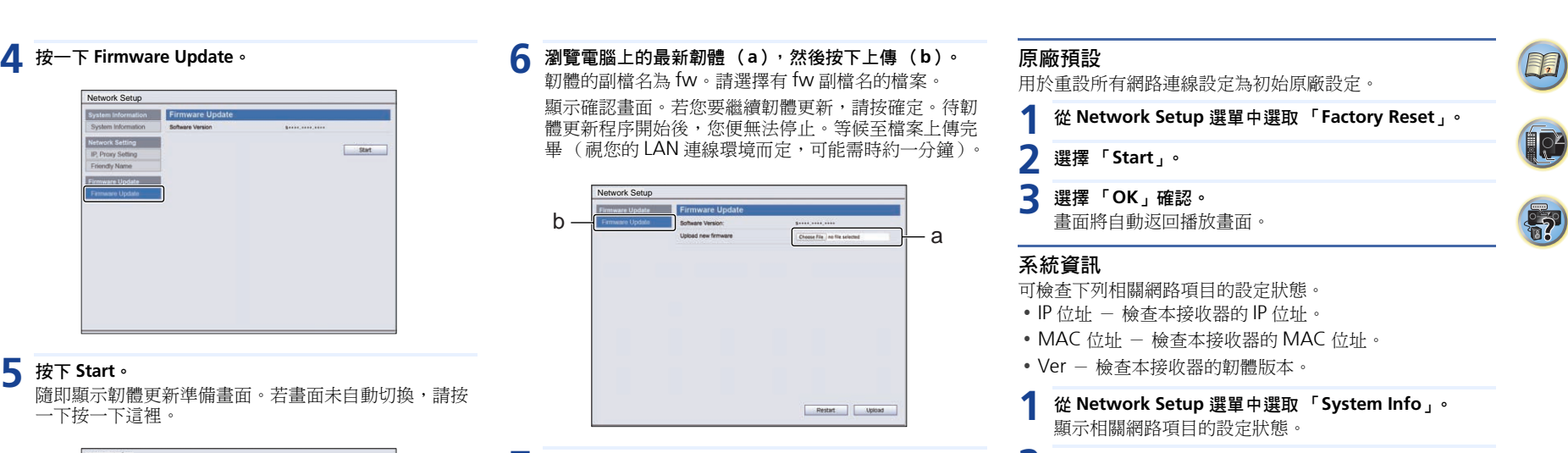

<span id="page-45-3"></span><span id="page-45-2"></span><span id="page-45-1"></span>2 操作完成,按下 RETURN。 此時會回到 Network Setup 選單。

<span id="page-45-0"></span>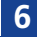

#### <span id="page-46-1"></span><span id="page-46-0"></span>關於網路播放

本機的網路播放功能使用下列技術:

#### **Windows Media Player**

詳情請參閱第 48 頁的 *[Windows Media Player 11/Windows](#page-47-2) [Media Player 12](#page-47-2)*。

**DLNA**

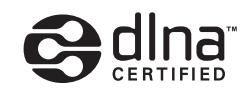

#### DLNA CERTIFIED™ 音訊播放器

Digital Living Network Alliance (DLNA) 為消費性電子商品、 資訊服務業和行動裝置公司的跨企業組織。數位生活網路聯 盟讓消費者能透過家中有線或無線網路,輕鬆共享數位媒體。 DLNA 憑證標誌可方便您尋找符合 DLNA 互通指導方針的產 品。本機符合 DLNA 互通指導方針版本 1.5 的規定。 當執行 DLNA 伺服器軟體的 PC 或其他與 DLNA 相容的裝置 連接本播放器時,可能需要變更軟體或其他裝置的一些設定。 關於詳細資訊,請參閱軟體或裝置的操作手冊。 *DLNA*™、*DLNA* 標誌與 *DLNA CERTIFIED*™ 皆為 *Digital Living Network Alliance* 的商標、服務標記或認證標記。

#### 可透過網路播放的內容

- 即使以相容格式編碼時,某些檔案可能仍然無法正確播放。
- 電影或相片檔案無法播放。
- 即時從廣播電台清單選擇電台,仍會有無法收聽網際網路 廣播電台的情況。
- 有些使用的伺服器類型版本可能不支援某些功能。
- 支援的檔案格式會視伺服器不同而有所差異。就檔案來說, 您的伺服器不支援的檔案便不會顯示在本機上。關於詳細 資訊,請詢問伺服器的製造商。

#### 第三方內容免責聲明

存取由第三方提供之內容需要高速網際網路連線,並可能需 要註冊帳號及付費訂閱。

第三方內容服務可能會在不經通知的情況下隨時變更、暫停、 中斷或中止,而先鋒對此相關的結果概不負責。

先鋒不代表亦不保證在特定期間持續提供內容服務,且對於 此類擔保,無論明示或默示皆不予負責。

#### 關於透過網路的播放行為

- 當PC關機,或播放內容期間PC中儲存的任何媒體檔遭刪除 時,都可能出現播放問題。
- 若在網路環境中 (網路流量過大等)發生問題,可能無法 顯示或正常播放內容 (可能中斷或停滯播放)。為獲得最 佳效能,建議您在播放器和PC之間使用100BASE-TX連線。
- 如果同時播放多個用戶端,可能會中斷或停滯播放。
- 根據連線 PC 中安裝的安全性軟體以及此類軟體的設定而 定,網路連線可能遭封鎖。

對於播放器及/或網路功能,若因發生與您的電腦連線及/ 或 PC 有關的通訊錯誤及/或故障,因而造成任何故障,先鋒 一概不負責。請洽詢您的 PC 廠商或網際網路服務供應商。 本產品採用 *Microsoft Corporation* 開發之技術,未獲 *Microsoft Licensing, Inc.* 授權不得使用或散佈本技術。 *Microsoft*、*Windows*、*Windows Media* 及 *Windows Vista* 是 *Microsoft Corporation* 於美國及/或其他國家的商 標或註冊商標。

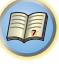

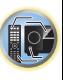

#### **FLAC**

FLAC (無損音訊壓縮編碼)是一種不會損失編碼的音訊格 式。音訊以不會損失品質的 FLAC 格式壓縮。關於 vTuner 的 詳細資訊,請造訪下列網站: http://flac.sourceforge.net/

#### <span id="page-47-1"></span>**vTuner**

vTuner 屬於付費線上資料庫服務,可讓您在網際網路上聆聽 電台及電視廣播。vTuner 可列出全球超過 100 個國家多達上 千個電台。關於 vTuner 的詳細資訊,請造訪下列網站: http://www.radio-pioneer.com

「本產品受 *NEMS* 和 *BridgeCo* 的某些智慧財產權保護。未 經 *NEMS* 和 *BridgeCo* 或其授權子公司的授權者,禁止於本 產品之外使用或散佈此類技術。」

#### **Windows Media**

Windows Media 是 Microsoft Windows 的媒體建立與傳播 的多媒體架構。Windows Media 是 Microsoft Corporation 於美國及/或其他國家的註冊商標或商標。使用 Microsoft Corporation 授權的應用程式編寫、散佈或播放 Windows Media 格式的內容。使用未經 Microsoft Corporation 授權 的應用程式會導致故障。

#### <span id="page-47-2"></span>**Windows Media Player 11/Windows Media Player 12**

詞彙寶庫 [4](#page-3-0) Windows Media Player 軟體可將 Microsoft Windows 電腦 中的音樂、相片和影片傳送至家用立體聲系統和電視。 利用此軟體,您可以在家中任何地方,透過不同的裝置播放 儲存在 PC 中的檔案。

此軟體可以從 Microsoft 的網站下載。

- Windows Media Player 11 (適用於 Windows XP 或 Windows Vista)
- Windows Media Player 12 (適用於 Windows 7 或 8) 關於詳細資訊,請參閱 Microsoft 官方網站。

#### <span id="page-47-3"></span>關於可播放的檔案格式

本接收器的網路功能支援下列檔案格式。請注意,雖然有些 檔案格式是本機列出的可播放檔案格式,但本機仍然可能無 法播放它們。此外,檔案格式的相容性因伺服器類型而異。請 檢查您的伺服器以確定您的伺服器所支援檔案格式的相容 性。

- 網路電台播放會受到網際網路通訊環境影響,而在此時將 無法播放此處列出的檔案格式。
- 如為 MP3、WAV、AAC、FLAC、AIFF 及 Apple Lossless 檔 案,當連續播放相同格式、取樣頻率、量化位元數字及聲 道數量的音樂檔案時,將能完美銜接播放。
- -確認使用 MP3 <sup>或</sup> AAC 時,播放間隙保持在最小。若 您擔心間隙問題,請使用 WAV 或 FLAC 檔案。
- -伺服器正在轉換格式時 (轉碼),無法進行無縫播放。
- -<sup>在</sup> DMR 模式中無法進行無縫播放。

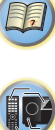

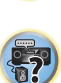

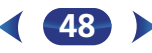

<span id="page-47-0"></span>

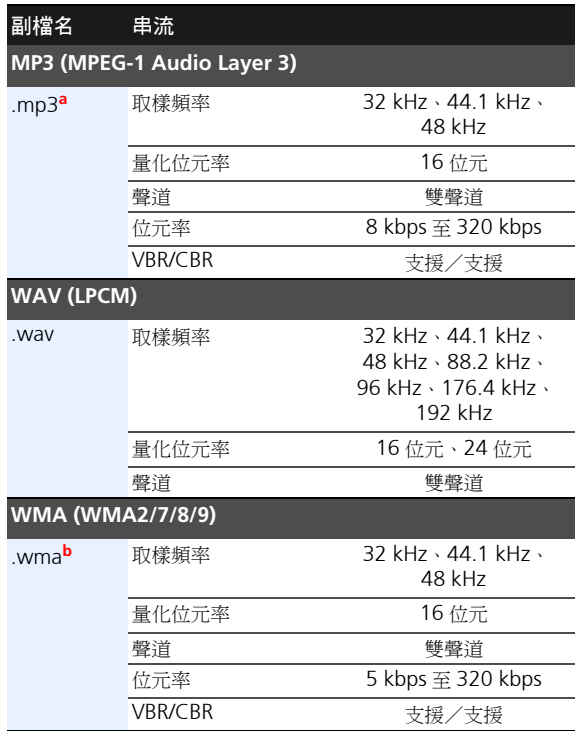

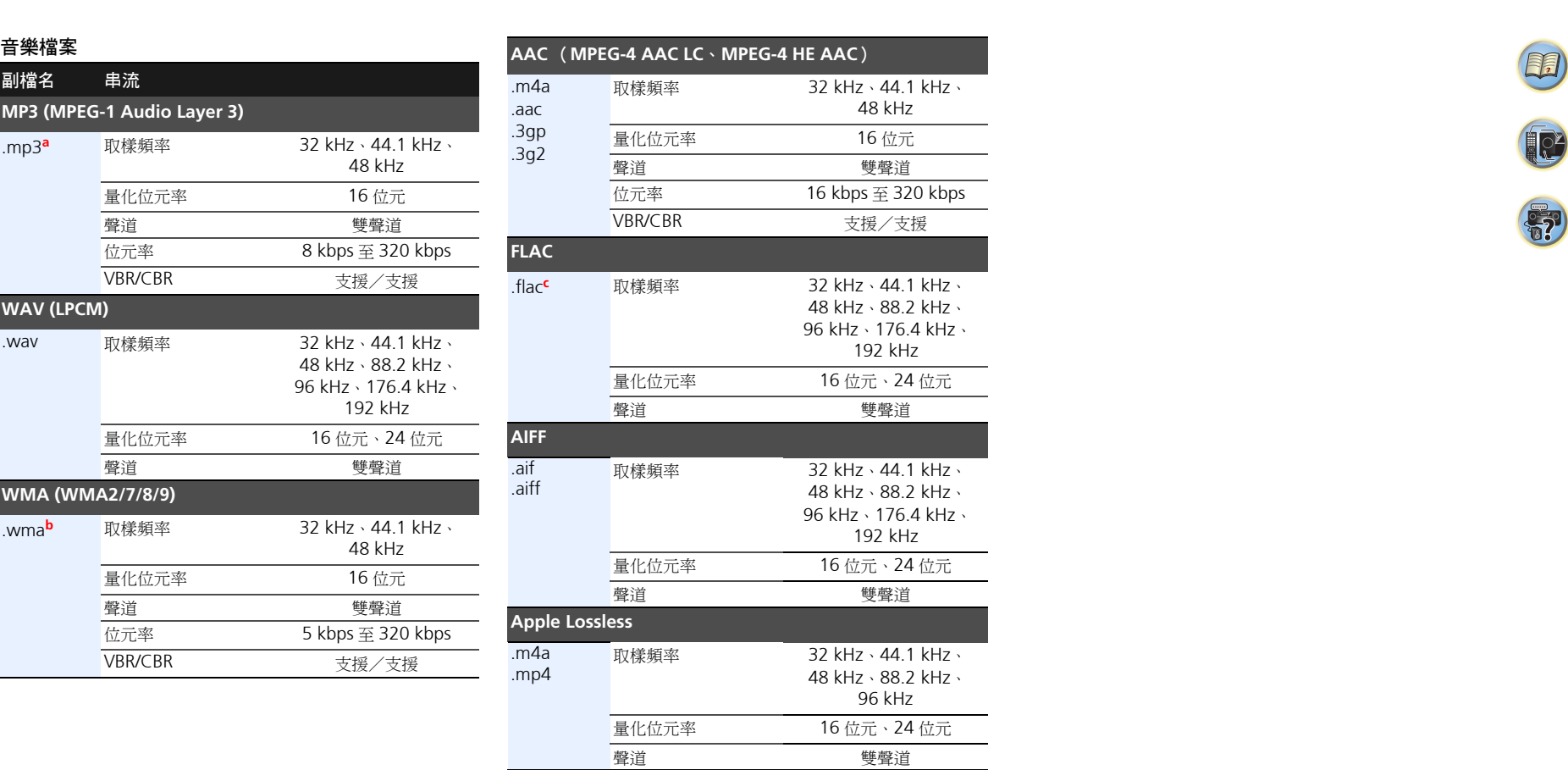

- **a.** *MPEG Layer-3* 音訊解碼技術獲得 *Fraunhofer IIS* 和 *Thomson Multimedia* 的授權。
- **b.** 使用 Windows Media Codec 9 編碼的檔案可以播放,但不 支援某些規格,特別是 Pro、無損失、語音。

**c.** 不支援未壓縮的 FLAC 檔案。先鋒不保證播放。

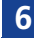

57 **ED** 

#### <span id="page-49-2"></span><span id="page-49-0"></span>使用 **Home Menu**

以下除會說明如何完成接收器使用方式的詳細設定,還會說 明如何依個人喜好細部調整各項揚聲器系統的設定值。

## 重要

- 如果您已使用複合輸出連接至您的電視機,則 OSD 將不會 出現。使用 HDMI 接線方式以設定 Home Menu。
- 若已將耳機接到接收器上,則請將耳機拆離。
- 您無法在選擇 **NETRADIO**、**M.SERVER**、**FAVORITE**、 **iPod/USB** 或 **ADAPTER** 輸入時使用 Home Menu。

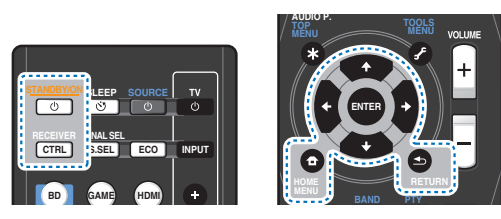

#### **1** 打開接收器及電視機。 按下 OSTANDBY/ON 以開啟。

- **2** 切換電視輸入為透過對應 **HDMI** 連接線連接此接收器 與電視的輸入。
- **3** 按下 RECEIVER,然後按下 HOME MENU。 電視上會出現 Home Menu。使用遙控器上的 ↑/↓/←/ ➡ 按鍵及 ENTER 導覽所有畫面及選擇選單項目。按下 RETURN 即可退出目前選單。
	- 可隨時按下 HOME MENU 按鍵退出 Home Menu。

### <span id="page-49-3"></span>**4** 選取要調整的設定值。

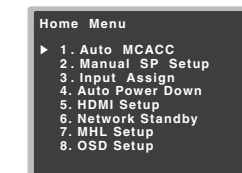

- **Auto MCACC** 此設定值可快速、有效的自動設定環繞音 效(請參閱第 24 頁的[環繞音效的自動設定\(](#page-23-1)*MCACC*))。
- **Manual SP Setup**
	- -**Speaker Setting** 可指定您所連接揚聲器的大小及數 量 (請參閱下文)。
	- -**X.Over** 可指定要傳送至重低音的頻率 (第 [51](#page-50-3) 頁)。
	- -**Channel Level** 可調整揚聲器系統的整體平衡 (第 [51](#page-50-4) 頁)。
- -**Speaker Distance** 可指定揚聲器與聆聽位置之間的距 離 (第 [52](#page-51-4) 頁)。
- **Input Assign**
- -**Analog Input** 可指定所連接的 **ANALOG IN1** 音訊輸 入 (第 [52](#page-51-2) 頁)。
- **Auto Power Down** -設定數小時未操作接收器後自動關 閉電源(請參閱第 52 頁的*[自動電源關閉選單](#page-51-3)*)。
- HDMI Setup -設定音訊返回通道功能,或將 HDMI 輸入 訊號設為待機經過輸出或不在待機時輸出 (請參閱第 [54](#page-53-1) 頁的 *[HDMI](#page-53-1)* 設定)。
- Network Standby -允許接收器在待機模式時使用 AirPlay 功能 (請參閱第 53 頁的 *Network Standby* 選 單)。
- **MHL Setup** -變更有關 MHL 的設定 (第 [53](#page-52-1) 頁)。
- **OSD Setup** -設定重疊功能 **ON**/**OFF**。

### <span id="page-49-1"></span>手動揚聲器設定

本接收器可進行細部設定產生最佳的環繞聲效能。所有設定 只需進行一次 (除非目前揚聲器系統的擺設有變動或加入新 的揚聲器)。

這些設定值主要設計用於系統的細部調整,若對第 24 [頁的](#page-23-1)環 [繞音效的自動設定](#page-23-1) (*MCACC*)所完成的設定感到滿意,便 無須再進行所有的設定。

57

12

(5月)

#### <span id="page-49-5"></span><span id="page-49-4"></span>揚聲器設定

使用此項設定可指定揚聲器的配置方式 (揚聲器的大小、數 量)。請確定在第 24 頁的[環繞音效的自動設定](#page-23-1) (*MCACC*) 中所完成的設定值均為正確。

#### **1** <sup>從</sup> **Home Menu** 選單中選取 「**Manual SP Setup**」。

#### **2** <sup>從</sup> **Manual SP Setup** 選單中選取 「**Speaker Setting**」。

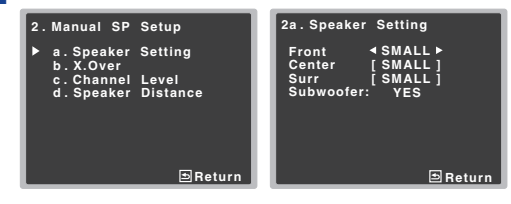

### 3 選擇要設定的揚聲器組,然後選取一揚聲器大小。

使用 ←/➡ 按鍵選取以下各揚聲器的大小 (及數量):

- **Front** -若您的前置揚聲器能有效產生低音頻率,或未連 接重低音揚聲器時,選取 **LARGE**。選取 **SMALL** 以將低音 頻率傳送至重低音上。
- **Center** -所有中置揚聲器若能有效產生低音頻率,選取 LARGE,或可選取 SMALL 將低音頻率傳送至其他揚聲器 或重低音上。若未連接中置揚聲器,請選擇 **NO** (中置聲 道會傳送至其他揚聲器)。
- **Surr** -若所有環繞揚聲器能有效產生低音頻率,選取 **LARGE**。或可選取 **SMALL** 將低音頻率傳送至其他揚聲器 或重低音上。若未連接環繞揚聲器,請選擇 **NO** (環繞聲 道的音效會傳送至其他揚聲器)。

<span id="page-50-0"></span>[4](#page-3-0) • **Subwoofer** - 設定為 **SMALL** 的聲道的 LFE 訊號及低音頻 率,在選取 **YES** 時會經由重低音輸出 (請參閱以下的附註 說明)。若希望重低音能持續輸出低音音效或想要更深沉的 低音,可選擇 **PLUS** 設定值 (一般經由前置及中置揚聲器 輸出的低音頻率也會傳送至重低音上)。若未連接重低音, 請選擇 **NO** (低音頻率會經由其他揚聲器輸出)。

#### A 操作完成,按下 RETURN。

此時會回到 Manual SP Setup 選單。

#### 附註

- 若前置揚聲器的設定選取 **SMALL**,重低音揚聲器便會固定 設定為 **YES**。此外,若是前置揚聲器設定為 **SMALL**,中置 及環繞揚聲器便不能設定為 **LARGE**。此時,所有的低音頻 率會全部傳送至重低音上。
- 若使用重低音又希望享受更多的低音,在邏輯上最好將前 置揚聲器設定為 **LARGE**,重低音設定為 **PLUS**。然而,這 並不一定會產生最佳的低音效果。視房間內的揚聲器擺設 方式而定,或許會因為低頻相互抵消的作用而實際感到低 音有大量減少的情況。此時,可嘗試調整揚聲器的位置或 方向。若無法得到很好的效果,則將其設定為 **PLUS** 及 **YES**, 或改而將前置揚聲器設定為 **LARGE** 及 **SMALL**,讓耳朵自 行判斷何種方式所產生的音效最佳。若有任何問題,最簡 單的方法就是將前置揚聲器選取為 **SMALL**,使所有低音從 重低音輸出。

#### <span id="page-50-3"></span><span id="page-50-2"></span>**X.Over**

#### • 預設值:**100Hz**

此設定值可決定選取 **LARGE** 的揚聲器、或重低音所播放的低 音音效,以及選取 **SMALL** 的揚聲器所播放的低音音效之間的 切斷值。同時,可決定 LFE 聲道中低音音效的分頻點。

• 更多關於揚聲器大小的資訊,請參閱第50頁的楊聲器設定。

**1** <sup>從</sup> **Home Menu** 選單中選取 「**Manual SP Setup**」。

#### **2** <sup>從</sup> **Manual SP Setup** 選單中選取 「**X.Over**」。 **2 . Manual SP Setup Return a . Speaker Setting b . X.Over c . Channel Level d . Speaker Distance 2b . X.Over Return Frequency 100Hz**

#### **3** 選擇分頻點。

低於分頻點的頻率將會傳送至重低音上 (或 **LARGE** 揚 聲器)。

**4** 操作完成,按下 RETURN。

此時會回到 Manual SP Setup 選單。

#### <span id="page-50-4"></span><span id="page-50-1"></span>聲道位準

使用聲道位準設定值,可調整揚聲器系統的整體平衡。這是 一項在設定家庭劇院時相當重要的設定值。

#### 注意

• 聲道位準設定中所用到的測試音均是以高音量輸出。

**1** <sup>從</sup> **Home Menu** 選單中選取 「**Manual SP Setup**」。

#### **2** <sup>從</sup> **Manual SP Setup** 選單中選取 「**Channel Level**」。

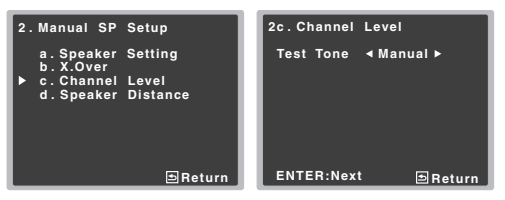

#### **3** 選取設定選項。

- **Manual** 可手動將測試音從一揚聲器移動至另一揚 聲器並調整個別聲道位準。
- **Auto** 可在測試音從一揚聲器移動至另一揚聲器 時,自動調整聲道位準。

**51**

#### **4** 確認所選設定選項。

此時測試音在按下 ENTER 後會開始運作。將音量提高 至參考等級,便會輸出測試音。

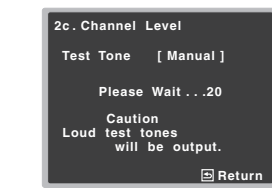

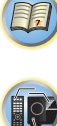

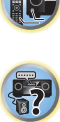

#### 使用 ←/➡ 按鍵調整每一聲道的位準。

若選擇 **Manual**,請使用 / 按鍵切換揚聲器。**Auto** 設定會按螢幕操作畫面所示依序輸出測試音:

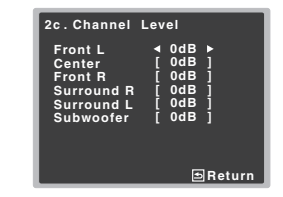

測試音輸出時調整各揚聲器的聲道位準。

#### 附註

- 若使用聲壓位準計 (SPL),請從主要聆聽位置擷取讀數, 並將每只揚聲器的位準調至 75 dB SPL (C 加權/慢速讀 取)。
- 重低音測試音以低音音量輸出。使用實際音軌測試後,可 能需要再調整音量等級。
- 操作完成,按下 RETURN。 此時會回到 Manual SP Setup 選單。

### ■

• 您隨時可按下遙控器上的CH SEL及CH LEVEL +/–按鍵變 更聲道位準。您也可按 RECEIVER,再按 CH SEL 及使用 ↑/↓ 選擇聲道,然後用 ←/➡ 調整聲道位準。

#### <span id="page-51-6"></span><span id="page-51-4"></span>揚聲器距離

<span id="page-51-0"></span>為使系統的聲音能有正確的深度及分離度,因此必須在指定 [4](#page-3-0) 揚聲器與聆聽位置間的距離。本接收器隨後便可加入正確的 延遲以產生強而有力的環繞音效。

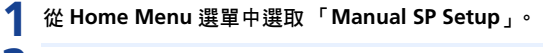

**2** <sup>從</sup> **Manual SP Setup** 選單中選取「**Speaker Distance**」。

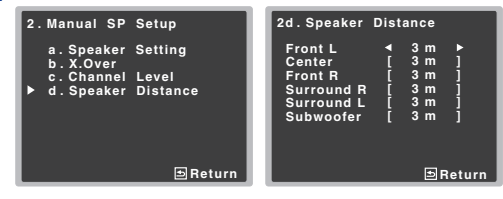

- 2 使用 ←/→按鍵調整各揚聲器的距離。 揚聲器的間距可按每次 0.03 m 調整。
- A 操作完成,按下 RETURN。 此時會回到 Manual SP Setup 選單。

### <span id="page-51-1"></span>輸入指定選單

指定類比輸入端子的輸入功能。

• 關於數位訊號輸入的指定,請參閱第 26 頁的*[選擇音訊輸入](#page-25-2)* [訊號](#page-25-2)。

#### <span id="page-51-2"></span>類比輸入

在原廠設定下 **ANALOG IN1** 音訊輸入端子是指定為 **CD**,但 可變更為 **TV** 輸入。

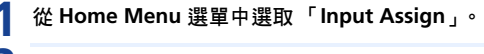

**2** <sup>從</sup> **Input Assign** 選單中選取 「**Analog Input**」。

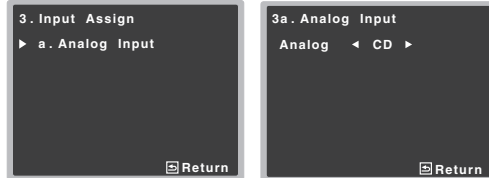

- **3** <sup>為</sup> **ANALOG IN1** 音訊輸入端子選擇所需的輸入選項。
- **4** 操作完成,按下 RETURN。

此時會回到 Input Assign 選單。

#### 附註

• 播放類比輸入音訊時,請切換為 **CD** 或 **TV** 輸入選單,按下 RECEIVER 及 SIGNAL SEL 多次以選擇 **A** (類比)。(請 參閱第 26 頁的[選擇音訊輸入訊號](#page-25-2))。

#### <span id="page-51-5"></span><span id="page-51-3"></span>自動電源關閉選單

設定在一段指定時間後自動關閉接收器電源 (電源在未操作 且無音訊訊號的情況下仍開啟時)。

• 預設值:**OFF**

#### **1** <sup>從</sup> **Home Menu** 選單中選取 「**Auto Power Down**」。

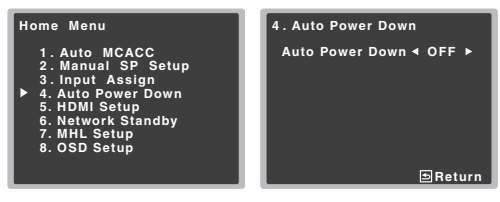

- **2** 指定在關閉電源前允許的時間長度 (在未操作的情況 下)。
	- 請選擇 15 分鐘或 30 分鐘、60 分鐘或 OFF。

## 重要

- 若 HDMI AUDIO PARAMETER 設為 THRU 且無任何操作, 將自動關機。
- 即使正在輸出影像,若輸入音量極低,亦將自動關閉。
- 視連接的裝置而定,裝置產生的靜電可能會阻礙自動關機 功能啟動。
- 若輸入音量極低,在某些情況下自動關機功能可能會啟動。
- 在相片檢視器播放期間,持續播放而未執行任何控制操作 時,將啟動自動關機。

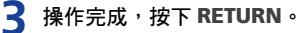

此時您會回到 Home Menu。

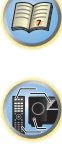

0

(印)

#### <span id="page-52-0"></span>網路待機選單

此設定允許在與接收器連接相同 LAN 的電腦中使用 AirPlay 功能操作進入待機模式的接收器。

#### **1** <sup>從</sup> **Home Menu** 選單中選取 「**Network Standby**」。

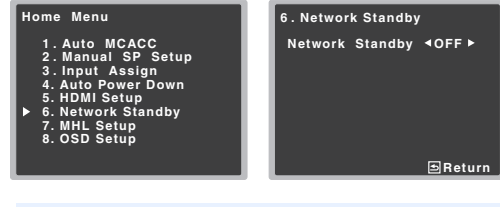

#### **2** 選擇 **Network Standby** <sup>為</sup> **ON** <sup>或</sup> **OFF**。

- **ON** 接收器在待機模式時可使用 AirPlay 功能。
- **OFF** 接收器進入待機模式時無法使用 AirPlay 功能 (可讓您減少待機模式中的耗電量)。
- -<sup>若</sup> **Network Standby** 設定已設為 **ON**,待機期間 的耗電量將會增加。

#### 3 操作完成,按下 RETURN。 此時您會回到 Home Menu。

## <span id="page-52-1"></span>**MHL** 設定選單

選擇是否要在連接相容的MHL裝置時將輸入自動切換輸入為 MHL 輸入。

附註

• 此動作只有在支援此功能的相容 MHL 裝置上才有效。

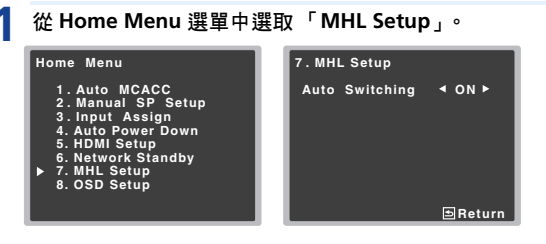

**2** 選擇 **MHL Setup** <sup>為</sup> **ON** <sup>或</sup> **OFF**。

2 操作完成,按下 RETURN。 此時您會回到 Home Menu。

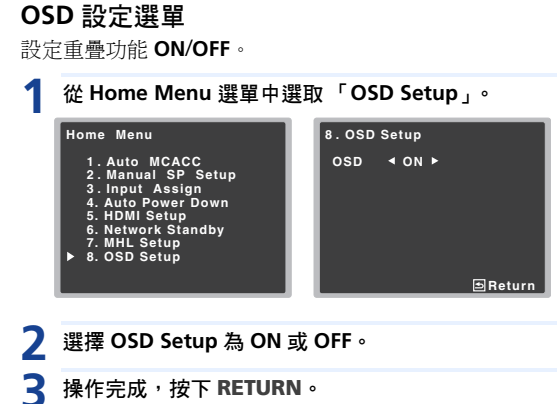

此時您會回到 Home Menu。

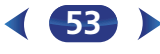

<span id="page-53-0"></span>使用 HDMI 連接線連接裝置與接收器時,可與 HDMI **Control** 相容的先鋒電視或 Blu-ray Disc 播放機進行以下同步操作。

• 同步放大模式

使用電視機的遙控器可以設定接收器的音量,以及將聲音 靜音。

- 與電視的電源同步化
- 自動切換輸入

電視輸入變更或播放 HDMI **Control** 相容設備時,將自動 切換接收器的輸入。

## 重要

- 使用先鋒裝置時,HDMI **Control** 功能又稱做「KURO LINK」。
- 您無法使用此功能搭配不支援 HDMI **Control** 的設備。
- 我們僅保證本接收器可以搭配先鋒製 HDMI **Control** 相容 裝置使用。不過我們不保證所有同步操作可以與支援 HDMI **Control** 功能的裝置機型搭配使用。
- 想要使用 HDMI **Control** 功能時,請使用 High Speed HDMI<sup>®/</sup>™ Cable。如果使用不同類型的 HDMI 連接線,則 HDMI **Control** 功能可能無法正常作用。
- 如需有關具體操作、設定等的詳細資料,請參閱每個設備 的操作手冊。

### 完成 **HDMI** 控制連接

您可將同步操作用於連接的電視和其他設備。

• 確定將電視機的音訊線連接至本機的音訊輸入。當以 HDMI 連接線連接電視與接收器時,若電視支援 HDMI 音訊返回 通道功能,電視音效會透過 HDMI 端子輸入至接收器,因 此不需要連接音訊線。這時,請將 **HDMI Setup** 的 **ARC** 設 為 **ON** (請參閱[以下的](#page-53-3) *HDMI* 設定)。

詳情請參閱第 18 百的*使用 [HDMI](#page-17-2) 連接*。

## <span id="page-53-2"></span>重要

- 連接此系統或變更連接時,確定關閉電源並從牆上電源插 座上拔下電源線。 完成所有連接後,將電源線連接至牆上電源插座。
- 連接此接收器至AC電源插座後,開始2秒至10秒的HDMI 初始化程序。初始化時無法嘗試任何操作。初始化時,顯 示器上的 HDMI 指示燈閃爍,您可以在它一停止閃爍時即 開啟此接收器的電源。
- 為了充分運用這個功能,我們建議您不要將HDMI設備直接 連接至電視機,而是直接連接至此接收器的 HDMI 端子。

### <span id="page-53-3"></span><span id="page-53-1"></span>**HDMI** 設定

若要使用 HDMI **Control** 功能,您必須調整此接收器與 HDMI **Control** 相容連接設備的設定值。如需更多資訊,請參閱每個 設備的操作手冊。

**1** 打開接收器及電視機。 按下 **OSTANDBY/ON** 以開啟。

**2** 切換電視輸入為透過對應 **HDMI** 連接線連接此接收器 與電視的輸入。

**2** 按下 RECEIVER,然後按下 HOME MENU。

電視上會出現 Home Menu。使用遙控器上的 ↑/↓/←/ → 按鍵及 ENTER 導覽所有書面及選擇選單項目。按下 RETURN 即可退出目前選單。

• 可隨時按下 HOME MENU 按鍵退出 Home Menu。

#### **4** <sup>從</sup> **Home Menu** 中選取 「**HDMI Setup**」。

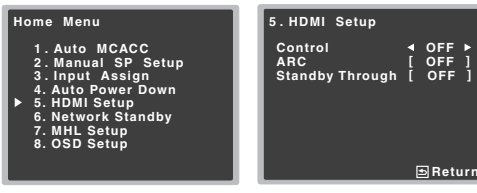

**54**

### **5** 選取您想要的 「**Control**」設定值。

選擇將本機的 HDMI **Control** 功能設定為 **ON** 或 **OFF**。 您必須將它設定為 **ON** 才能使用 HDMI **Control** 功能。 使用不支援 HDMI **Control** 功能的設備時,請將此設定 為 **OFF**。

- **ON** 啟用 HDMI **Control** 功能。本機電源關閉且您在 使用 HDMI **Control** 功能期間開始播放支援的來源 時,電視輸出 HDMI 連接的音訊和視訊。
- **OFF** 停用 HDMI **Control** 控制。無法使用同步化操 作。本機電源關閉時,無法輸出透過 HDMI 連接的音 訊和視訊來源。
- -<sup>若</sup> **Control** 設定未設為 **OFF**,待機期間的耗電量 將會增加。

#### **6** 選取您想要的 「**ARC**」設定值。

當支援 HDMI 音訊返回通道功能的電視連接接收器時, 電視音效可透過 HDMI 端子輸入。

- **ON** 電視音效透過 HDMI 端子輸入。只能在 **Control** 設為 **ON** 時選擇。
- **OFF** 電視音效從 HDMI 輸入以外的音訊輸入端子輸 入。

#### **7** 選擇您想要的 「**Standby Through**」設定值。

接收器待機時,在此選擇的 HDMI 輸入訊號將透過 HDMI 輸出至電視。

- **LAST** 將輸出先前選擇的 HDMI 輸入訊號。
- **BD**、**DVD**、**SAT/CBL**、**MHL**、**HDMI**、**GAME** 將 輸出在此選擇的 HDMI 輸入訊號。
- **OFF** 訊號不會在待機時輸出。(不過當 **Control** 設 為 **ON** 時,即使正在待機模式中也會透過 HDMI **Control** 功能傳輸 HDMI 訊號。)
- -<sup>若</sup> **Standby Through** 設定未設為 **OFF**,待機期間 的耗電量將會增加。
- 即使是與 HDMI **Control** 功能不相容的裝置,也可 搭配此設定使用。
- -**Standby Through** 功能無法搭配 MHL 相容裝置 使用。

操作完成,按下 RETURN。 此時您會回到 Home Menu。

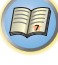

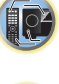

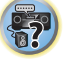

#### 使用同步化之前

完成所有連接和設定時,您必須:

#### **1** 將所有設備切換成待機模式。

- 
- 2 開啟所有設備的電源,而電視的電源最後再開。<br>2 選擇用於連接電視機至此接收器的 HDMI 輸入, **3** 選擇用於連接電視機至此接收器的 **HDMI** 輸入,並查 看連接設備的視訊輸出是否正確顯示在畫面上。
- **4** 檢查是否正確顯示連接至所有 **HDMI** 輸入的設備。

#### 關於同步操作

HDMI **Control** 相容設備連接至接收器的同步操作如下說明。

- 同步放大模式
- -<sup>在</sup> HDMI **Control** 相容電視的選單畫面中,將音訊設為 可在此接收器播放,而接收器便會切換至同步放大模式。
- -在同步化放大模式中,當接收器電源關閉時,取消同步 化放大模式。若要開啟同步放大模式,請由電視選單畫 面中將音訊設為透過接收器播放。此接收器將開啟電源 並切換至同步放大模式。
- -在同步放大模式中,如果從電視機的選單畫面執行從電 視產生聲音的操作,則取消同步放大模式。
- -取消同步放大模式時,如果您在電視上觀看 HDMI 輸入 或電視節目,則接收器電源會關閉。
- 與電視的電源同步化
- -電視的電源設為待機時,接收器電源也會設定為待機。 (僅在選擇以HDMI連接至接收器的設備輸入或觀看電視 時。)
- 自動切換輸入
- -使用 HDMI **Control** 相容設備播放時,自動切換接收器 的輸出。
- 切換電視輸入時, 自動切換接收器的輸入。
- 即使接收器的輸入切換到 HDMI 連接以外的設備,接收 器的同步放大模式仍然有效。

#### **HDMI** 控制功能的注意事項

- 直接連接電視及裝置 (Blu-ray Disc 播放機等)至本接收 器。中斷與其他擴大機或 AV 轉換器 (例如 HDMI 開關) 的直接連接會導致操作錯誤。
- 當本接收器的 **Control** 功能 **ON** 時,即使接收器的電源在待 機模式,仍可透過 HDMI 從播放機輸出音訊和視訊至電視, 接收器無需產生聲音,但僅限於連接 HDMI **Control** 相容 設備 (Blu-ray Disc 播放機等)和相容電視時。在此情況 中,接收器的電源開啟,且 **HDMI** 指示燈亮起。

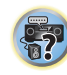

10

(印)

<span id="page-54-0"></span>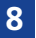

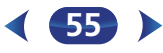

#### <span id="page-55-0"></span>疑難排解

錯誤的操作經常被誤以為故障及功能異常。若認為設備出現 問題,可按以下要點進行檢查。請留意所使用的其他設備及 電氣用品,有時便是問題所在。若按照以下要點檢查後仍無 法找出問題,請洽當地先鋒所授權的獨立服務公司進行維修。

• 若本機是因為靜電等外力導致無法正常操作,請拔掉插座 上的電源插頭再重新插回,以回復正常的操作狀態。

#### 一般

#### 電源無法打開。

- → 將電源插頭從插座上拔掉,然後再插上。
- → 確定沒有鬆脫的揚聲器線碰觸到後面板。否則會造成接收器自 動關機。

#### 接收器突然關機。

- → 啟用自動關閉電源功能時,若已數小時未操作接收器,接收器 電源將自動關閉。檢查自動關閉電源功能的設定(請參閱第 [52](#page-51-5) 頁的[自動電源關閉選單](#page-51-5))。
- → 大約一分鐘後 (請勿在這段時間內開機),將接收器重新開機。 若訊息仍在,請洽先鋒所授權的獨立服務公司。
- → 若是來源媒體中含有相當低的頻率資訊,請將您的揚聲器設定 值加以: SMALL/ 重低音: YES, 或是前置: LARGE/ 重低音: PLUS (第 [50](#page-49-2) 頁)。
- **HDMI** 指示燈閃爍同時電源並未開啟。
- 接收器可能存在有很嚴重的問題。請勿嘗試打開接收器。請拔 掉牆上插座的電源插頭,然後連絡先鋒所授權的獨立服務公司。
- 電源突然開啟或關閉,或輸入突然變更(**HDMI Control** 為 **ON** 時)。
- → 此現象是因為HDMI **Control** 功能進行同步操作的緣故。若不需 要同步操作,請將 HDMI **Control** 設為 **OFF** (請參閱第 [54](#page-53-1) 頁 的 *[HDMI](#page-53-1)* 設定)。
- 顯示幕中顯示 **OVERHEAT**,且電源關閉。
- 本機內的溫度已超過允許值。請試著將本機移至通風良好的地 方 (第 2 [頁\)](#page-1-0)。
- → 隆低音量。
- 顯示幕中顯示 **TEMP**,且音量降低。
- 本機內的溫度已超過允許值。請試著將本機移至通風良好的地 方 (第2[頁\)](#page-1-0)。
- →降低音量。
- 選取一輸入功能時沒有聲音傳出。
- → 使用 VOLUME +/- 調高音量。
- → 按下遙控器上的 MUTE 按鍵將靜音功能關閉。
- 根據所用接線類型將 SIGNAL SEL 設定為 **H** (HDMI)、**C1**/**O1** (數位)或 **A** (類比)(第 [26](#page-25-2) 頁)。
- → 請確定設備連接正確 (請參閱第 14 頁的*[連接您的設備](#page-13-2)*)。
- → 検杳來源設備的音訊輸出設定。
- → 請參閱來源設備隨附操作手冊。
- 選取輸入功能時沒有影像輸出。
- → 請確定設備連接正確 (請參閱第 14 頁的*[連接您的設備](#page-13-2)*)。
- 請使用適用於來源設備與電視的相同類型視訊連接線,以連接 此接收器 (請參閱第 17 頁的[關於連接視訊輸出](#page-16-1))。
- → 電視機選取的視訊輸入錯誤。請參閱電視機隨附的操作手冊。

#### ◆ 重低音沒有聲音。

- → 確定重低音已開啟。
- → 若重低音有音量調整紐,請確定已有調高。
- → 所聆聽的 Dolby Digital 或 DTS 來源可能不含 LFE 聲道。
- 在第 50 頁的[揚聲器設定](#page-49-4) 中將重低音設定切換為 **YES** 或 **PLUS**。
- 在第[37](#page-36-3)頁上將*LFE ATT*(*LFE*衰減)切換為**LFEATT 0**或**LFEATT 5**。

#### ◆ 環繞或中置揚聲器沒有聲音。

- → 正確連接揚聲器 (第[15](#page-14-1)頁)。
- →請參閱第 50 頁的楊聲器設定,檢查[揚聲器設定](#page-49-4)。
- →請參閱第 51 百的/聲道位進,檢查揚聲器音壓。
- **OSD** 畫面 (**Home Menu** 等)未顯示。
- → 如果您已使用複合輸出連接至您的電視機,則OSD將不會出現。 設定系統時使用 HDMI 連線。
- ◆ 相位控制功能似乎沒有提供音效。
- → 若適用的話,請檢查重低音的低通濾波器開關是否關閉,或低 通分頻點是否設定為最高頻率。若重低音有設定 PHASE,將其 設定為 0º(或視重低音而定,從您認為有最佳整體音效的角度 進行設定)。
- → 確定已正確設定所有揚聲器的揚聲器距離(請參閱第52[頁的](#page-51-6)樣 [聲器距離](#page-51-6))。
- ◆ 廣播節目中有明顯雜音。
- → 接上天線 (第 [21](#page-20-1) 頁)並調整至最佳接收的方位。
- → 將鬆散的連接線排放在遠離天線端子及導線的地方。
- → 將 FM 線型天線完全展開,調整最佳接收的方位,並固定於牆上 (或接上室外 FM 天線)。
- → 連接另一條內部或外部 AM 天線 (第 [21](#page-20-3) 頁)。
- 關閉造成干擾的設備或將其移離接收器 (或將天線移離產生雜 訊的設備遠一些)。
- ◆ 無法自動選台。
- → 連接室外天線 (第[21](#page-20-3)頁)。
- 卡式錄音座播放期間有雜音。
- → 將卡式錄音座移離接收器,直到雜音消失。
- ◆ 播放含有 DTS 的軟體時,沒有聲音輸出或有雜音。
- → 確定播放器的設定值正確及/或 DTS 訊號輸出已開啟。請參閱 DVD 播放器隨附操作手冊。
- 揚聲器與重低音的輸出之間似乎有時間延遲。
- → 請參閱第 24 百的*[環繞音效的自動設定\(](#page-23-1)MCACC)*, 再次利用 MCACC 來設定您的系統(這樣可以自動補償存在於重低音輸 出中的延遲)。
- ◆ 在使用 Auto MCACC Setting 後, 揚聲器的大小設定值 (**LARGE** 或 **SMALL**)出現錯誤。
- 低頻雜訊可能是來自空調或馬達。請關閉房內的所有電氣設備 再回到自動 MCACC 設定。
- ◆ 遙控器無法操作。
- → 更換電池 (第[12](#page-11-1) 百)。
- → 請在遙控感應器的 7 m、30° 範圍內操作 (第[13](#page-12-2)頁)。
- → 移除阻擋物或從其他位置操作。
- → 避免陽光直接照射到前面板上的遙控感應器。
- → 按下遙控器的 RECEIVER 按鍵, 並切換為接收器控制模式。

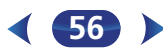

19月

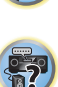

18

- → 連續按遙控器的 DIMMER 回復預設值。
- → 在進入ECO模式期間,亮度會在2個等級間切換。若選擇最暗的 亮度,顯示幕上將會顯示 DIMMER。(非 ECO 模式: 4 等級, ECO 模式: 2 等級)
- 接收器未識別 **iPod touch/iPhone**。
- → 試著使用下列方式。
- → 1. 同時按下 iPod touch 或 iPhone 上的關機按鍵與 Home 按鍵 10 秒以上即可重新啟動。
- 2. 開啟接收器的電源。
- → 3. 將 iPod touch/iPhone 連接接收器。
- 無法連接或操作 **Bluetooth** 無線技術裝置。**Bluetooth** 無線 技術裝置的聲音未輸出或聲音中斷。
- 檢查是否有物體在本機附近於 2.4 GHz 頻帶中發射電磁波(微 波爐、無線 LAN 裝置或 *Bluetooth* 無線技術設備)。若此類物 體接近本機,請將本機遠離該物體。否則,請停止使用發射電 磁波的物體。
- → 檢查 Bluetooth 無線技術裝置是否離本機太遠,且 Bluetooth 無 線技術裝置與本機間沒有阻礙物。讓 *Bluetooth* 無線技術裝置 與本機間的距離短於約 10 m,且兩者之間沒有阻礙物。
- **→ 檢查** *Bluetooth* **ADAPTER 與本機的 ADAPTER PORT 端子是否** 正確連接。
- *Bluetooth*無線技術裝置可能未設為支援*Bluetooth*無線技術的 通訊模式。檢查 *Bluetooth* 無線技術裝置的設定。
- → 檢查配對是否正確。本機或Bluetooth無線技術裝置的配對設定 已遭刪除。重設配對。
- → 檢查設定檔是否正確。請使用支援 A2DP 設定檔及 AVRCP 設定 檔的 *Bluetooth* 無線技術裝置。
- ◆ 顯示幕閃爍且無法操作。
- → 視輸入訊號或聆聽模式而定,可能會有無法選擇的功能。

#### **NETWORK** 功能

- 無法進入網路。
- → LAN 連接線未穩固地接好。請穩固地接好 LAN 連接線 (第 [20](#page-19-1) 頁)。
- → 未開啟路由器的電源。 請開啟路由器的電源。
- → 連線的設備中目前安裝有網際網路安全性軟體。在有些情況中, 無法進入已安裝網際網路安全性軟體的設備。
- 開啟已關閉電源的網路音訊設備的電源。開啟本接收器的電源 之前,先開啟網路音訊設備的電源。
- ◆ 持續顯示 「Connecting Wired...」時,無法開始播放。
- 設備目前與本接收器或電源中斷連接。檢查設備是否正確連接 至本接收器或電源。
- **PC** 或網際網路廣播未正確作用。
- → 相應的 IP 位址未正確設定。開啟路由器的內建 DHCP 伺服器功 能,或根據您的網路環繞手動設定網路 (第 53 頁)。
- IP 位址未自動配置。自動配置需要花費一些時間。請等待。
- 無法播放儲存在網路上的設備 (例如 **PC**)中的音訊檔案。
- → Windows Media Player 11 或 Windows Media Player 12 目 前未安裝在您的 PC 上。在電腦上安裝 Windows Media Player 11 或 Windows Media Player 12。
- $\rightarrow$  Windows Media Player 11 或 Windows Media Player 12 正 在播放以 MPEG-4 AAC 或 FLAC 格式錄製的音訊檔案。 Windows Media Player 11 或 Windows Media Player 12 無 法播放以 MPEG-4 AAC 或 FLAC 格式錄製的音訊檔案。請嘗 試使用另一台伺服器。請參閱您的伺服器隨附的操作手冊。
- → 連線至網路的設備未正確設定。 -檢查設備是否受特殊情況的影響,或是否在睡眠模式中。 -必要時請嘗試將設備重新開機。
- 連線至網路的設備不允許共用檔案。請嘗試變更連線至網路的 設備之設定。
- → 儲存在連線至網路的設備上的資料夾已刪除或損壞。檢查儲存 在連線至網路的設備上的資料夾。
- → 網路連線可能會因電腦的網路設定、安全設定等受到限制。檢 查電腦的網路設定、安全設定等。
- 音訊檔案受到版權保護。本接收器無法播放受版權保護的 DRM 音訊檔案。
- 無法存取連線至網路的設備。
- <span id="page-56-0"></span>[4](#page-3-0) 顯示幕會變暗。 → 連線至網路的設備未正確設定。如果用戶端已自動獲得授權 您必須再次輸入相應資訊。檢查連線狀態是否設定為「Do not authorize」。
	- 連線至網路的設備上沒有可播放的音訊檔案。檢查儲存在連線 至網路的設備上的音訊檔案。
	- 音訊播放意外停止或中斷。
	- → 目前正在播放的音訊檔案未以本接收器可以播放的格式錄製 -檢查是否以本接收器支援的格式錄製音訊檔案。 -檢查資料夾是否損壞或損毀。
		- -請注意,有時即使檔案即使是本接收器列出的可播放格式, 仍有可能無法播放或顯示該檔案 (第 [48](#page-47-3) 頁)。
	- → LAN 連接線目前已拔下。請正確連接 LAN 連接線 (第 [20](#page-19-1) 頁)。
	- → 在相同網路上的網際網路存取流量太大。使用 100BASE-TX 存 取網路上的設備。
	- → 在 DMR 模式中, 視使用的外部控制器而定, 在執行控制器的音 量操作時可能會中斷播放。此時請調整接收器或遙控器的音量。
	- 在相同的網路上有一個透過無線 **LAN** 路由的連線。
	- → 存無線LAN使用的2.4 GHz頻段上可能缺少頻實。請讓有線LAN 連線無法透過無線 LAN 進行路由。
	- → 請在遠離會散發 2.4 GHz 頻段雷磁波的裝置(微波爐、游戲主 機等)之處安裝。若無法解決此問題,請停止使用其他會發射 電磁波的裝置。

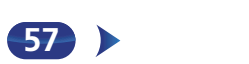

10

## **Player 12**。

- → 如使用 Windows Media Player 11: 您目前透過已安裝 Windows XP 或 Windows Vista 的 PC 登入網域。請登入本 機電腦,而不是登入網域 (第[40](#page-39-2)頁)。
- → 如使用 Windows Media Player 12: 您目前透過已安裝 Windows 7 或 8 的電腦登入網域。請登入本機電腦,而不是 登入網域 (第 [40](#page-39-2) 頁)。

#### 無法收聽網際網路廣播電台。

- → 網路設備的防火牆設定目前作用中。檢查網路設備的防火牆設 定。
- → 您目前未與網際網路連線。檢查網路設備的連線設定, 必要時 請洽詢您的網路服務供應商 (第 [42](#page-41-2) 頁)。
- → 網際網路廣播電台的廣播停止或中斷。有時您可能無法收聽即 使是列在本接收器的網際網路廣播電台清單中的網際網路廣播 電台 (第 [41](#page-40-3) 頁)。

#### 使用遙控器上的按鍵無法操作 **NETWORK** 功能。

→ 遙控器目前不是設定為 NETWORK 模式。按下 NET 可設定遙控 器為 NETWORK 模式 (第 [47](#page-46-1) 頁)。

#### 無法從 **Spotify** 應用程式中選擇本機。

- 行動數位裝置及本機皆需要網際網路連線。
- → 請經由 Wi-Fi 將行動數位裝置連接至相同網路的無線 LAN 路由 器,如同本機與該裝置直接連接般。
- → 在Spotify應用程式上必須登錄Spotify Premium帳戶(收費)。
- → 本機進入待機時,無法從 Spotify 應用程式中選擇。
- 沒有發出 **Spotify** 音訊串流的聲音。
- → 檢查是否已在 Spotify 應用程式上選擇本機。
- → 檢查 Spotify 應用程式上是否正在播放內容。
- → 若以上動作皆未解決問題,請先關閉本機電源,然後再次開啟。
- ◆ 升高 Spotify 應用程式中的音量滑桿時,本機音量沒有增加。
- → 部分機型會有音量上限,以防音量突然過高。在此情況下,若 要提高音量,可操作遙控器。使用如 iControlAV 等應用程式 時,也可從應用程式中增加音量。
- ◆ 結束 Spotify 應用程式後,本機上的播放仍會繼續。
- → 即使結束 Spotify 應用程式,本機中的 Spotify 音訊串流仍會繼 續。若要再次操作,請重新啟動 Spotify 應用程式。

#### 排除無線 **LAN** 的故障

- 畫面中顯示 **WLAN ERR**。
- → 連接後面板 WIRELESS LAN HDC OUTPUT 的 WLAN 轉接器可 能有異常狀況。
- → 若顯示幕在網路待機為ON時出現WLAN ERR,請拔除 AC 電源 線。10 秒後重新連接 AC 電源線時,WLAN ERR 將會取消。
- 無法透過無線 **LAN** 存取網路。
- → 無線 LAN 轉換器的電源未開啟 (無線 LAN 轉換器的「電源」、 「WPS」及「無線」指示燈皆未全部亮起)。檢查連接無線 LAN 轉換器至接收器 **DC OUTPUT for WIRELESS LAN** 端子的 USB 纜線是否正確連接。
- → LAN 連接線未穩固地接好。請穩固地接好 LAN 連接線 (第 [20](#page-19-2) [頁](#page-19-2))。
- → 無線 LAN 轉換器與基本裝置 (無線 LAN 路由器等)距離太遠, 或兩者間有阻礙物。可藉由移近無線 LAN 轉換器與基本裝置間 的距離等方式,改善無線 LAN 的環境。
- → 在無線 LAN 環境附近有微波爐或其他會產生電磁波的裝置。 -請在遠離微波爐或其他會產生電磁波的裝置處使用系統。 -在使用無線 LAN 的系統時,請儘量避免使用會產生電磁波 的裝置。
- → 有多部無線 LAN 轉換器連接至無線 LAN 路由器。連接多部無線 LAN 轉換器時,必須變更其 IP 位址。例如,若無線 LAN 路由 器的 IP 位址為 「192.168.1.1」,請利用 2 與 249 之間 (如 「249」及「248」)且未指派給其他無線 LAN 轉換器或其他 裝置的數值,將第一部無線 LAN 轉換器的 IP 位址設為 「192.168.1.249」,將第二部無線 LAN 轉換器的 IP 位址設 為 「192.168.1.248」。
- →無法在無線 LAN 轉換器與基本裝置(無線 LAN 路由器等)間建 立無線 LAN 連線。
	- -在無線 LAN 轉換器連接至接收器後,請關閉接收器的電 源、拔除電源插座的電源線,然後再插回電源線並開啟接收 器的電源。
	- -必須設定無線 LAN 轉換器才能建立無線 LAN 連線。如需 詳細資訊,請參閱無線 LAN 轉換器的操作手冊。

<span id="page-57-0"></span>[4](#page-3-0) 無法存取 **Windows Media Player 11** <sup>或</sup> **Windows Media**  → 無線 LAN 轉換器正確連接接收器後,無線 LAN 轉換器的指示燈 即會亮起,但無法從接收器設定無線 LAN 轉換器(無法顯示設 定畫面)。

若接收器**Network Setting**中的**Network Mode**設為**STATIC**, 且 IP 位址已手動設定,則無線 LAN 轉換器中設定的 IP 位址可 能不相符。在接收器 **Network Setting** 中,將 **Network Mode** 設為 **DHCP**。完成設定後,請關閉接收器的電源。接 著,請重新開啟接收器的電源,並檢查無線 LAN 轉換器的設 定能否顯示在接收器上。

若可顯示設定,請視需要變更接收器及無線 LAN 轉換器的 IP 位 址設定。

→ 接收器與無線LAN轉換器的IP位址設定與無線LAN路由器等裝 置的設定不相符。

請檢查接收器及無線LAN轉換器的IP位址設定(包括**Network Mode**)。

若接收器的 **Network Mode** 為 **DHCP**,請先關閉接收器的電 源,然後再次開啟。

檢查接收器與無線LAN轉換器的IP位址是否與無線LAN路由器 等裝置的設定相符。若接收器的 **Network Mode** 為 **STATIC**, 請設定符合基本裝置網路的 (無線 LAN 路由器等) IP 位址。 例如,若無線 LAN 路由器的 IP 位址為「192.168.1.1」,請將 接收器的 IP 位址設為 「192.168.1.XXX」(\*1),子網路遮 罩設為 「255.255.255.0」,閘道與 DNS 設為

「192.168.1.1」。

接著,將無線 LAN 轉換器的 IP 位址設為 「192.168.1.249」 (\*2)。

(\*1)在「192.168.1.XXX」中將「XXX」設為介於 2 與 248 之間的數值,該數值須未指派給其他裝置。

(\*2)在 「192.168.1.249」中將 「249」設為介於 2 與 249 之間的數值,該數值須未指派給其他裝置。

→ 嘗試進行無線 LAN 轉換器的進階設定。無線 LAN 轉換器可連接 至電腦,以進行進階無線 LAN 設定。有關詳細資訊,請參閱無 線 LAN 轉換器隨附的 CD-ROM。檢查無線 LAN 路由器等裝置 的設定,然後再變更無線 LAN 轉換器的設定。

然而,請注意,進行進階無線 LAN 設定並不一定能改善無線 LAN 環境。變更設定時請小心。

- → 基地台設為隱藏 SSID。在此情況下, SSID 可能無法顯示在基地 台清單畫面上。若未顯示,請手動進行接收器上的無線 LAN 轉 換器設定,以設定 SSID 等。
- → 基地台的安全防護設定使用WEP 152位元長度的代碼金鑰或共 用金鑰驗證。本接收器不支援 WEP 152 位元長度的代碼金鑰 或共用金鑰驗證。

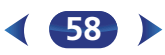

- <span id="page-58-0"></span>[4](#page-3-0) 即使在採取以上措施,也無法建立網路連線。重設無線 LAN <sup>轉</sup> 換器。重設之後,請取消復原無線 LAN 轉換器的設定。 -關於重設
	- -1. 檢查無線 LAN 轉換器的電源是否開啟。
	- -2. 按住無線 LAN 轉換器的重設按鈕至少 <sup>3</sup> 秒。
	- -3. 放開重設按鈕。

重新啟動無線 LAN 轉換器後,即完成重設程序。

#### **HDMI**

#### 無畫面或音效。

- → 若直接將 HDMI 設備連接至顯示器後仍然出現此問題,請杳閱 設備或監視器手冊,或聯絡製造商以獲得支援。
- 無畫面。
- → 從類比視訊端子輸入的視訊訊號將不會從 HDMI 端子輸出。從 HDMI 端子輸入的訊號將不會從類比視訊端子輸出。輸入與輸 出的連接線類型請維持一致。
- → 視來源設備的輸出設定而異, 該設備可能是輸出無法顯示的視 訊格式。變更來源的輸出設定,或使用複合視訊插孔連接。
- → 本機為 HDCP 相容。確認所連接的設備亦是 HDCP 相容。若不 是,則請利用複合視訊插孔將這些設備接上。
- → 視接上的來源設備而定,有可能對本接收器並不適用( 即使是 HDCP 相容)。此時,請使用複合視訊插孔將來源及接收器連 接上。
- → 若您的電視機上未出現視訊影像, 請嘗試調整解析度、Deep Color 或設備的其他設定。
- → 若要在 Deep Color 中輸出訊號,請使用 HDMI 連接線 (High Speed HDMI®/™ Cable)將接收器連接至提供 Deep Color 功 能的設備或電視機。
- ◆ 無音效, 或音效突然中止。
- → 檢查 HDMI 設定是否設為 AMP (第 [37](#page-36-1) 頁)。
- → 若設備是 DVI 裝置,則請將音訊連接至另外的端子上。
- → HDMI 格式數位音訊傳輸需要更長的確認時間。正因為如此,在 切換音訊格式或開始播放時,可能會發生音訊中斷
- → 播放時開啟/關閉連接本機的 HDMI OUT 端子的裝置電源,或 在播放時脫離/連接 HDMI 連接線,都可能造成雜訊或音訊中 斷。
- 無法使用 **HDMI** 的控制功能進行同步化操作。
- → 檢查 HDMI 的連接情形。
- → 連接線可能損壞。
- → 選擇 ON 用於 HDMI 設定的 Control 功能 (請參閱第 54 [頁的](#page-53-1) *[HDMI](#page-53-1)* 設定)。
- → 開啟本接收器的電源之前,請先開啟電視機的電源。
- → 將電視端的 HDMI 控制設定設為開啟 (請參閱電視的操作手 冊)。

#### 關於 **HDMI** 連接線的重要資訊

以下為您可能無法透過本接收器傳送 HDMI 訊號的範例 (此 取決於您連接的 HDMI 設備 - 關於 HDMI 相容資訊,請洽 詢設備製造商)。

若無法透過本接收器從您的設備正確接收 HDMI 訊號,請在 連接時嘗試使用以下配置方式。

#### 配置

使用 HDMI 連接線直接將 HDMI 設備接上顯示器。然後最便 利的連接方式 (建議使用數位連接)來傳送音訊至接收器。 關於音訊連接的更多資訊,請參閱操作手冊。使用此配置時, 請將顯示裝置的音量設定為最小。

附註

- 視設備而定,音訊輸出可能會受到連接顯示裝置可用聲道 數的限制 (例如,如使用有立體聲音訊限制的監視器,音 訊輸出將減至雙聲道)。
- 若要切換輸入來源,您必須切換接收器與顯示裝置上的功 能。
- 使用 HDMI 連接線時,由於顯示裝置的聲音會關閉,因此您 必須在每次切換輸入來源時調整顯示器的音量。

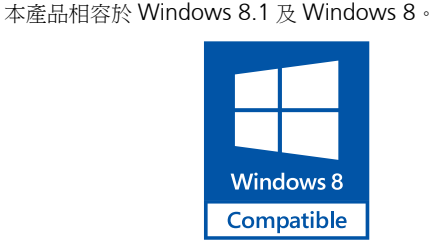

**Windows 8** 

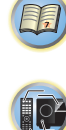

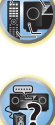

*Windows*® 及 *Windows* 標誌皆為 *Microsoft* 集團企業的商 標。

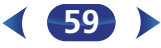

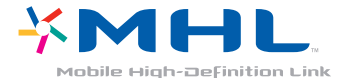

*MHL*、*MHL* 標誌及 *Mobile High-Definition Link* 皆為 *MHL, LLC* 在美國及其他國家的商標或註冊商標。 本接收器採用 MHL 2。

#### **HTC Connect**

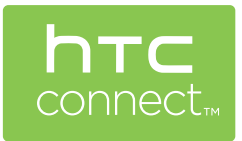

HTC、HTC Connect 及 HTC Connect 標誌皆為 HTC Corporation 的商標。

#### 關於 **iPod/iPhone**

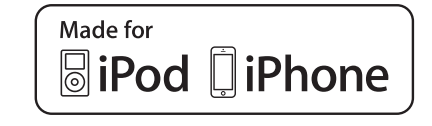

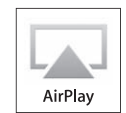

AirPlay 可搭配安裝 iOS 4.3.3 或以上的 iPhone、iPad 及 iPod touch 使用,可搭配安裝 OS X Mountain Lion 或以上的 Mac 使用、也可搭配安裝 iTunes 10.2.2 或以上的 PC 使用。 USB 可搭配 iPhone 5s、iPhone 5c、iPhone 5、iPhone 4s、 iPhone 4、iPhone 3GS、iPhone 3G、iPhone、iPod touch (第1代至第5代)和 iPod nano (第3代至第7代)。 「Made for iPod」(專為 iPod 製造)及「Made for iPhone」 (專為 iPhone 製造)表示該電子配件是專為連接至 iPod 或 iPhone 而設計,而且已通過開發廠商的認證以符合 Apple 的 效能標準。對於本裝置的操作或是否符合安全與規範標準, Apple 概不擔負任何責任。請注意,此配件與 iPod 或 iPhone 一起使用會影響無線電的性能。

*Apple*、*AirPlay*、*iPad*、*iPhone*、*iPod*、*iPod nano*、*iPod touch*、*iTunes*、*Safari*、*Bonjour* 及 *Mac* 皆為 *Apple Inc.* 在美國及其他國家已經註冊之商標。*AirPlay* 標誌是 *Apple Inc.* 的商標。

*App Store* 為 *Apple Inc.* 的服務標記。

#### **Apple Lossless Audio Codec**

<span id="page-59-0"></span>**MHL NORTH TELECTIVE TELECTIVE TELECTIVE TELECTIVE TELECTIVE TELECTIVE TELECTIVE TELECTIVE TELECTIVE TELECTIVE<br>TAPPIE LOSSIESS Audio Codec<br>以下為軟體授權內容的翻譯。請注意,這些翻譯並非正式官** 以下為軟體授權內容的翻譯。請注意,這些翻譯並非正式官 方文件。請參考英文原文。 *Copyright* © *2011 Apple Inc.* 版權所有。

獲 Apache License, Version 2.0 授權使用。您可至以下位置 取得授權複本

http://www.apache.org/licenses/LICENSE-2.0。

## 57

13

#### 關於 **FLAC**

以下為軟體授權內容的翻譯。請注意,這些翻譯並非正式官 方文件。請參考英文原文。

#### **FLAC** 解碼器

*Copyright* © *2000, 2001, 2002, 2003, 2004, 2005, 2006, 2007, 2008, 2009 Josh Coalson*

只要滿足以下條件,無論有無修改,便允許您以原始及可執 行碼重新散佈及使用:

- 重新散佈原始碼必須保留以上的版權聲明、本條件清單以 及以下的免責聲明。
- 以可執行碼重新散佈必須在隨散佈版本提供的說明文件 中,重新產生以上的版權聲明,本條件清單及以下的免責 聲明和/或其他內容。
- 在未事先獲得指定的書面同意之前,Xiph.org 基金會的名 稱和其參與人的姓名皆不可使用於擔保或促銷此軟體衍生 的產品。

本軟體係由版權持有者及參與者依 「現狀」提供,對於任何 明確或隱含的擔保,包括但不限於銷售和適合特定用途的隱 含擔保,皆不負任何瑕疵擔保的責任。在任何情況下,基金 會或其參與人對於任何直接性、間接性、附隨性、特殊性、 懲戒性或衍生性損害 (包括但不限於取得替代商品或服務、 無法使用、損失資料、利潤或營業中斷)均不負任何責任。 不論使用本軟體所造成的任何損害,或任何形式的賠償責 任,無論是合約、限縮賠償責任或侵權行為 (包括過失或其 他因素所導致者),即使已獲知該等損害之可能性,仍無須 負任何責任。

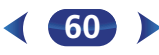

**50** 

Spotify 軟體受以下協力廠商授權限制: www.spotify.com/connect/third-party-licenses

### 關於使用網路功能時顯示的訊息

操作網路功能時若產生狀態訊息,請參閱下列資訊。

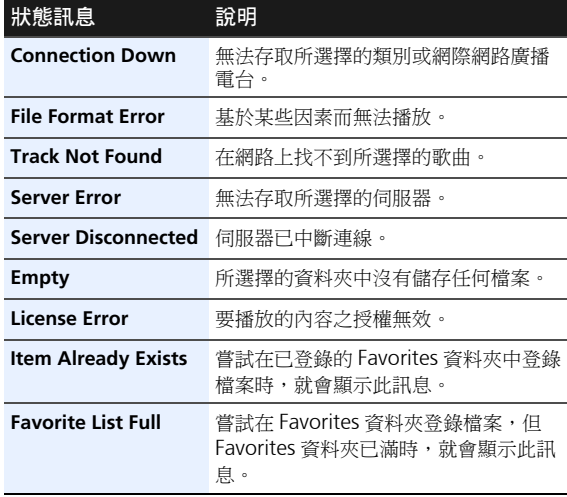

### 重新設定主機

關於 **Spotify** [4](#page-3-0) 使用以下程序可將接收器的所有設定值重新設回原廠預設 值。請使用前面板控制進行此項操作。

• 有關網路連線設定的重設說明,請參閱第46頁的[原廠預設](#page-45-3)。

## T<br><mark>2</mark> 將接收器切換成待機。<br>2 按住 BAND 按鍵約兩1

- 
- **2** 按住 BAND 按鍵約兩秒鐘 STANDBY/ON。 **3** 在見到顯示幕出現 **RESET?** 時,按下 AUTO SURROUND/STREAM DIRECT。 此時顯示幕中會顯示 **OK?**。

**4** 按下 ALC/STANDARD SURR 確認。 此時顯示幕中會顯示 OK,表示接收器已重新設回原廠 預設值。

重要

• 若HDMI **Control**功能設為**ON**、HDMI功能的待機經過**OFF** 以外的項目,或網路待機設為 **ON**,則您無法重設本機。在 此情況下,請將 HDMI **Control** 功能調成 **OFF** 以重設,或 關閉所有連接裝置電源讓本機進入待機模式,並在前面板 上的 HDMI 指示燈關閉後重設。

#### 清潔主機

- 請使用亮光布或乾布將灰塵擦拭乾淨。
- 表面髒骯時,以清水將中性清潔劑稀釋五至六倍,將軟布 沾濕擰乾後再擦拭。切勿使用傢俱蠟或清潔劑。
- 嚴禁在本機或附近使用稀釋劑、乙醚、殺蟲劑或其他化學 藥劑,以免造成表面腐蝕。

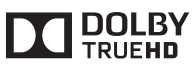

本產品經過杜比實驗室的授權而製造。Dolby、Pro Logic, 和雙D符號是杜比實驗室的註冊商標。

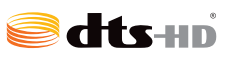

有關DTS專利資訊,請訪問 http://patents.dts.com。 獲得DTS Licensing Limited 授權製造。DTS、DTS-HD、符 號及DTS和符號是DTS, Inc. 的註冊商標。 © DTS, Inc. 保留所有權利。

<span id="page-60-0"></span>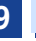

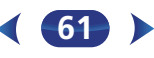

围

<span id="page-61-0"></span>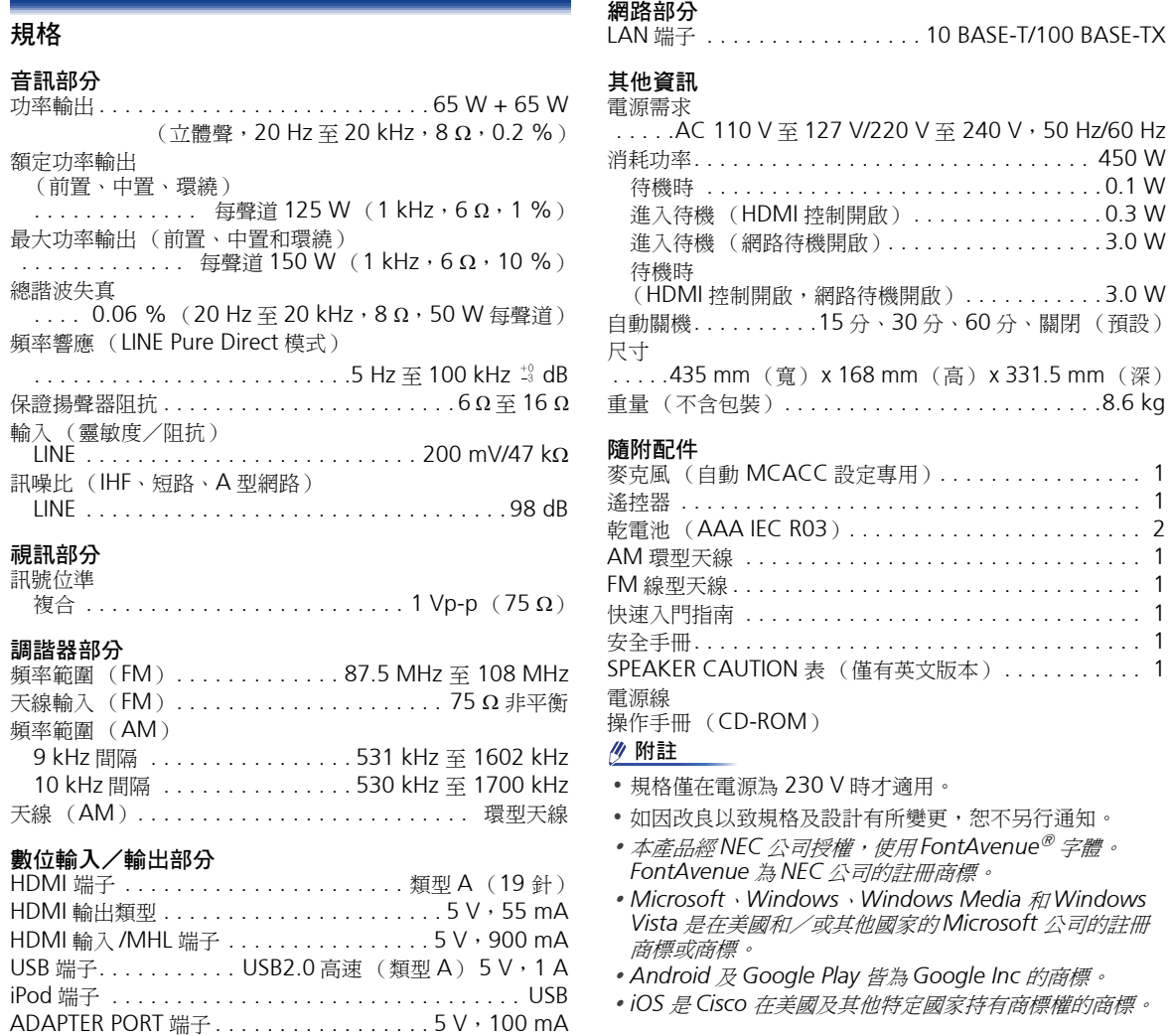

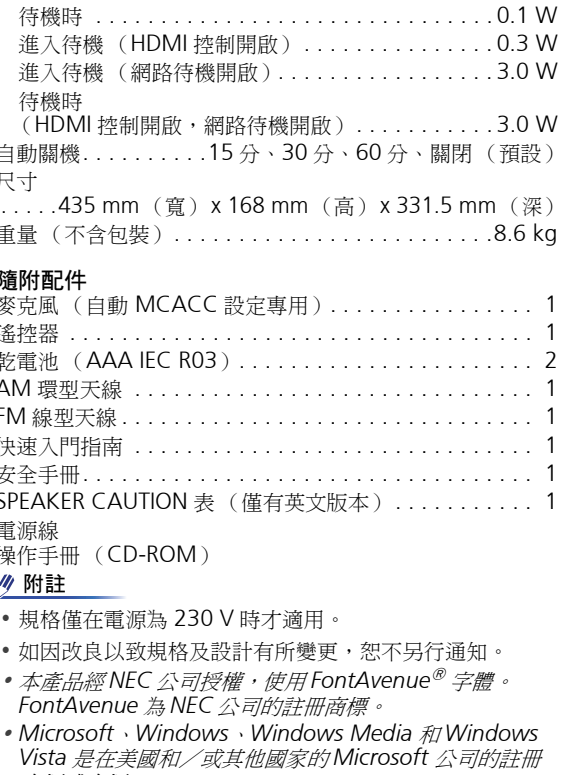

- 及 *Google Play* 皆為 *Google Inc* 的商標。
- 是 *Cisco* 在美國及其他特定國家持有商標權的商標。

**62**

規格

#### 先鋒股份有限公司

台北市内湖區瑞光路407號8樓, 02-26573588, Taiwan

#### **PIONEER HOME ELECTRONICS CORPORATION**

1-1, Shin-ogura, Saiwai-ku, Kawasaki-shi, Kanagawa 212-0031, Japan

#### **PIONEER ELECTRONICS (USA) INC.**

P.O. BOX 1540, Long Beach, California 90801-1540, U.S.A. TEL: (800) 421-1404

#### **PIONEER ELECTRONICS OF CANADA, INC.**

340 Ferrier Street, Unit 2, Markham, Ontario L3R 2Z5, Canada TEL: 1-877-283-5901, 905-479-4411

#### **PIONEER EUROPE NV**

Haven 1087, Keetberglaan 1, B-9120 Melsele, Belgium TEL: 03/570.05.11

#### **PIONEER ELECTRONICS ASIACENTRE PTE. LTD.**

253 Alexandra Road, #04-01, Singapore 159936 TEL: 65-6472-7555

#### **PIONEER ELECTRONICS AUSTRALIA PTY. LTD.**

5 Arco Lane, Heatherton, Victoria, 3202, Australia, TEL: (03) 9586-6300

#### **PIONEER ELECTRONICS DE MEXICO S.A. DE C.V.**

Blvd.Manuel Avila Camacho 138 10 piso Col.Lomas de Chapultepec, Mexico, D.F. 11000 TEL: 55-9178-4270

#### **K002\_B3\_En**

© 2014 PIONEER HOME ELECTRONICS CORPORATION . 版權所有。